# **Panasonic**

# **Manuel d'utilisation Manuel des fonctions**

**Projecteur DLP™ Utilisation commerciale**

**N° de modèle** PT-LRZ35 PT-LRZ35U PT-LRW35 PT-LRW35U

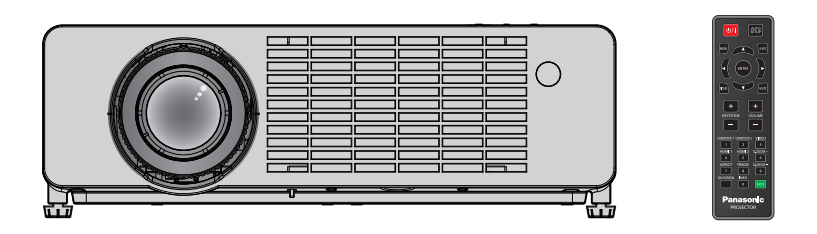

Merci d'avoir acheté ce produit Panasonic.

- Ce manuel est commun à tous les modèles indépendamment des suffixes du numéro de modèle.
	- pour la région Amérique et Taïwan : PT-LRZ35U/ PT-LRW35U
	- $\bullet$  pour les autres pays ou régions : PT-LRZ35/ PT-LRW35
- Avant toute utilisation de cet appareil, veuillez lire les instructions attentivement et conservez ce mode d'emploi pour toute utilisation ultérieure.
- Avant d'utiliser votre projecteur, assurez-vous de lire la section « Avis important concernant la sécurité ! »  $\leftrightarrow$  pages 4 à 11).

### **Contenu**

#### **Avis important concernant la sécurité ! ...4**

#### **Chapitre 1 Préparation**

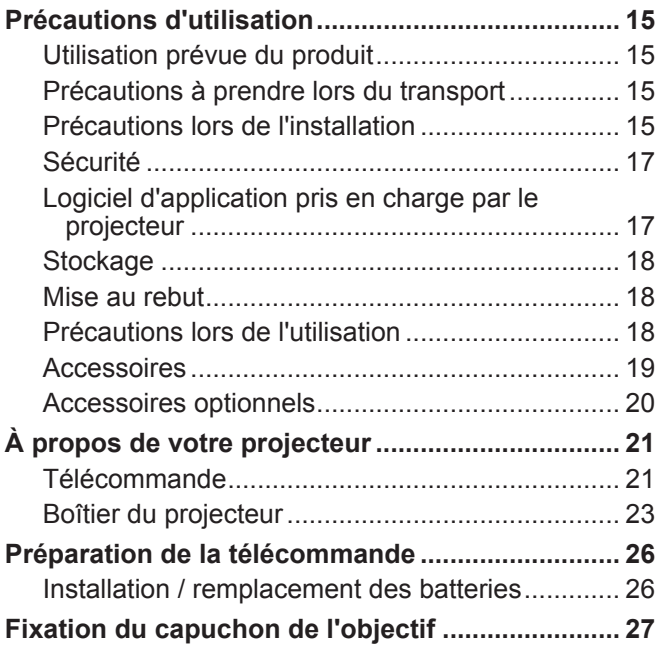

#### **Chapitre 2 Mise en route**

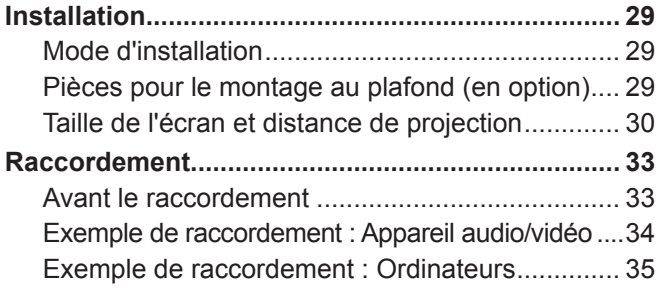

#### **Chapitre 3 Opérations de base**

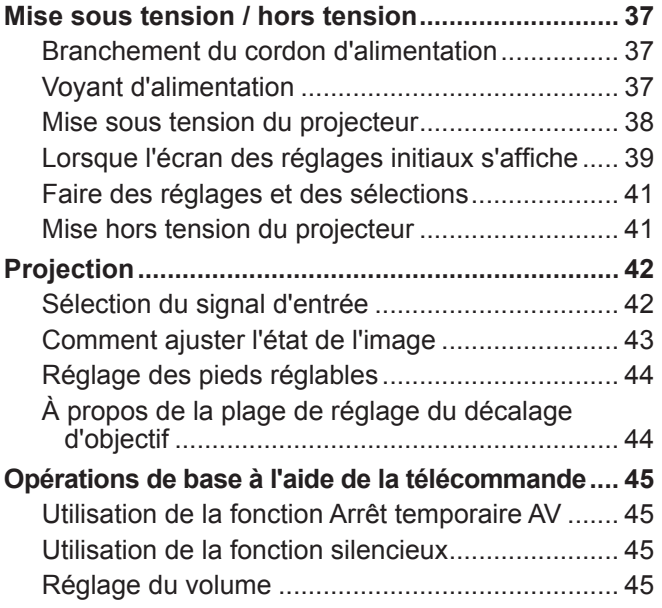

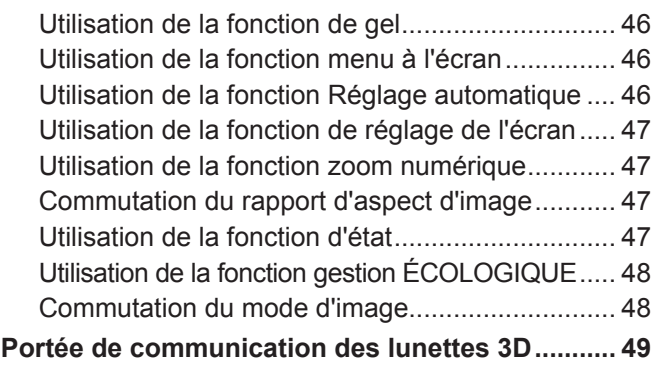

#### **Chapitre 4 Réglages**

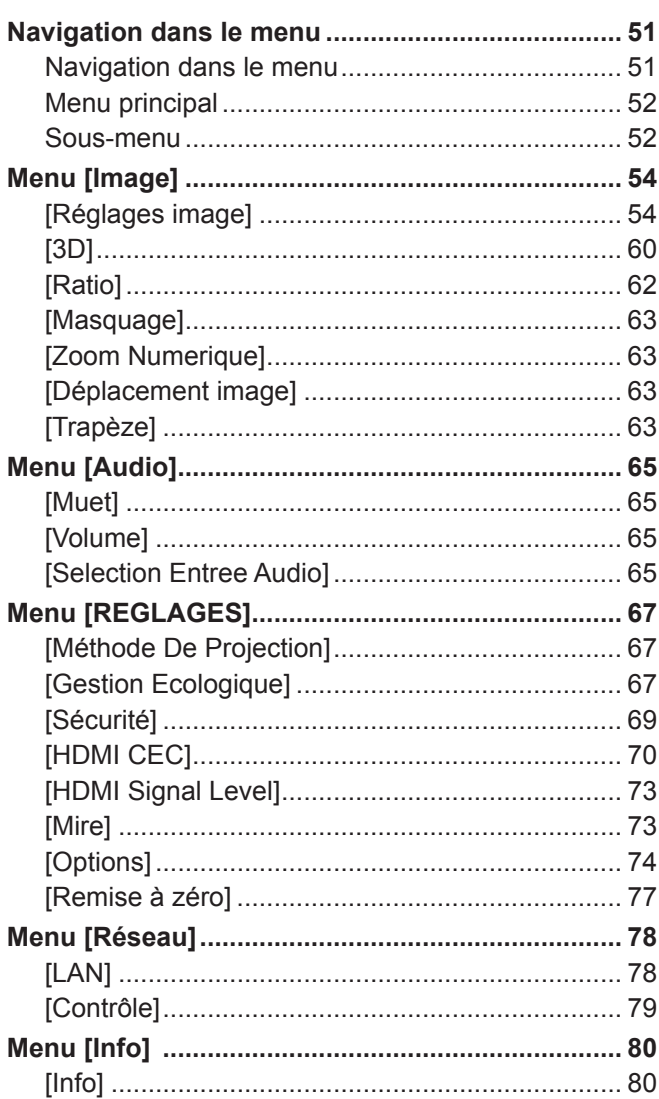

#### **Chapitre 5 Opération de Fonction**

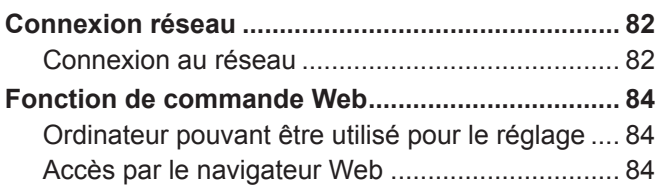

### **Chapitre 6 Entretien**

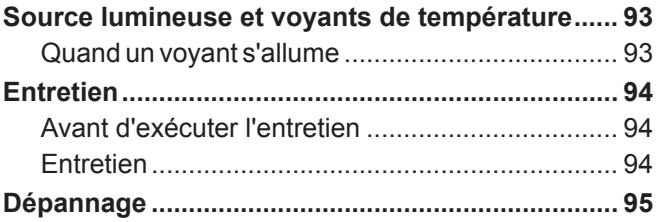

### **Chapitre 7 Annexe**

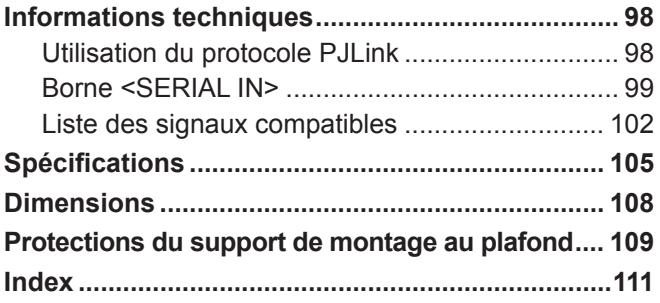

### **Avis important concernant la sécurité !**

**AVERTISSEMENT :** CET APPAREIL DOIT ÊTRE RELIÉ Â LA MASSE.

**AVERTISSEMENT :** Afin d'éviter des dommages qui risquent de causer un incendie ou des chocs électriques, ne pas exposer cet appareil à la pluie ou à l'humidité. Cet appareil n'a pas été conçu pour être utilisé dans le champ de vision direct sur le lieu de visionnage. Pour éviter les reflets gênants sur le lieux de visionnage, ne placez cet appareil pas dans le champ de vision direct. Cet équipement n'est pas conçu pour être utilisé avec des stations de travail pour affichage vidéo selon BildscharbV. Le niveau de pression sonore à la hauteur de I'opérateur est inférieur ou égal à 70 dB (A) selon ISO 7779.

#### **AVERTISSEMENT :**

- 1. Retirez la fiche de la prise de courant lorsque cet appareil n'est pas utilisé pendant une période prolongée.
- 2. Pour prévenir tout risque de choc électrique, ne retirez pas le capot. Cet appareil ne contient aucune pièce réparable par l'utilisateur. Confiez les réparations à un technicien qualifié.
- 3. Ne pas retirer la goupille de mise à la terre de la fiche d'alimentation. Cet appareil est équipé d'une fiche d'alimentation de type mise à la terre à trois broches. Cette fiche ne s'adapte que sur une prise de secteur de type mise à la terre. Il s'agit d'une caractéristique de sécurité. S'il n'est pas possible d'insérer la fiche dans la prise, contactez un électricien. Ne pas invalider le but de la mise à la terre.

**AVERTISSEMENT :** POUR RÉDUIRE LE RISQUE D'INCENDIE OU DE DÉCHARGE ÉLECTRIQUE, N'EXPOSEZ PAS CE PRODUIT À LA PLUIE OU À L'HUMIDITÉ.

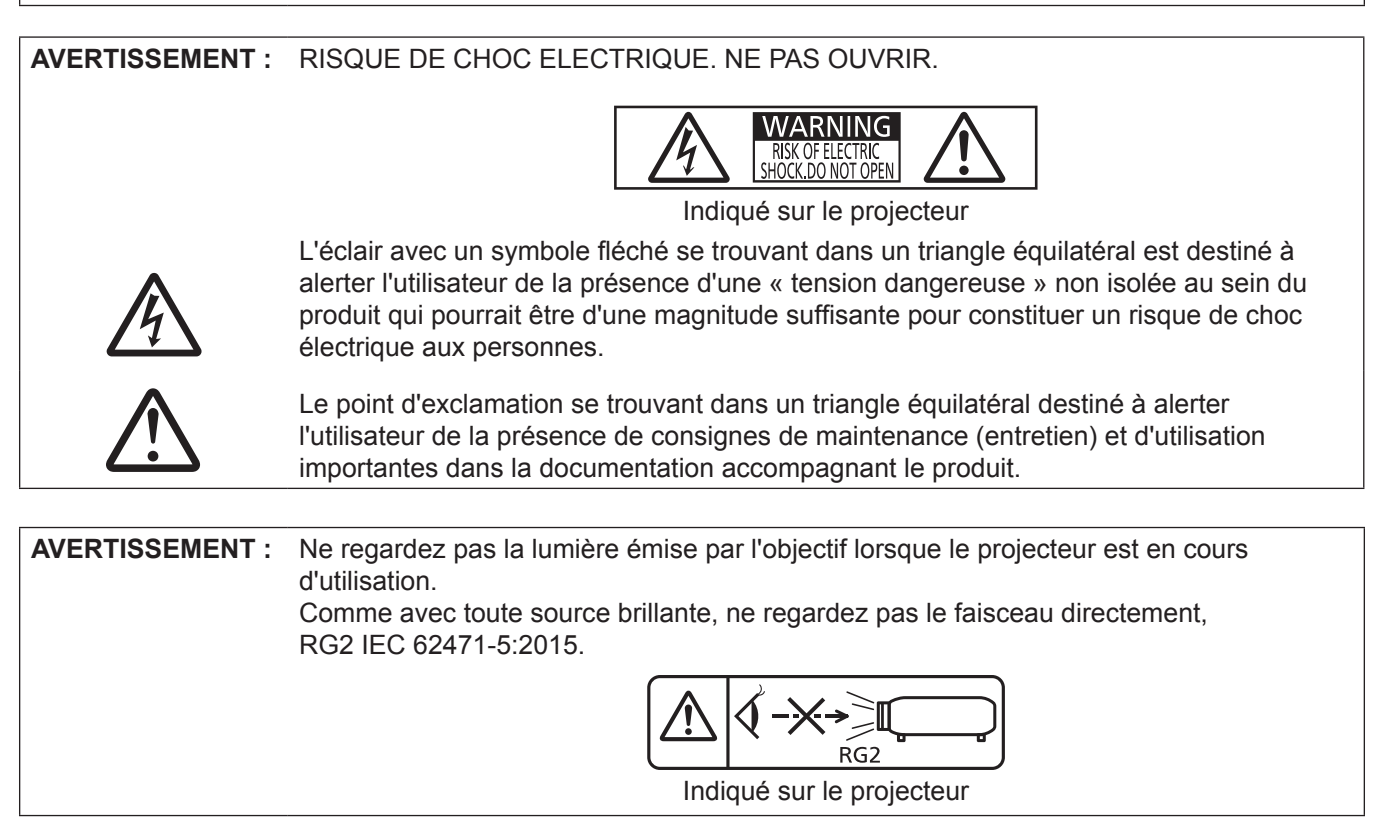

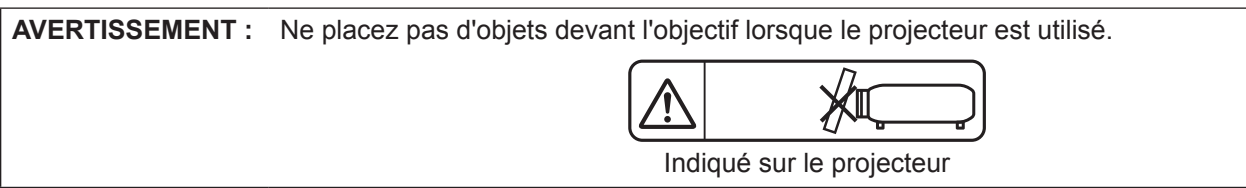

**MISE EN GARDE :** Pour assurer la permanence de la conformité, suivez les instructions d'installation jointes. Elles incluent l'utilisation du cordon d'alimentation fourni et de câbles d'interface à blindage pour toutes les connexions à votre ordinateur ou à des périphériques. En outre, tout changement ou modification non autorisé à cet équipement annule l'autorité de l'utilisateur de faire fonctionner cet appareil.

Il s'agit d'un appareil conçu pour projeter des images sur un écran, etc. et qui n'est pas destiné à servir d'éclairage intérieur dans un environnement domestique.

Directive 2009/125/CE

#### **MISE EN GARDE (Amérique du Nord / Centrale / du Sud / Taiwan)**

**Alimentation électrique :** Ce projecteur est conçu pour fonctionner sur un courant domestique ca de 100 V - 240 V, 50 Hz/60 Hz AC uniquement. **MISE EN GARDE :** Le cordon d'alimentation CA qui est fourni avec le projecteur en tant qu'accessoire ne peut être utilisé que pour des alimentations électriques jusqu'à 125 V. Si vous avez besoin d'utiliser des tensions supérieures à celle-ci, vous devrez vous procurer un cordon d'alimentation séparé de 250 V. Si vous utilisez le cordon d'accessoire dans de telles situations, cela peut entraîner un incendie.

#### **MISE EN GARDE (Amérique du Nord / Centrale / du Sud / Taiwan)**

**MISE EN GARDE :** Cet appareil est équipé d'une fiche d'alimentation de type mise à la terre à trois broches. Ne pas retirer la broche de mise à la terre de la fiche d'alimentation. Il s'agit d'une caractéristique de sécurité. S'il n'est pas possible d'insérer la fiche dans la prise, contacter un électricien. Ne pas invalider le but de la mise à la terre.

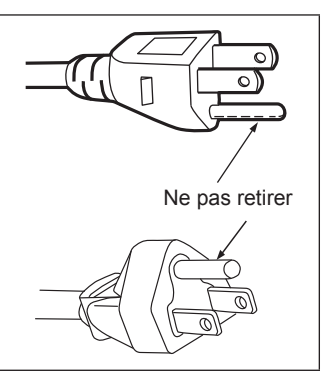

#### **AVERTISSEMENT (États-Unis et Canada)**

- Ne peut être utilisé dans une salle d'ordinateurs telle que définie dans la norme ANSI/NFPA 75 Standard for Protection of Electronic Computer/Data Processing Equipment.
- Pour un appareil connecté en permanence, dispositif de déconnexion facile d'accès devra être incorporé dans le câblage de l'installation du bâtiment.
- Pour des appareils enfichables, la prise de courant devra être installée à proximité de l'équipement et doit être facile d'accès.

#### **NOTIFICATION (Canada)**

Cet appareil numérique de classe B est conforme à la norme NMB-003 du Canada.

#### **AVIS DE LA FCC (États-Unis)**

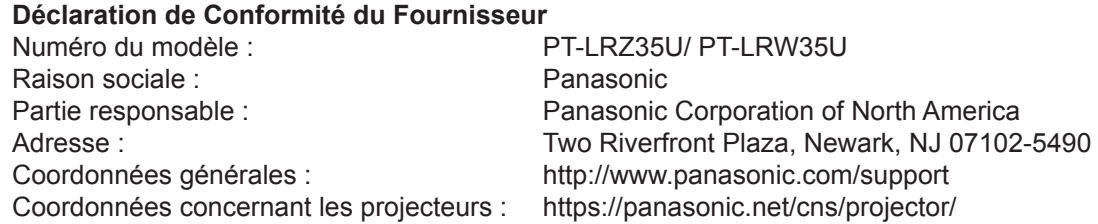

Cet appareil est conforme à la partie 15 du Règlement de la FCC.

Son fonctionnement est soumis aux deux conditions suivantes :

(1) l'appareil ne peut pas provoquer d'interférences nuisibles, et (2) il doit accepter les interférences reçues, y compris celles pouvant provoquer un fonctionnement non désiré.

Pour assurer une conformité continue, suivez les instructions d'installation ci-jointes et n'effectuez aucune modification non autorisée.

#### **MISE EN GARDE :**

Cet équipement a été testé et déclaré conforme aux limites d'un appareil numérique de classe B, conformément à la partie 15 des règles de FCC. Ces limites sont conçues pour fournir une protection raisonnable contre les interférences nuisibles dans une installation résidentielle. Cet équipement génère, utilise et peut émettre de l'énergie de radiofréquence et, s'il n'est pas installé et utilisé conformément aux instructions, peut provoquer des interférences nuisibles aux communications radio. Cependant, rien ne garantit que des interférences ne se produiront pas dans une installation particulière. Si cet équipement provoque des interférences nuisibles à la réception radio ou télévision, ce qui peut être déterminé en éteignant puis en rallumant l'équipement, l'utilisateur est encouragé à essayer de corriger les interférences par l'une des mesures suivantes :

- f Réorientez ou déplacez l'antenne de réception.
- f Augmentez la distance entre l'équipement et le récepteur.
- f Connectez l'équipement à une prise sur un circuit différent de celui auquel le récepteur est connecté.
- Consultez le revendeur ou un technicien radio/BD expérimenté pour obtenir de l'aide.

L'utilisateur peut trouver utile le livret « Quelque chose à propos des interférences » disponible dans les bureaux régionaux de FCC.

#### **Avertissement FCC :**

Pour garantir la conformité aux limites d'émission de FCC, suivez les instructions d'installation ci-jointes. Elles incluent l'utilisation du cordon d'alimentation fourni et de câbles d'interface à blindage pour toutes les connexions à votre ordinateur ou à des périphériques. En outre, tout changement ou modification non autorisé à cet équipement annule l'autorité de l'utilisateur de faire fonctionner cet appareil.

**Nom et adresse de l'importateur dans l'Union européenne Panasonic Marketing Europe GmbH Panasonic Testing Centre Winsbergring 15, 22525 Hamburg, Germany**

#### ■ Distance du risque (IEC 62471-5:2015)

La distance à partir de la surface de l'objectif de projection, à laquelle le niveau d'exposition a atteint le niveau de la Valeur limite d'exposition applicable, est connue sous le nom de distance du risque (HD) ou distance de sécurité.

Ne pas regarder le faisceau lumineux à une distance inférieure à la distance du risque (zone RG3). L'irradiation directe pourrait provoquer une lésion au niveau des yeux. Au-delà de cette distance (zone RG2), le faisceau lumineux est considéré comme sûr.

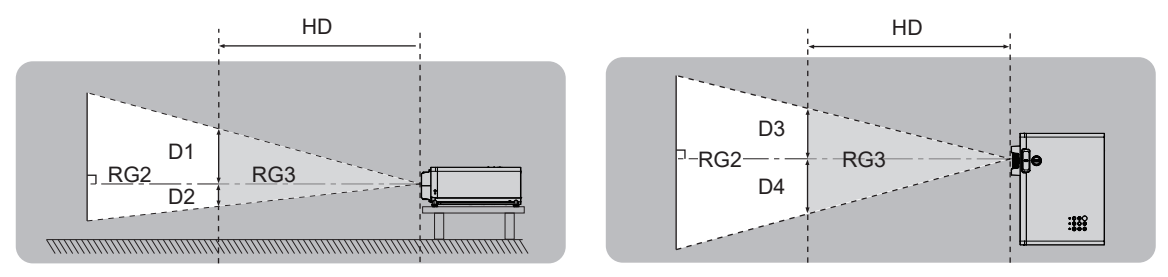

#### $\blacksquare$  Groupe de risque

Le projecteur est classé dans le groupe de risque 2 lorsque la distance du risque est inférieure à 1 m (39-3/8"). Il est classé dans le groupe de risque 3 lorsque la distance du risque est supérieure à 1 m (39-3/8"), et qu'il est destiné dès lors à un usage professionnel et non personnel.

Dans le cas du groupe de risque 3, le fait de regarder le faisceau lumineux à une distance inférieure à la distance du risque (dans la plage de RG3) peut provoquer une lésion au niveau des yeux à cause de l'irradiation directe. Dans le cas du groupe de risque 2, il peut être utilisé en toute sécurité sans endommager les yeux dans toutes les situations.

Ce projecteur est classé dans le groupe de risque 2.

#### **AVERTISSEMENT :**

#### **PUISSANCE**

**La prise de courant ou le disjoncteur doivent être installés à proximité de l'appareil et doivent être d'accès facile en cas de problèmes. Si les problèmes suivants surviennent, coupez immédiatement l'alimentation électrique.**

Si l'on continue d'utiliser le projecteur dans ces conditions, cela peut entraîner un incendie ou des chocs électriques.

- $\bullet$  Si des objets étrangers ou de l'eau pénètrent dans le projecteur, couper immédiatement l'alimentation électrique.
- Si le projecteur tombe ou si le cabinet est cassé, couper l'alimentation électrique.
- Si l'on remarque une émission de fumée, d'odeurs suspectes ou de bruits provenant du projecteur, couper l'alimentation électrique.

Veuillez contacter un centre technique agréé pour des réparations et ne pas tenter de réparer le projecteur vous-même.

#### **Pendant un orage, ne pas toucher le projecteur ou le câble.**

Des chocs électriques peuvent en résulter.

#### **Ne rien faire qui puisse endommager le cordon d'alimentation ou la prise d'alimentation.**

Un cordon d'alimentation endommagé peut être à l'origine de chocs électriques, de courts-circuits ou d'incendie.

 $\bullet$  Ne pas endommager le cordon d'alimentation, ne pas le modifie, ne pas le placer sous des objets lourds, ne pas le placer près d'objets chauffants, ne pas le tordre, ne pas le plier ou le tirer excessivement et ne pas le rouler en boule.

Demandez à un centre de service agréé d'effectuer toutes les réparations du cordon d'alimentation éventuelles.

#### **Insérez complètement la fiche dans la prise murale, et le connecteur d'alimentation dans la borne du projecteur.**

- Si la fiche n'est pas complètement insérée, cela peut entraîner des chocs électriques ou la faire surchauffer.
- Si la fiche est endommagée ou la plaque de la prise desserrée, celles-ci ne doivent pas être utilisées.

#### **Ne pas utiliser un câble électrique autre que celui fourni.**

Le fait de ne pas respecter cette consigne peut entraîner des chocs électriques ou un incendie. Notez que si vous utilisez un autre câble électrique que celui fourni, cela peut provoquer une électrocution.

#### **Nettoyez la prise d'alimentation régulièrement afin d'éviter toute accumulation de poussière.**

Le fait de ne pas respecter cette consigne peut entraîner un incendie.

- z Si de la poussière s'accumule sur la fiche du cordon d'alimentation, l'humidité peut endommager l'isolant.
- Si le projecteur n'est pas utilisé pendant une période prolongée, débrancher la fiche du cordon d'alimentation de la prise de courant.

Débranchez la fiche du cordon d'alimentation de la prise de courant et essuyez-la régulièrement avec un tissu sec.

#### **Ne pas manipuler le cordon ou la fiche d'alimentation avec les mains mouillées.**

Cela peut entraîner des chocs électriques.

#### **Ne pas surcharger la prise murale.**

Si l'alimentation est surchargée (par exemple, par l'utilisation de trop d'adaptateurs), cela risque de faire surchauffer le projecteur et peut entraîner un incendie.

#### **LORS DE L'UTILISATION/INSTALLATION**

**Ne pas placer le projecteur sur des matériaux comme un tapis ou du tissu éponge.**

Cela peut provoquer une surchauffe du projecteur, pouvant entraîner des brûlures, un incendie ou endommager le projecteur.

#### **Ne pas placer le projecteur dans des endroits humides ou poussiéreux ou dans des endroits où le projecteur peut entrer en contact avec des fumées grasses ou de la vapeur.**

L'utilisation du projecteur dans de telles conditions provoquera un incendie, des chocs électriques ou une détérioration des composants. La détérioration des composants (tels que les supports de montage au plafond) peut entraîner la chute du projecteur monté au plafond.

#### **Ne pas installer ce projecteur dans un endroit qui n'est pas assez résistant pour supporter le poids du projecteur ou sur une surface en pente ou instable.**

Cela peut faire tomber le projecteur ou le faire basculer, ce qui peut entraîner des dommages ou des blessures.

### 8 - FRANÇAIS

#### **AVERTISSEMENT :**

**Toute installation (tel que le support au plafond) doit être effectuée uniquement par un technicien qualifié.** Si l'installation n'est pas effectuée et fixée correctement, cela peut entraîner des blessures ou des accidents, comme des chocs électriques.

 $\bullet$  Assurez-vous d'utiliser le câble fourni avec le support de montage du projecteur pour le montage au plafond comme mesure de sécurité supplémentaire afin d'empêcher le projecteur de tomber (installez-le à un endroit différent du support de montage au plafond).

#### **Ne pas installer le projecteur dans un endroit où les gens passent.**

Des personnes peuvent heurter le projecteur ou trébucher sur le cordon d'alimentation, ce qui peut provoquer un incendie, un choc électrique ou des blessures.

#### **Ne pas couvrir les évents d'admission/d'échappement.**

Cela risque de faire surchauffer le projecteur, et causer un incendie ou endommager le projecteur.

- Ne pas placer le projecteur dans des endroits étroits et mal ventilés.
- Ne pas placer le projecteur sur du tissu ou du papier, car ces matériaux peuvent être aspirés dans l'évent d'admission.
- z Prévoyez au moins 30 cm (11-13/16") d'espace entre les murs ou les objets et l'évent d'échappement ou l'évent d'admission avant. Prévoyez au moins 10 cm (3-15/16") d'espace entre les murs ou les objets et l'évent d'admission latéral.

#### **Ne pas placer vos mains ou d'autres objets près de l'évent d'échappement.**

Cela peut entraîner des brûlures ou abîmer vos mains ou d'autres objets.

• De l'air chauffé sort de l'évent. Ne pas placer vos mains ou votre visage ou des objets incapables de supporter la chaleur près de l'évent d'échappement.

#### **Ne pas regarder et ne pas mettre votre peau dans les lumières émises par l'objectif pendant que le projecteur est utilisé.**

Cela peut entraîner des brûlures ou une perte de la vue.

- $\bullet$  Une lumière intense est émise par l'objectif du projecteur. Ne pas exposer vos yeux ou vos mains directement à cette lumière.
- Veillez particulièrement à ce que les enfants ne regardent pas dans l'objectif. En outre, éteignez le projecteur et débranchez la fiche d'alimentation si vous vous en éloignez.

#### **Ne pas projeter une image avec le capuchon d'objectif fixé.**

Cela peut entraîner un incendie ou des chocs électriques.

**Ne jamais entreprendre de modification quelconque ou le démontage du projecteur.**

- Des hautes tensions peuvent entraîner un incendie ou des chocs électriques.
- Pour toute inspection, réglage ou réparation, s'adresser à un centre technique agréé.

#### **Veillez à ce qu'aucun objet métallique, objet inflammable ni liquide n'entre à l'intérieur du projecteur. Veillez à ce que le projecteur ne prenne pas l'humidité.**

Cela peut entraîner un court-circuit ou une surchauffe et peut causer un incendie, un choc électrique ou endommager le projecteur.

- Ne pas placer de récipients contenant du liquide ou des objets métalliques à proximité du projecteur.
- Si du liquide entre à l'intérieur du projecteur, entrez en contact avec votre revendeur.
- Faites particulièrement attention aux enfants.

#### **Utilisez le support au plafond indiqué par Panasonic.**

Utiliser un autre support de montage au plafond que celui spécifié risque de provoquer la chute de l'appareil.

 $\bullet$  Installez le câble de sûreté sur le support au plafond pour éviter la chute du projecteur.

#### **ACCESSOIRES**

#### **Ne pas utiliser ou manipuler les piles de manière inappropriée, se référer à ce qui suit.**

Sinon, cela peut entraîner des brûlures, les piles risquent de fuir, de surchauffer, d'exploser ou de prendre feu. • Ne pas utiliser les piles non spécifiées.

- Ne pas recharger des piles à anode sèche.
- Ne pas démonter des piles à anode sèche.
- $\bullet$  Ne pas chauffer les piles ou ne pas les mettre dans de l'eau ou au feu.
- Veillez à ce que les bornes + et des piles n'entrent pas en contact avec des objets métalliques tels que colliers ou épingles à cheveux.
- $\bullet$  Ne pas ranger les piles avec des objets métalliques.
- Rangez les piles dans un sac en plastique, et ne pas les ranger à proximité d'objets métalliques.
- Assurez-vous que les polarités (+ et -) sont correctes lors de l'insertion des piles.
- $\bullet$  Ne pas utiliser une pile neuve avec une ancienne, ni mélanger différents types de piles.
- z Ne pas utiliser des piles dont le revêtement externe s'écaille ou a été retiré.

#### **AVERTISSEMENT :**

#### **Ne pas laisser les enfants manipuler les piles.**

- Les avaler accidentellement peut causer des dommages physiques.
- $\bullet$  Si une pile est ingérée, consultez immédiatement un médecin.

#### **Si le fluide de la pile fuit, ne pas le toucher à mains nues et prendre les mesures suivantes le cas échéant.**

- Si du fluide de pile touche votre peau ou un vêtement, cela peut entraîner une inflammation cutanée ou de blessures.
	- Rincez à l'eau claire et consultez un médecin immédiatement.
- Si du fluide de pile entre en contact avec vos yeux, cela peut entraîner une perte de la vue. Dans ce cas, ne pas se frotter les yeux. Rincez à l'eau claire et consultez un médecin immédiatement.

#### **Retirer les piles épuisées de la télécommande au plus vite.**

 $\bullet$  Laisser les piles dans la télécommande peut entraîner la fuite du fluide des piles, une surchauffe ou l'explosion des piles.

#### **MISE EN GARDE :**

#### **PUISSANCE**

#### **Lors du débranchement du cordon d'alimentation, assurez-vous de tenir la prise et le connecteur d'alimentation.**

Si vous tirez sur le cordon d'alimentation lui-même, il sera endommagé et cela peut causer un incendie, des courts-circuits ou des chocs électriques sérieux.

#### **Lorsque vous n'utilisez pas le projecteur pendant une période prolongée, débranchez la fiche d'alimentation de la prise murale.**

Le non-respect de cette instruction peut provoquer un incendie ou une électrocution.

**Débranchez la fiche du cordon d'alimentation de la prise de courant avant d'effectuer tout nettoyage.** Des chocs électriques peuvent en résulter si cela n'est pas fait.

#### **LORS DE L'UTILISATION/INSTALLATION**

#### **Ne pas placer d'autres objets lourds sur le projecteur.**

Cela peut déséquilibrer le projecteur et le faire tomber, ce qui peut entraîner des dommages ou des blessures. Le projecteur sera endommagé ou déformé.

#### **Ne pas peser de tout son poids sur ce projecteur.**

Vous risquez de tomber ou le projecteur peut casser ce qui peut causer des blessures.

• Veillez tout particulièrement à ce que les enfants ne se tiennent pas debout ou ne s'asseyent pas sur le projecteur.

#### **Ne pas utiliser le projecteur dans des lieux extrêmement chauds.**

- Cela peut entraîner la détérioration du boîtier externe ou des composants internes ou un incendie.
- z Soyez particulièrement vigilant(e) dans des lieux exposés à la lumière solaire directe ou à proximité d'un four.

#### **Ne pas installer le projecteur dans un lieu avec des risques de pollution saline ou d'émanation de gaz corrosifs.**

Faute de quoi, la corrosion le ferait chuter. Ceci peut également causer des dysfonctionnements.

#### **Ne placez pas d'objets devant l'objectif lorsque le projecteur est utilisé.**

**Ne pas bloquer la projection en plaçant un objet devant l'objectif de projection.**

Faute de quoi, cela pourrait provoquer un incendie ou endommager un objet et entrainer un dysfonctionnement du projecteur.

 $\bullet$  Une lumière intense est émise par l'objectif du projecteur.

#### **Ne pas se tenir en face de l'objectif lorsque le projecteur est utilisé.**

Cela peut endommager et brûler un vêtement.

• Une lumière intense est émise par l'objectif du projecteur.

#### **Débranchez toujours tous les câbles avant de déplacer le projecteur.**

Le fait de déplacer le projecteur avec des câbles branchés peut endommager les câbles, ce qui pourrait causer un incendie ou des chocs électriques.

**Lorsque vous montez le projecteur au plafond, faites attention à ne pas faire entrer en contacte les visses de montage et le cordon d'alimentation avec des parties métalliques dans le plafond.** Le contact avec des parties métalliques du plafond peut causer des chocs électriques.

**Ne jamais brancher un casque et des écouteurs dans la borne <VARIABLE AUDIO OUT>.** Une pression sonore trop élevée exercée par des écouteurs et des casques peut entraîner une perte auditive.

#### **MISE EN GARDE :**

#### **ACCESSOIRES**

**Lorsque vous n'utilisez pas le projecteur pendant une période assez longue, enlevez les piles de la télécommande.**

Si vous ne respectez pas cette consigne, les piles risqueront de fuir, de surchauffer, de prendre feu ou d'exploser, et cela pourrait provoquer un incendie ou une contamination de la zone environnante.

#### **ENTRETIEN**

**Demandez à votre revendeur de nettoyer l'intérieur du projecteur toutes les 20 000 heures d'utilisation comme durée estimée.**

Une utilisation ininterrompue alors que de la poussière se trouve accumulée à l'intérieur du projecteur pourrait provoquer un incendie.

• Demandez à votre revendeur le tarif du nettoyage.

#### **AFFICHAGE DE VIDÉO 3D**

**Visionner des images 3D est déconseillé aux personnes ayant des antécédents médicaux d'hypersensibilité à la lumière, de problèmes cardiaque ou de mauvaise santé.**

Ceci peut conduire à une aggravation de l'état médical.

**Si vous ressentez de la fatigue ou de l'inconfort ou une autre anomalie en regardant avec des lunettes 3D, cessez de visionner.**

Leur usage continu peut engendrer des problèmes de santé. Marquer une pause si nécessaire.

**Lors du visionnage de films 3D, chercher à ne visionner qu'un seul film à la fois et marquer une pause si nécessaire.**

**Lors du visionnage d'images 3D par exemple en jouant à des jeux 3D ou en utilisant un PC où une interaction dans les deux sens est possible marquer une pause appropriée toutes les 30 à 60 minutes.** Une vision prolongée peut entraîner une fatigue oculaire.

**Lors de la préparation du contenu, utilisez un contenu adéquatement créé pour être utilisé en 3D.** Cela peut engendrer une fatigue oculaire ou un risque sur la santé.

**Lors de la visualisation d'images 3D, faire attention aux personnes et aux objets dans le voisinage.** La vidéo 3D peut être confondue avec des objets réels, et les mouvements corporels liés peuvent endommager des objets et conduire à des blessures.

**Utiliser des lunettes 3D lors du visionnage de vidéos 3D.**

**Ne pas basculer la tête lors du visionnage de vidéos avec des lunettes 3D.**

**Les personnes myopes ou hypermétropes, avec une vision plus faible dans un oeil ou astigmates doivent utiliser des verres correctifs etc. en utilisant des lunettes 3D.**

**Si l'image apparaît distinctement en double pendant le visionnage d'une vidéo 3D, stoppez le visionnage.** Le visionnage prolongé peut entraîner de la fatigue oculaire.

**Regarder à une distance au moins 3 fois supérieure à la hauteur de l'écran.**

Regarder à une distance inférieure à celle recommandée peut provoquer une fatigue oculaire. Comme pour les films, s'il existe des bandes noires en haut et en bas de la vidéo, regarder à une distance de 3 fois ou plus la hauteur de la section vidéo.

**Le port de lunettes 3D est déconseillé aux enfants de moins de 5 ou 6 ans.**

Il est difficile de mesurer les réactions des enfants à la fatigue ou l'inconfort ; leur condition peut se degrader brutalement. Si un enfant porte les lunettes 3D, son tuteur doit surveiller la fatigue des yeux de l'enfant.

### **Pour retirer la piles**

**1. Appuyez sur le guide et soulevez le 2. Retirez les piles. couvercle.**

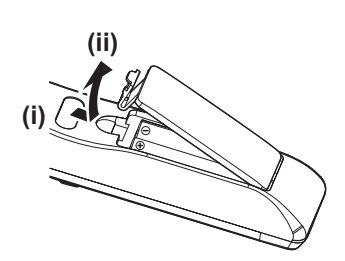

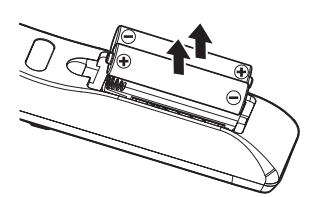

#### ■ Marques commerciales

- Windows, Internet Explorer et Microsoft Edge sont des marques déposées ou des marques commerciales de Microsoft Corporation aux États-Unis et dans d'autres pays.
- f Mac, macOS et Safari sont des marques d'Apple Inc. déposées aux États-Unis et dans d'autres pays.
- Les termes HDMI et High-Definition Multimedia Interface et le logo HDMI sont des marques commerciales ou des marques déposées de HDMI Licensing Administrator, Inc. aux Etats Unis et dans d'autres pays.
- f PJLink™ est une marque commerciale en attente au Japon, aux États-Unis d'Amérique et dans d'autres pays et régions.
- f DLP, DLP Link et BrilliantColor sont des marques commerciales ou des marques déposées de Texas Instruments.
- **Crestron Connected, le logo Crestron Connected, Crestron Fusion, Crestron RoomView et RoomView sont** des marques commerciales ou des marques déposées de Crestron Electronics, Inc. aux États-Unis et/ou dans d'autres pays.
- f Adobe, Acrobat, Flash Player et Reader sont des marques déposées ou des marques commerciales d'Adobe Systems Incorporated aux États-Unis et/ou dans d'autres pays.
- f Les autres noms, noms de sociétés ou noms de produits mentionnés dans ce manuel sont des marques commerciales ou des marques déposées de leurs propriétaires respectifs.
	- Veuillez noter que les symboles ® et ™ ne sont pas spécifiés dans ce manuel.

#### $\blacksquare$  Informations logicielles concernant ce produit

Ce produit comprend les logiciels suivants :

- (1) le logiciel développé indépendamment par ou pour Panasonic Corporation,
- (2) le logiciel appartenant à une tiers partie et sous licence Panasonic Corporation,
- (3) le logiciel sous licence GNU General Public License, Version 2.0 (GPL V2.0),
- (4) le logiciel sous licence GNU LESSER General Public License, Version 2.1 (LGPL V2.1), et/ou
- (5) le logiciel open source autre que le logiciel sous licence GPL V2.0 et/ou LGPL V2.1.

Les logiciels classés comme (3) - (5) sont distribués dans l'espoir qu'ils seront utiles, mais SANS AUCUNE GARANTIE, sans même la garantie implicite de COMMERCIALISATION ou D'ADAPTATION A UN USAGE PARTICULIER. Reportez-vous aux termes et conditions détaillés dans le « Manuel d'utilisation - Guide de base » fourni avec le produit.

Pendant au moins trois (3) ans à compter de la livraison de ce produit, Panasonic donnera à tout tiers qui nous contactera aux coordonnées fournies, pour un tarif n'excédant pas le coût physique de la réalisation de la distribution du code source, une copie sous forme lisible par un ordinateur, du code source intégral correspondant sous couvert de la GPL V2.0, de la LGPL V2.1 ou des autres licences ayant l'obligation de le faire, ainsi que les notices des droits d'auteur correspondantes.

Contact : **oss-cd-request@gg.jp.panasonic.com**

#### $\blacksquare$  Illustrations de ce mode d'emploi

- f Les illustrations du projecteur, de l'écran de menu (OSD) et d'autres pièces peuvent différer du produit réel.
- f Les illustrations affichées sur l'écran d'ordinateur peuvent différer en fonction du type d'ordinateur et de son système d'exploitation.
- f Les illustrations du projecteur auquel le cordon d'alimentation est fixé sont uniquement des exemples. La forme des cordons d'alimentation fournis varie selon le pays où vous avez acheté l'appareil.

#### ■ Références de la page

 $\bullet$  Les pages de référence dans ce manuel sont indiqués comme suit : ( $\bullet$  page 00).

#### **■ Termes**

f Dans ce manuel, l'accessoire « Télécommande sans fil » est appelé « Télécommande ».

### **Caractéristiques du projecteur Étapes rapides**

### **Haute qualité d'image**

- ▶ Les vraies couleurs sont réalisées par une large gamme de couleurs et une excellente reproductibilité des couleurs.
- ▶ La rupture des couleurs est pratiquement non perceptible, ce qui encourage le public à se concentrer sur l'image projetée sans distraction.

#### **Opération simple et sans souci et fonction utile**

- ▶ La fonction CEC est prise en charge par les deux bornes HDMI.
- ▶ L'alimentation USB (CC 5 V, 2 A) est disponible via la borne <DC OUT>.

#### **Performance stable et durable**

- ▶ La source de lumière LED RVB indépendante et le système DLP (TM) permettent un fonctionnement 24/7.
- ▶ Le fonctionnement à long terme est réalisé grâce à une conception sans filtre et à une technologie d'étanchéité de bloc optique.

Pour plus de détails, consultez les pages correspondantes.

**1. Configurez votre projecteur. (** $\rightarrow$  **page** 29)

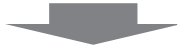

**2. Branchez des périphériques externes. (**x **page 33)**

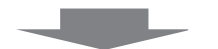

**3. Branchez le cordon d'alimentation. (**x **page 37)**

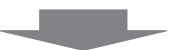

**4. Mise sous tension. (**x **page 38)**

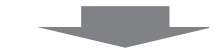

**5. Réglages initiaux. (** $\rightarrow$  page 39)

> fExécutez cette étape lors de la première mise sous tension après l'achat du projecteur.

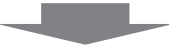

**6. Sélectionnez le signal d'entrée. (**x **page 42)**

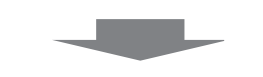

**7. Réglez l'image. (** $\rightarrow$  **page** 43)

# **Chapitre 1 Préparation**

Ce chapitre décrit les choses que vous devez savoir ou vérifier avant d'utiliser le projecteur.

### **Précautions d'utilisation**

#### **Utilisation prévue du produit**

Le produit est destiné à projeter sur un écran des signaux d'images fixes/animées provenant d'équipements vidéo et d'ordinateurs.

#### **Précautions à prendre lors du transport**

- Lors du transport du projecteur, tenez-le fermement par sa base et évitez les vibrations et les chocs excessifs. Cela peut endommager les éléments internes de l'appareil et causer un mauvais fonctionnement.
- Ne transportez pas le projecteur avec les pieds réglables déployés. Cela pourrait endommager les pieds réglables.

#### **Précautions lors de l'installation**

#### ■ Ne pas installer le projecteur à l'extérieur.

Le projecteur a été conçu pour une utilisation en intérieur uniquement.

#### $\blacksquare$  **Ne pas installer le projecteur dans les emplacements suivants.**

- Lieux sujets aux vibrations et aux impacts comme une voiture ou tout autre véhicule : Cela pourrait endommager les composants internes ou entraîner un dysfonctionnement.
- f Emplacements proches de la mer ou des zones affectées par des gaz corrosifs : La corrosion peut endommager les composants internes ou entraîner un dysfonctionnement du projecteur.
- f À proximité de l'échappement d'un climatiseur : En fonction des conditions d'utilisation, l'écran peut, en de rares cas, osciller à cause de l'air chaud sortant de l'évent d'échappement, ou de l'air chaud ou refroidi provenant d'un climatiseur. Veillez à ce que l'échappement du projecteur ou d'un autre appareil, ou l'air d'un climatiseur, ne soit pas dirigé directement vers le projecteur.
- f Lieux avec des fluctuations brusques de température telles que près de lumières (lampes de studio) : Cela peut raccourcir la durée de vie de la source lumineuse ou causer une déformation du boîtier externe due à la chaleur, ce qui pourrait provoquer des dysfonctionnements. Suivez la température ambiante d'utilisation du projecteur.
- f À proximité de lignes électriques à haute tension ou de moteurs : Cela peut interférer avec l'utilisation du projecteur.
- Dans des endroits où se trouvent des équipements laser à haute puissance : l'orientation d'un faisceau laser sur la surface de l'objectif de projection peut endommager les puces DLP.

#### r**Demandez à un technicien qualifié ou à votre revendeur pour les travaux d'installation tels que l'installation au plafond.**

Pour garantir les performances et la sécurité du projecteur, demandez à un technicien qualifié ou à votre revendeur lors de l'installation au plafond ou en hauteur.

#### ■ Réglage du foyer

L'objectif de projection est affecté thermiquement par la lumière de la lampe, ce qui rend le foyer instable juste après la mise sous tension du projecteur. Il est conseillé de projeter les images en continu pendant au moins 30 minutes avant de régler le foyer.

**■ Lorsque vous utilisez le projecteur à une altitude inférieure à 1 400 m (4 593'), assurez-vous que [Haute Altitude] est réglé sur [Arrêt].** 

Le manque de respect de cette consigne peut raccourcir la durée de vie des éléments internes et causer un mauvais fonctionnement.

■ Lorsque vous réglez [Puissance Lumineuse] sur [Normal] et que vous utilisez le **projecteur entre 1 400 m (4 593') et 2 100 m (6 890') au-dessus du niveau de la mer, assurez-vous que [Haute Altitude] est réglé sur [Haut1].**

Le manque de respect de cette consigne peut raccourcir la durée de vie des éléments internes et causer un mauvais fonctionnement.

**■ Lorsque vous réglez [Puissance Lumineuse] sur [Normal] et que vous utilisez le projecteur entre 2 100 m (6 890') et 2 700 m (8 858') au-dessus du niveau de la mer, assurez-vous que [Haute Altitude] est réglé sur [Haut2].** 

Le manque de respect de cette consigne peut raccourcir la durée de vie des éléments internes et causer un mauvais fonctionnement.

■ Lorsque vous réglez [Puissance Lumineuse] sur [Eco] ou [Silencieux] et que vous **utilisez le projecteur entre 1 400 m (4 593') et 4 200 m (13 780') au-dessus du niveau de la mer, assurez-vous que [Haute Altitude] est réglé sur [Haut].**

Le manque de respect de cette consigne peut raccourcir la durée de vie des éléments internes et causer un mauvais fonctionnement.

■ N'installez pas le projecteur à une altitude de 4 200 m (13 780') ou plus au-dessus du **niveau de la mer. (L'altitude de 4 200 m (13 780') au-dessus du niveau de la mer est la hauteur maximale qui garantit les performances de ce projecteur.)**

#### ■ N'utilisez pas le projecteur dans un lieu où la température ambiante dépasse 40 °C **(104 °F).**

L'usage du projecteur dans un lieu où l'altitude ou la température ambiante est trop élevée peut réduire la durée de vie des composants ou entraîner des dysfonctionnements.

#### ■ Une projection à 360° verticale et horizontale est possible.

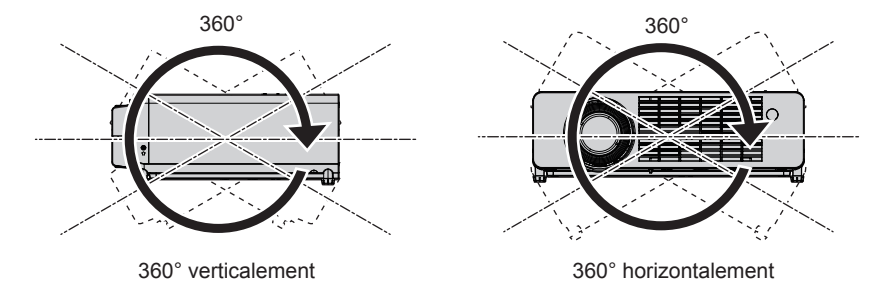

#### **Précautions lors de l'installation des projecteurs**

- f Utilisez les pieds réglables uniquement pour l'installation au sol et le réglage de l'angle. Les utiliser à d'autres fins pourrait endommager le projecteur.
- f Pour installer le projecteur avec une méthode autre que l'installation au sol à l'aide des pieds réglables ou l'installation au plafond à l'aide du support de montage au plafond, utilisez les quatre trous de vis pour le montage au plafond (comme indiqué sur la figure) afin de fixer le projecteur.

Dans ce cas, assurez-vous qu'il n'y a aucun espace entre les orifices pour les vis de montage au plafond de la partie inférieure du projecteur et la surface d'installation en insérant des entretoises (métalliques) entre eux. • Utilisez un tournevis dynamométrique ou une clé Allen dynamométrique pour serrer les vis de fixation aux

couples de serrage spécifiés. N'utilisez pas de tournevis électriques ou de tournevis à frapper. (Diamètre de vis : M4, profondeur de taraudage à l'intérieur du projecteur : 8 mm (5/16"), couple de serrage de vis :  $1,25 \pm 0.2$  N $\cdot$ m)

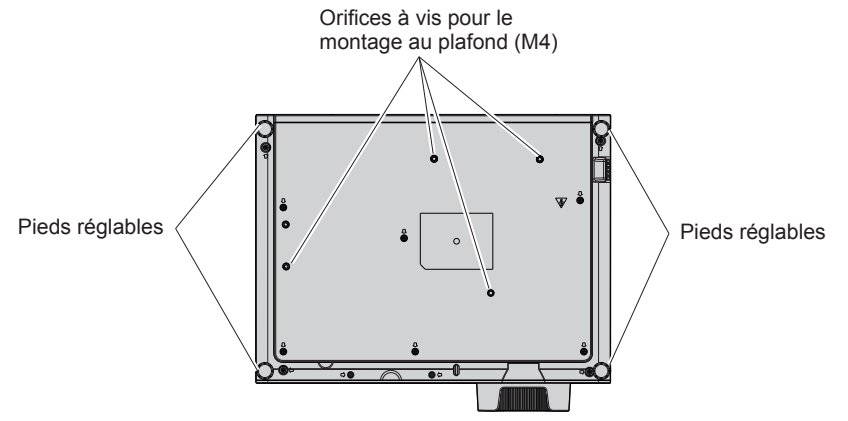

**Positions des orifices à vis pour le montage au plafond et des pieds réglables**

- Ne pas empiler les projecteurs.
- f N'utilisez pas le projecteur en le soutenant par le dessus.
- Ne pas bloquer les évents (admission et échappement) du projecteur.
- f Évitez que l'air chaud et froid des systèmes de climatisation ne souffle directement sur les évents (admission et échappement) du projecteur.

### 16 - FRANÇAIS

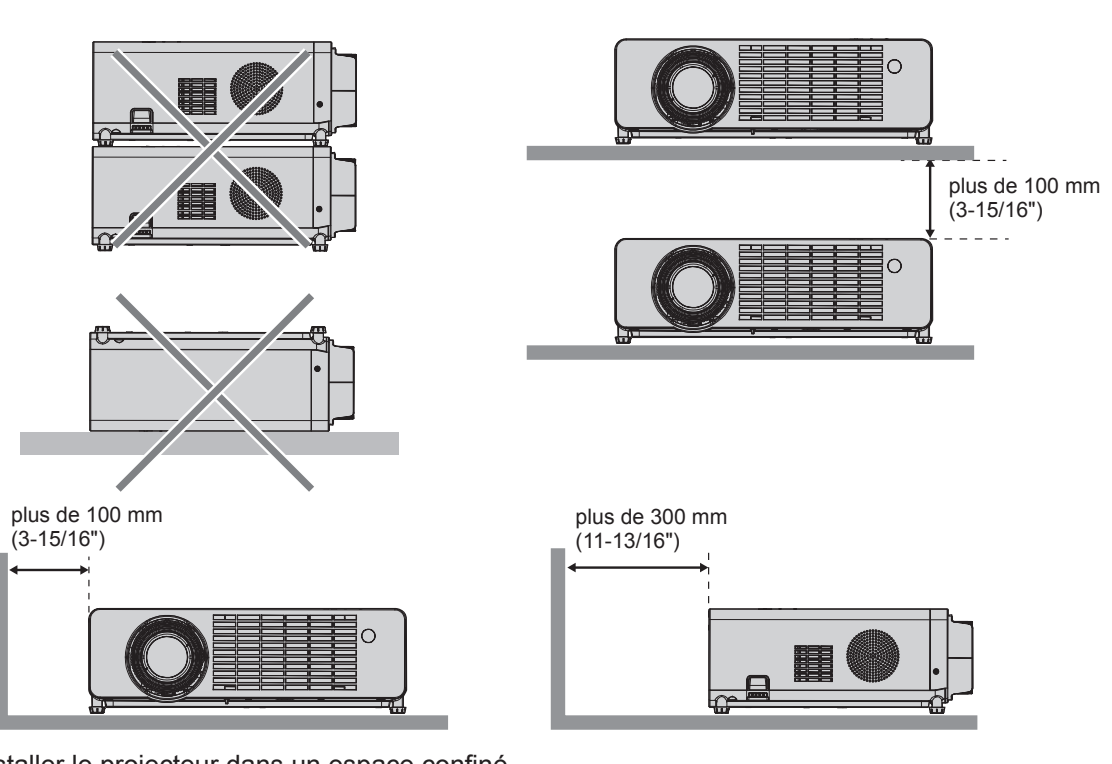

- Ne pas installer le projecteur dans un espace confiné. Si vous placez le projecteur dans un espace confiné, un système de ventilation et/ou de climatisation sera nécessaire. La chaleur de l'échappement peut s'accumuler si l'aération n'est pas suffisante, ce qui déclenche le circuit de protection du projecteur.
- f Panasonic décline toute responsabilité pour tout dommage au produit dû à un choix inapproprié d'emplacement pour l'installation du projecteur, même si la période de garantie du produit n'a pas expiré.

#### **Sécurité**

Prenez les mesures de sécurité pour prévenir les incidents suivants.

- Divulgation d'informations personnelles via ce produit.
- Utilisation non autorisée de ce produit par un tiers malveillant.
- Interférence ou arrêt de ce produit par un tiers malveillant.

Prenez des mesures de sécurité suffisantes.

- Attribuez un mot de passe aussi difficile à deviner que possible.
- Changez régulièrement votre mot de passe. Le mot de passe peut être défini dans le menu [REGLAGES]  $\rightarrow$  $[S\acute{e}$ curité]  $\rightarrow$  [Changer mot passe].
- f Panasonic ou ses entreprises affiliées ne vous demanderont jamais votre mot de passe. Ne révélez jamais votre mot de passe si vous recevez une telle demande.
- Le réseau de connexion doit être sécurisé par un pare-feu et autres.
- f Définissez un mot de passe pour le contrôle Web et restreignez les utilisateurs qui peuvent se connecter. Un mot de passe pour le contrôle Web peut être défini sur la page [General Setup] de l'écran de contrôle Web.

#### **Logiciel d'application pris en charge par le projecteur**

Le projecteur prend en charge les logiciels d'application suivants. Pour plus de détails ou le téléchargement de chaque logiciel d'application, visitez le site Web de Panasonic (https://panasonic.net/cns/projector/).

#### **• Multi Monitoring & Control Software**

Ce logiciel d'application surveille et contrôle les multiples dispositifs d'affichage (projecteur et écran plat) connectés à un intranet.

#### f **Logiciel de pré-alerte**

Le logiciel plug-in surveille l'état des dispositifs d'affichage et leurs périphériques au sein d'un intranet, puis notifie toute anomalie de ces équipements et détecte les signes d'une éventuelle anomalie. Le « Logiciel de pré-alerte » est préinstallé dans le « Multi Monitoring & Control Software ». Pour utiliser la fonction de pré-alerte de ce logiciel plug-in, installez « Multi Monitoring & Control Software » sur l'ordinateur à utiliser. En activant la fonction de pré-alerte, il notifiera le temps approximatif pour remplacer les consommables pour les dispositifs d'affichage, pour nettoyer chaque partie des dispositifs d'affichage et pour remplacer les composants des dispositifs d'affichage, permettant d'exécuter la maintenance à l'avance.

La fonction de pré-alerte peut être utilisée en enregistrant gratuitement un maximum de 2048 dispositifs d'affichage pendant 90 jours après l'installation du « Multi Monitoring & Control Software » sur un ordinateur. Pour une utilisation permanente après les 90 jours, il est nécessaire d'acheter la licence du « Logiciel de pré-alerte » (série ET-SWA100) et d'effectuer l'activation. En outre, selon le type de licence, le nombre de dispositifs d'affichage pouvant être enregistrés pour la surveillance varie. Pour en savoir plus, reportez-vous au Manuel d'utilisation du « Multi Monitoring & Control Software ».

#### **Stockage**

Lorsque vous rangez le projecteur, gardez-le dans un endroit sec.

#### **Mise au rebut**

Pour mettre ce produit au rebut, renseignez-vous auprès des autorités locales ou de votre revendeur pour connaître les méthodes de mise au rebut appropriées. En outre, mettez l'appareil au rebut sans le désassembler.

#### **Précautions lors de l'utilisation**

#### **Pour obtenir une bonne qualité d'image**

Afin d'obtenir une belle image dans un contraste élevé, préparez un environnement approprié. Fermez les rideaux ou les volets des fenêtres et éteignez toutes les lumières à proximité de l'écran afin d'empêcher la lumière extérieure ou la lumière des lampes intérieures de briller sur l'écran.

#### ■ Objectif de projection

f Ne pas toucher la surface de l'objectif du projecteur à main nue.

Si la surface de l'objectif est salie par des empreintes digitales ou autre chose, ces traces seront agrandies et projetées sur l'écran.

Il est recommandé de fixer le capuchon d'objectif fourni à l'objectif de projection lorsque vous n'utilisez pas le projecteur.

 $\bullet$  Ne pas essuyer l'objectif pendant l'utilisation. Le nettoyage de l'objectif pendant l'utilisation peut provoquer l'adhérence d'objets étrangers sur l'objectif ou endommager sa surface.

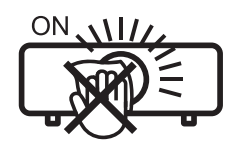

Indiqué sur le projecteur

#### **Puces DLP**

- f Les puces DLP sont fabriquées à l'aide d'une technologie de très haute précision. Veuillez noter que dans de rares cas, des pixels de haute précision peuvent ne pas s'allumer ou au contraire rester allumés en permanence. Un tel phénomène n'est pas un signe de dysfonctionnement.
- f L'orientation d'un faisceau laser de haute puissance sur la surface de l'objectif de projection peut endommager les puces DLP.

#### ■ Source lumineuse

La source lumineuse du projecteur utilise des LED et présente les caractéristiques suivantes.

- La luminance de la source lumineuse diminue avec la durée d'utilisation.
- La durée d'utilisation avant la diminution de moitié de la luminance de la source lumineuse est d'environ 20 000 heures. La durée de 20 000 heures est une estimation, et elle varie en fonction des différences individuelles et des conditions d'utilisation.

Si la source lumineuse s'éteint ou si la luminosité diminue fortement, consultez votre revendeur afin de remplacer la source lumineuse.

#### ■ Connexion de l'ordinateur et des périphériques externes

Lors de la connexion d'un ordinateur ou d'un périphérique externe, lisez attentivement ce manuel concernant l'utilisation de cordons d'alimentation et de câbles blindés.

#### ■ Visionnement d'images 3D

Le projecteur peut afficher le signal vidéo 3D reçu dans divers formats tels que la « mise en trame », le « côte-àcôte », etc. Vous êtes tenu de préparer les périphériques externes pour le visionnage d'images 3D (comme les lunettes 3D, les périphériques en sortie de signal vidéo) appropriés à votre système 3D. Les branchements entre le projecteur et les périphériques externes sont différents selon le système 3D à utiliser. Reportez-vous au manuel d'utilisation des périphériques externes que vous utilisez.

Reportez-vous à la section « Liste des signaux compatibles  $3D \times (\Rightarrow$  page 104) pour connaître les types de signaux vidéo 3D pouvant être utilisés avec le projecteur.

### 18 - FRANÇAIS

#### **Accessoires**

Vérifiez que tous les accessoires ci-dessous sont inclus avec votre projecteur. Les chiffres entre < > indiquent le nombre d'accessoires.

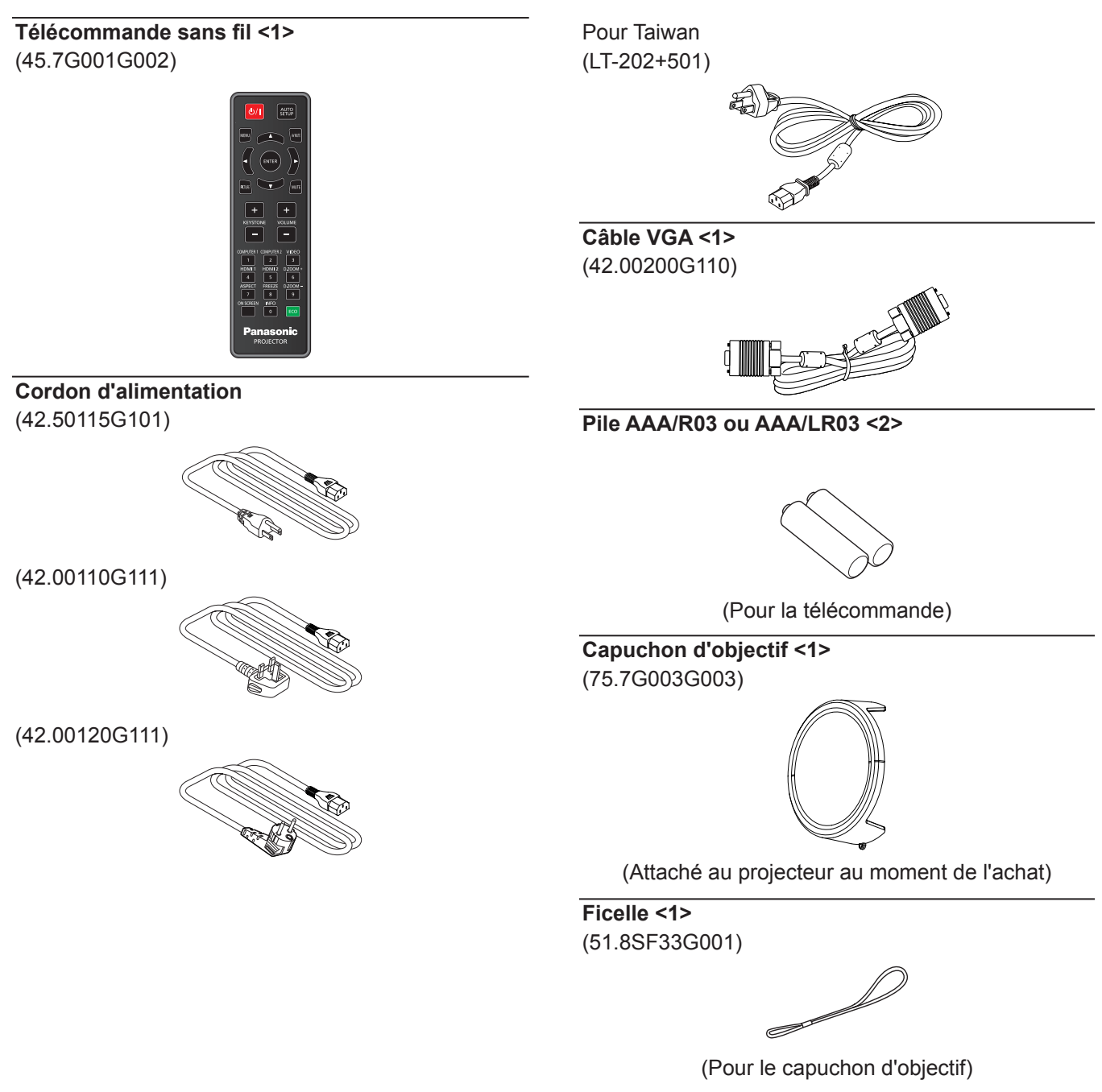

#### **Attention**

- f Après avoir déballé le projecteur, jetez le capuchon du cordon d'alimentation et le matériau d'emballage de manière appropriée.
- f N'utilisez pas le cordon d'alimentation fourni pour des périphériques autres que ce projecteur.
- f En cas de perte d'accessoires, consultez votre revendeur.
- f Conservez les petites pièces de manière appropriée et gardez-les loin des jeunes enfants.

#### **Remarque**

- f Le type et le nombre de cordon d'alimentation fourni varient selon le pays où vous avez acheté l'appareil.
- f Les numéros de référence des accessoires sont sujets à des modifications sans préavis.

### **Accessoires optionnels**

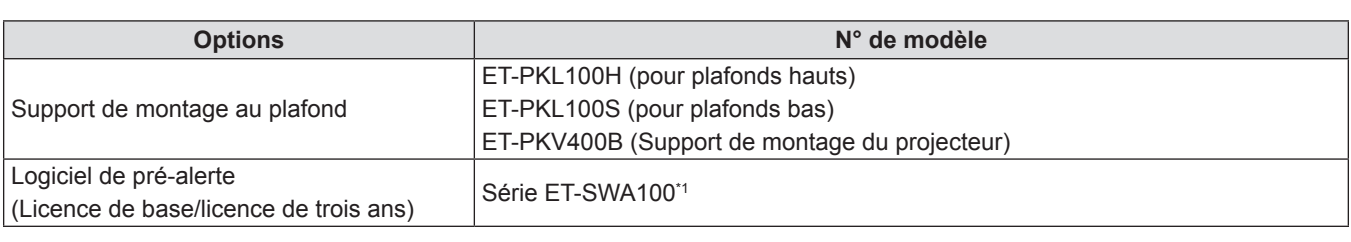

\*1 Le suffixe du N° de modèle diffère selon le type de licence.

#### **Remarque**

f Les numéros de modèle des accessoires optionnels sont sujets à des modifications sans préavis.

## **À propos de votre projecteur**

#### **Télécommande**

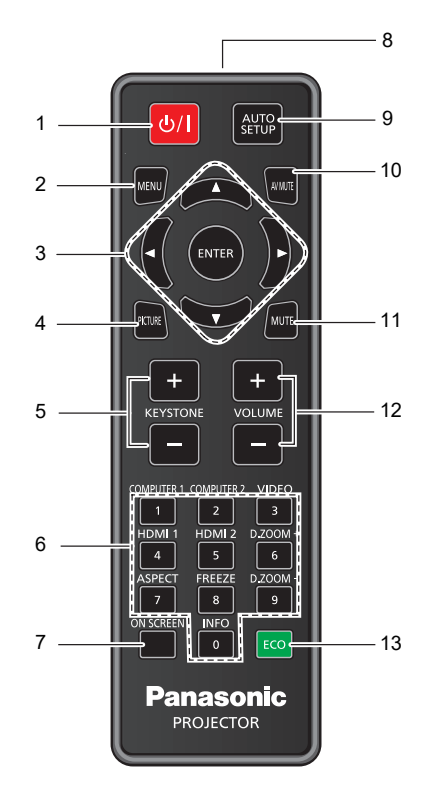

**1 Touche Alimentation <** $\phi$ **/** $\ket$  **> (** $\phi$  **mise en veille /**  $\ket{}$  **mise sous tension)**

Règle le projecteur à l'état où le projecteur est éteint (mode standby). Lance également la projection lorsque le projecteur est mis hors tension (mode veille).

**2 Touche <MENU>**

Affiche ou masque le menu principal.  $(\Rightarrow)$  page 51) Lorsque le sous-menu est affiché, appuyez sur cette touche pour revenir à l'écran précédent.

- **3** Touche <ENTER> / Touches ▲▼◀▶ Sert à naviguer sur l'écran du menu.
- **4 Touche <PICTURE>** Affiche l'écran de réglage [Mode Image]. ( $\Rightarrow$  page 48)
- **5 Touche <KEYSTONE +> / touche <KEYSTONE ->** Corrige la distorsion de l'image projetée.  $(\Rightarrow)$  page 47)
- **6 Touches numériques (<0> <9>)** Utilisé pour saisir un mot de passe.
- **7 Touche <ON SCREEN>** Active (affiche) / désactive (masque) la fonction d'affichage à l'écran. (+ page 46)
- **8 Émetteur du signal de télécommande**
- **9 Touche <AUTO SETUP>**

Règle automatiquement la position d'affichage de l'image pendant la projection de l'image.  $(\Rightarrow$  page 46)

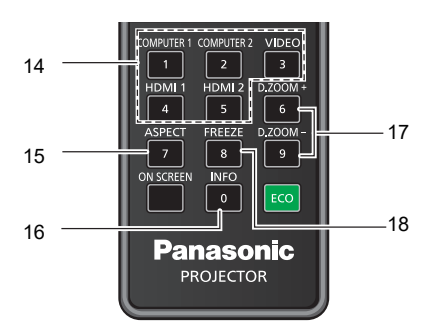

- **10 Touche <AV MUTE>** Sert à désactiver temporairement le son et la vidéo.  $\Leftrightarrow$  page 45)
- **11 Touche <MUTE>** Sert à couper momentanément le son.  $(\Rightarrow$  page 45)
- **12 Touche <VOLUME +> / touche <VOLUME ->**  Ajuste le volume du haut-parleur intégré ou la sortie audio.  $($  page 45)
- **13 Touche <ECO>** Affiche l'écran des réglages concernant la gestion  $ÉCOLOGIQUE.$  ( $\Rightarrow$  page 48)
- **14 Touches de sélection d'entrée (<COMPUTER 1> / <COMPUTER 2> / <VIDEO> / <HDMI1> / <HDMI2>)** Commute le signal d'entrée pour la projection.  $\Leftrightarrow$  page 42)
- **15 Touche <ASPECT>** Affiche l'écran de réglage [Ratio]. (+ page 47)
- **16 Touche <INFO>** Affiche l'état du projecteur.  $(\Rightarrow$  page 80)
- **17 Touches <D.ZOOM +/->** Agrandit et réduit les images.  $(\Rightarrow$  page 47)
- **18 Touche <FREEZE>** Suspend l'image projetée et coupe temporairement le son.  $(\Rightarrow$  page 46)

#### **Attention**

- Ne faites pas tomber la télécommande.
- $\bullet$  Éviter le contact avec des liquides.
- f N'essayez jamais de modifier ou de démonter la télécommande.
- f Veuillez respecter les éléments suivants qui sont décrits sur l'arrière de la télécommande (voir l'image ci-dessous). - Ne pas utiliser une pile neuve avec une pile usée.
	- Ne pas utiliser les piles non spécifiées.
	- Assurez-vous que les polarités (+ et -) sont correctes lors de l'insertion des piles.

En outre, veuillez lire la partie concernant des piles dans la section « Avis important concernant la sécurité ! ».

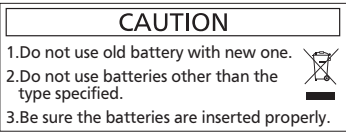

Étiquette de mise en garde située à l'arrière de la télécommande

#### **Remarque**

- f Vous pouvez utiliser la télécommande à une distance d'environ 8 m (26'3") si vous la pointez directement sur le récepteur du signal de télécommande. La télécommande peut fonctionner jusqu'à des angles de ± 15° verticalement et ± 15° horizontalement, cependant la plage de commande effective peut être réduite.
- La présence d'obstacles entre la télécommande et le récepteur du signal de télécommande risque d'entraver le bon fonctionnement de la télécommande.
- Vous pouvez commander le projecteur en reflétant le signal de la télécommande sur l'écran. La portée d'utilisation peut varier à cause de la perte de lumière due aux propriétés de l'écran.
- erie de lumiere due aux proprietes de recran.<br>● Lorsque le récepteur du signal de télécommande est éclairé par une lumière fluorescente ou une autre source de lumière forte, le projecteur peut devenir inactif. Placez le projecteur aussi loin de la source de lumière que possible.
- f Le voyant d'alimentation <ON(G)/STANDBY(R)> clignotera si le projecteur reçoit un signal de la télécommande.

#### **Boîtier du projecteur**

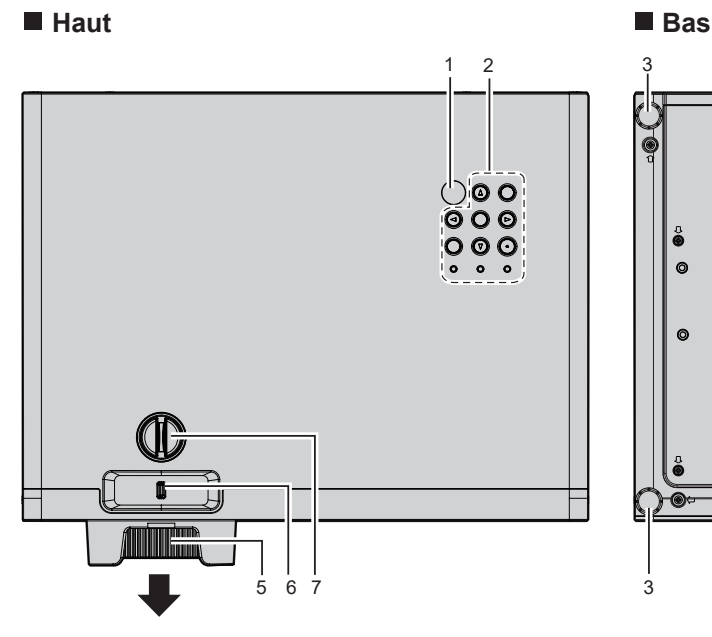

**Côté**

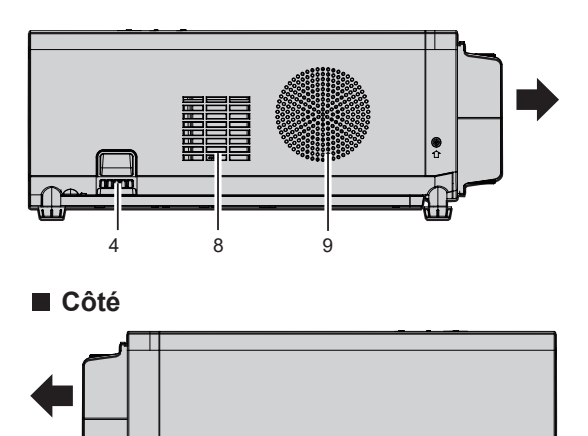

**Sens de projection**

- **1 Récepteur du signal de la télécommande**
- **2 Panneau de commande et voyants (→ page 24)**
- **3 Pieds réglables** Règle l'angle de projection.
- **4 Port pour crochet antivol**
- Permet de fixer un câble de prévention antivol, etc. **5 Bague de foyer**
	- Règle le foyer.
- **6 Levier de zoom** Règle le zoom.
- **7 Molette de décalage d'objectif vertical** Règle la position de projection dans le sens vertical (décalage vertical).

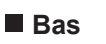

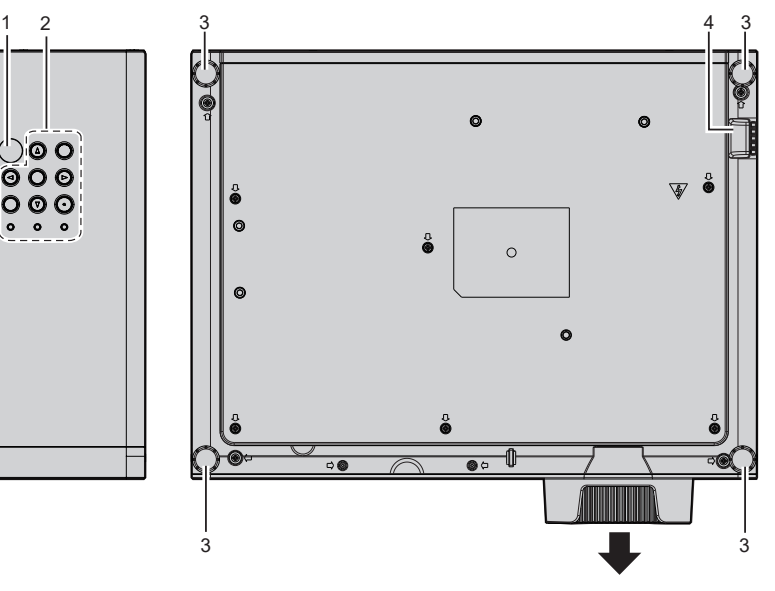

**Avant** 

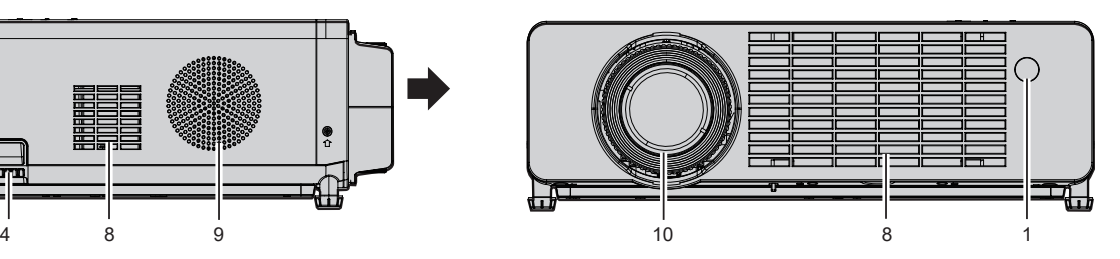

**Arrière**

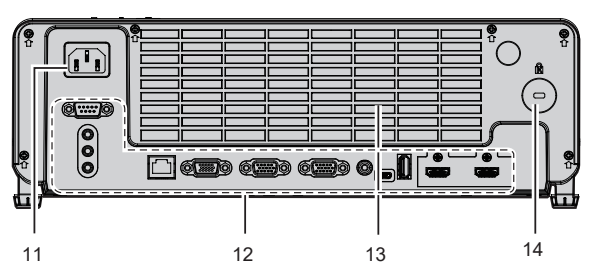

- **8 Évent d'admission**
- **9 Haut-parleur**
- **10 Objectif de projection**
- **11 Borne <AC IN>** Permet de connecter le cordon d'alimentation fourni.
- **12 Bornes de connexion (→ page 25)**
- **13 Évent d'échappement**
- **14 Fente de sécurité** Cette fente de sécurité est compatible avec les câbles de sécurité Kensington.

#### **Attention**

f Ne pas bloquer les évents (admission et échappement) du projecteur. Les composants peuvent se détériorer plus rapidement si le refroidissement à l'intérieur du projecteur est inhibé.

#### **Panneau de commande et voyants**

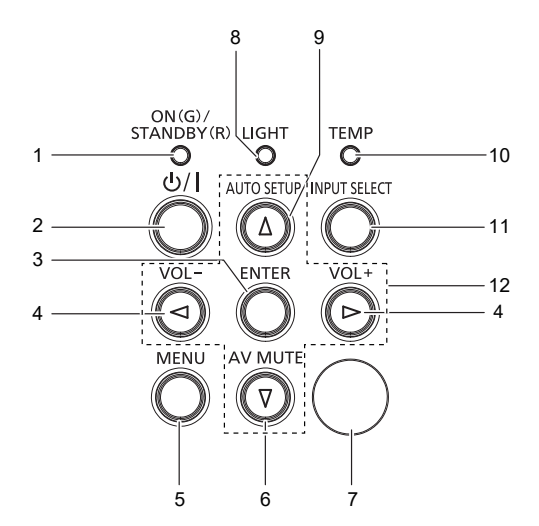

- **1 Voyant d'alimentation <ON(G)/STANDBY(R)>**  Affiche l'état de l'alimentation.
- **2 Touche Alimentation**  $\langle \psi / | \rangle$  **(** $\langle \psi \rangle$  **mise en veille**  $/ | \text{mise} |$ **sous tension)**

Règle le projecteur à l'état où le projecteur est éteint (mode standby). Lance également la projection lorsque le projecteur est hors tension (mode standby).

#### **3 Touche <ENTER>**

Détermine et lance un élément depuis l'écran du menu.

**4 Touche <VOL-> / touche <VOL+>** Ajuste le volume du haut-parleur intégré ou la sortie audio.  $($  page 45)

#### **5 Touche <MENU>**

Affiche ou masque le menu principal.  $($  page 51) Lorsque le sous-menu est affiché, appuyez sur cette touche pour revenir à l'écran précédent.

#### **6 Touche <AV MUTE>**

Sert à désactiver temporairement le son et la vidéo.  $\Leftrightarrow$  page 45)

- **7 Récepteur du signal de la télécommande**
- **8 Voyant de source lumineuse <LIGHT>** Indique l'état de la source lumineuse.
- **9 Touche <AUTO SETUP>** Règle automatiquement la position d'affichage de l'image pendant la projection de l'image.  $($  page 46)
- **10 Voyant de température <TEMP>** Signale l'état de la température interne.
- **11 Touche <INPUT SELECT>** Affiche l'écran de réglage **[ENTRÉE]**. (→ page 42) De plus, appuyez sur cette touche pour rechercher automatiquement une entrée disponible si le menu [REGLAGES] → [Options] → [Recherche De Signal] a été réglé sur [Marche].

#### 12 Touches  $\triangle \blacktriangledown \triangle \blacktriangleright$

Sert à sélectionner les éléments de l'écran de menu, modifier le réglage ou régler le niveau. Sert également à saisir un mot de passe dans le menu [Sécurité].

#### $\blacksquare$  Bornes de connexion

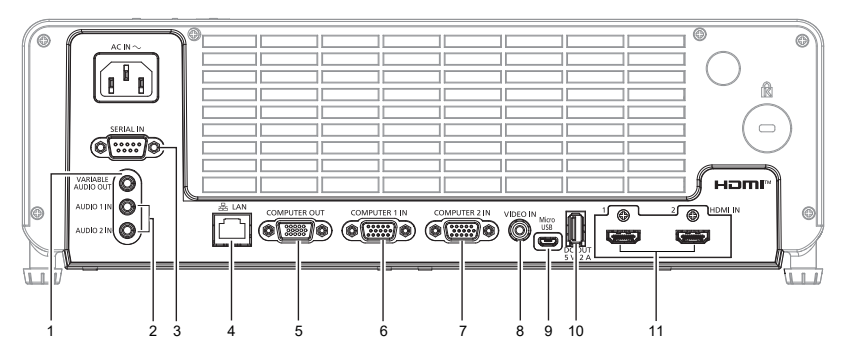

- **1 Borne <VARIABLE AUDIO OUT>** C'est la borne de sortie du signal audio envoyé au projecteur.
- **2 Borne <AUDIO 1 IN> / borne <AUDIO 2 IN>** Ce sont les bornes d'entrée des signaux audio.

#### **3 Borne <SERIAL IN>**

C'est la borne compatible RS-232C pour contrôler à l'extérieur le projecteur en connectant un ordinateur.

#### **4 Borne <LAN>**

**Attention**

Il s'agit de la borne LAN pour se connecter au réseau.

- **5 Borne <COMPUTER OUT>** Il s'agit de la borne de sortie des signaux reçus de la borne <COMPUTER 1 IN> ou <COMPUTER 2 IN> vers un appareil externe.
- **6 Borne <COMPUTER 1 IN>** Il s'agit de la borne pour entrer des signaux RVB ou des signaux  $YC_{B}C_{B}VP_{B}P_{B}$ .
- **7 Borne <COMPUTER 2 IN>** Il s'agit de la borne pour entrer des signaux RVB ou des signaux  $YC<sub>B</sub>C<sub>R</sub>/YP<sub>B</sub>P<sub>R</sub>$ .
- **8 Borne <VIDEO IN>** Il s'agit de la borne pour entrer des signaux vidéo.
- **9 Borne <Micro USB>** Utilisé pour maintenance.
- **10 Borne <DC OUT>** Cette borne USB sert uniquement pour l'alimentation électrique. (CC 5 V, maximum 2,0 A)
- **11 Borne <HDMI IN 1> / borne <HDMI IN 2>** Il s'agit des bornes pour entrer des signaux HDMI.
- f Lorsqu'un câble LAN est directement connecté au projecteur, la connexion réseau doit être effectuée à l'intérieur. Le signal peut se détériorer en raison de l'effet du bruit ou de la longueur du câble.

### **Préparation de la télécommande**

#### **Installation / remplacement des batteries**

**1) Appuyez sur l'attache pour libérer le couvercle de la batterie.**

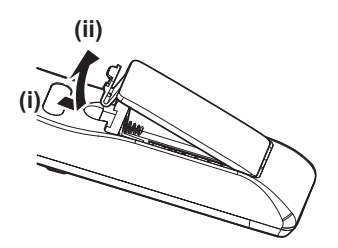

**2) Installez de nouvelles piles. Assurez-vous que la polarité des piles (+/–) est correctement alignée.**

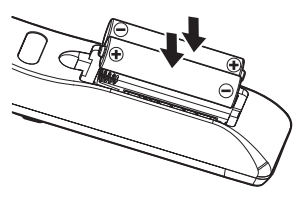

**3) Fermez le couvercle de la batterie et appuyez dessus jusqu'à ce qu'il s'enclenche.**

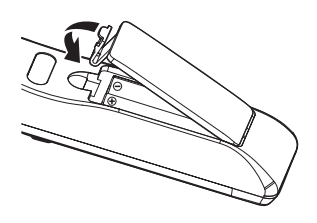

### **Fixation du capuchon de l'objectif**

Lorsque vous déplacez ce projecteur ou si vous ne l'utilisez pas pendant une longue période, il est recommandé de replacer le capuchon de l'objectif pour éviter de contaminer l'objectif.

Pour éviter la perte du capuchon d'objectif, fixez le capuchon d'objectif avec la ficelle d'accessoires selon les procédures suivantes.

**1) Enfilez l'extrémité la plus mince de la ficelle à travers le trou du capuchon de l'objectif.**

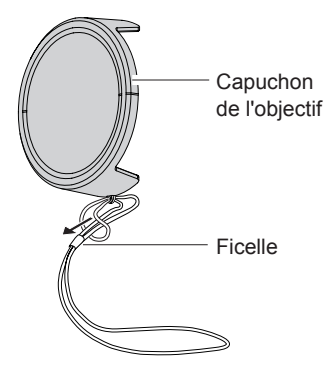

**2) Enfilez l'autre extrémité (l'extrémité avec l'anneau plus grand) de la ficelle à travers le trou au bas du projecteur et fixez-la.**

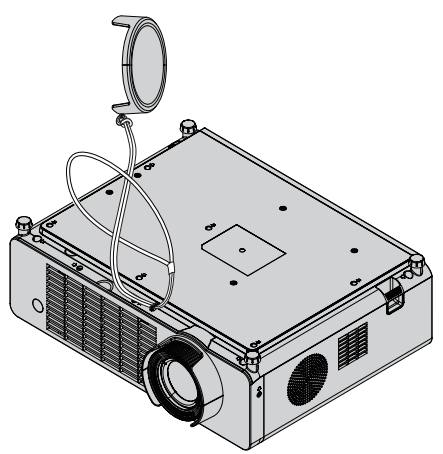

# **Chapitre 2 Mise en route**

Ce chapitre décrit la marche à suivre avant d'utiliser le projecteur, par exemple l'installation et les branchements.

### **Installation**

#### **Mode d'installation**

Il y a quatre façons d'installer le projecteur. Réglez le menu [REGLAGES] → [Méthode De Projection] (→ page 67) en fonction du lieu d'installation.

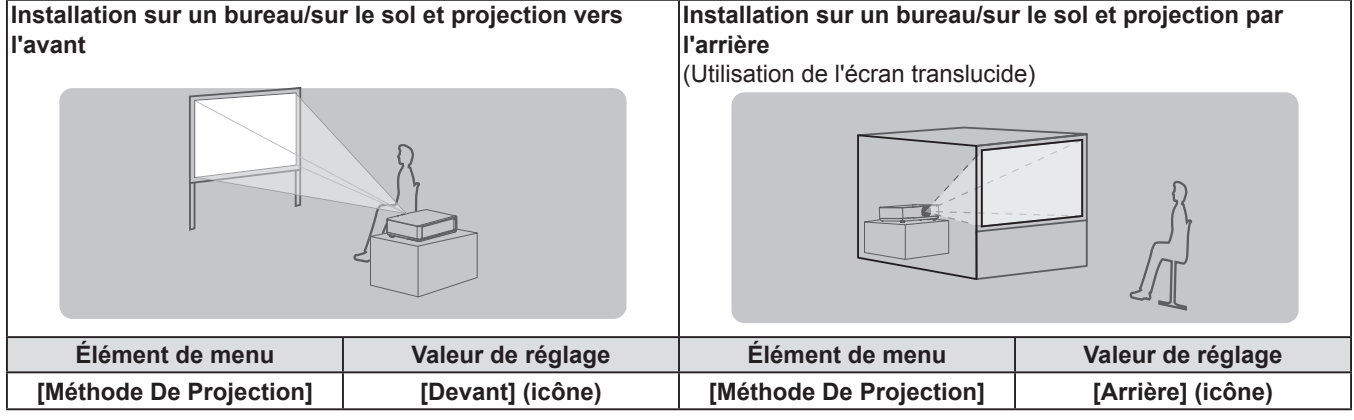

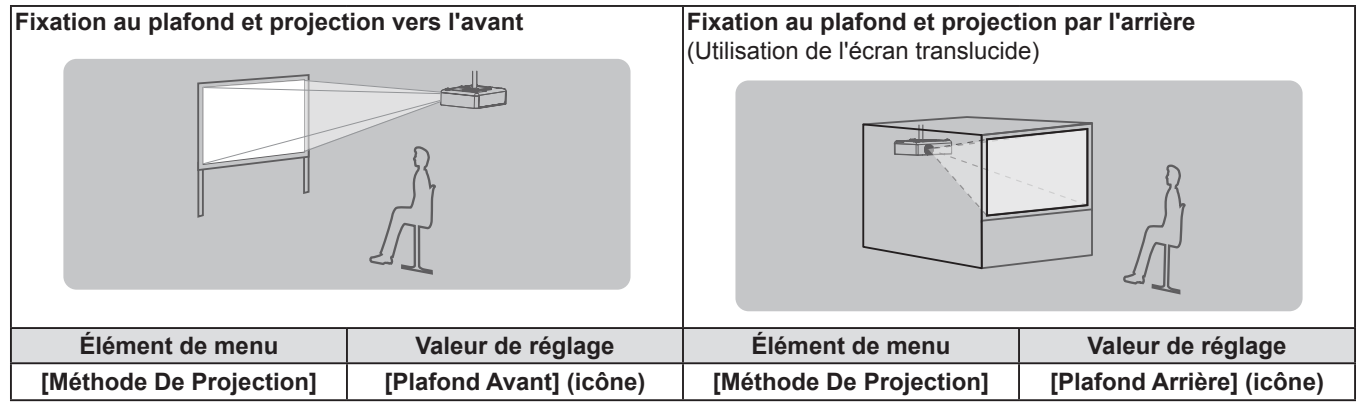

#### **Pièces pour le montage au plafond (en option)**

Cette opération nécessite un support de montage au plafond en option. Assurez-vous d'utiliser le support de montage du projecteur avec le support de montage au plafond pour des plafonds élevés ou des plafonds bas. **N° de modèle : ET-PKL100H (pour plafond élevé), ET-PKL100S (pour plafond bas), ET-PKV400B (Support d'installation du projecteur)**

- f Utilisez uniquement les supports de montage au plafond spécifiés pour ce projecteur.
- f Reportez-vous au manuel d'installation pour le support de montage au plafond lorsque vous installez le support et le projecteur.

#### **Attention**

f Pour garantir la performance et la sécurité du projecteur, l'installation du support de montage au plafond doit être effectuée par votre revendeur ou un technicien qualifié.

#### **Taille de l'écran et distance de projection**

Reportez-vous à la taille d'écran et aux distances de projection pour installer le projecteur. Vous pouvez régler la taille et la position de l'image en fonction de la taille d'écran et de la position de l'écran.

f L'illustration suivante est créée en partant du principe que la position et la taille de l'image projetée ont été alignées afin de s'afficher en plein écran.

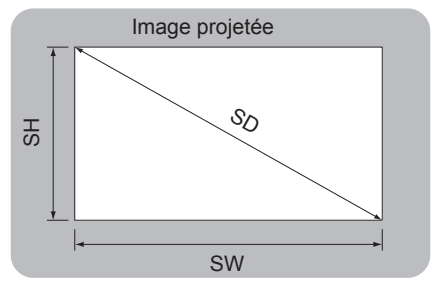

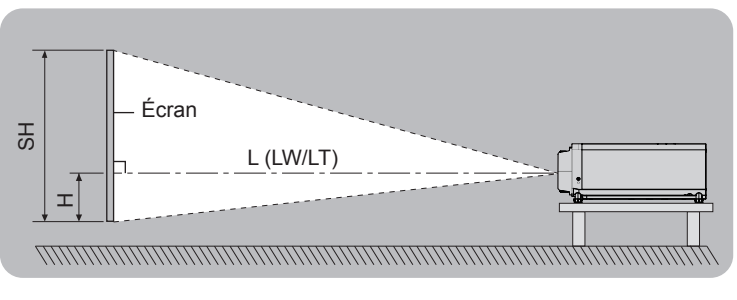

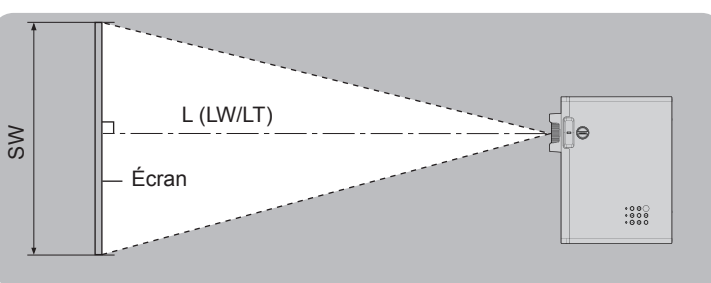

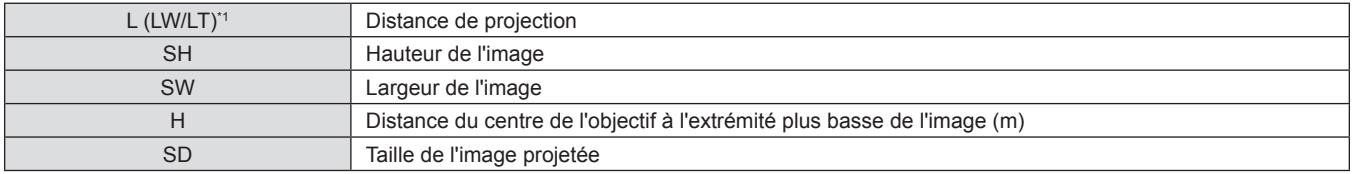

\*1 LW : Distance minimale

LT : Distance maximale

#### **Attention**

- $\bullet$  Avant l'installation, veuillez lire « Précautions d'utilisation » ( $\bullet$  page 15).
- f Ne pas utiliser le projecteur et un laser de forte puissance dans la même pièce. Les puces DLP peuvent être endommagées si un faisceau laser rencontre la surface de l'objectif de projection.

#### **Distance de projection**

Une erreur de ±5% dans des distances de projection énumérées peut se produire. En outre, il est corrigé pour devenir plus petit que la taille d'image spécifiée lorsque [Trapèze] est utilisé.

#### **PT-LRZ35 / PT-LRZ35U**

(Unité : m) **Taille de la projection Rapport d'aspect 16:10 Rapport d'aspect 16:9 Rapport d'aspect 4:3 Diagonale de l'écran (SD) Distance minimale (LW) Distance maximale (LT) Distance du centre de l'objectif à l'extrémité plus basse de l'image (H) Distance minimale (LW) Distance maximale (LT) Distance du centre de l'objectif à l'extrémité plus basse de l'image (H) Distance minimale (LW) Distance maximale (LT) Distance du centre de l'objectif à l'extrémité plus basse de l'image (H)** 1,02 (40") | 1,09 | 1,44 | -0,054~0,000 | 1,12 | 1,48 | -0,024~0,030 | 1,24 | 1,63 | -0,054~0,000 1,27 (50") | 1,37 | 1,81 | -0,067~0,000 | 1,41 | 1,86 | -0,030~0,037 | 1,55 | 2,05 | -0,067~0,000 1,52 (60") | 1,65 | 2,18 | -0,081~0,000 | 1,69 | 2,23 | -0,036~0,045 | 1,86 | 2,46 | -0,081~0,000 1,78 (70") | 1,93 | 2,55 | -0,094~0,000 | 1,99 | 2,62 | -0,042~0,052 | 2,19 | 2,88 | -0,094~0,000 2,03 (80") 2,21 2,91 -0,108~0,000 2,27 2,99 -0,048~0,060 2,50 3,30 -0,108~0,000 2,29 (90") | 2,50 | 3,28 | -0,121~0,000 | 2,57 | 3,38 | -0,054~0,067 | 2,83 | 3,72 | -0,121~0,000 2,54 (100") | 2,78 | 3,65 | -0,135~0,000 | 2,86 | 3,75 | -0,060~0,075 | 3,15 | 4,14 | -0,135~0,000 3,05 (120") | 3,34 | 4,39 | -0,162~0,000 | 3,44 | 4,52 | -0,072~0,090 | 3,70 | 4,97 | -0,162~0,000 3,81 (150") 4,19 5,50 -0,202~0,000 4,30 5,65 -0,090~0,112 4,74 6,23 -0,202~0,000 5,08 (200") | 5,60 | 7,34 | -0,269~0,000 | 5,75 | 7,55 | -0,120~0,150 | 6,33 | 8,31 | -0,269~0,000 6,35 (250") 7,01 9,19 -0,337~0,000 7,20 9,45 -0,150~0,187 7,93 10,41 -0,337~0,000 7,62 (300") 8,41 11,04 -0,404~0,000 8,65 11,34 -0,180~0,224 9,52 12,49 -0,404~0,000

#### **PT-LRW35 / PT-LRW35U**

(Unité : m)

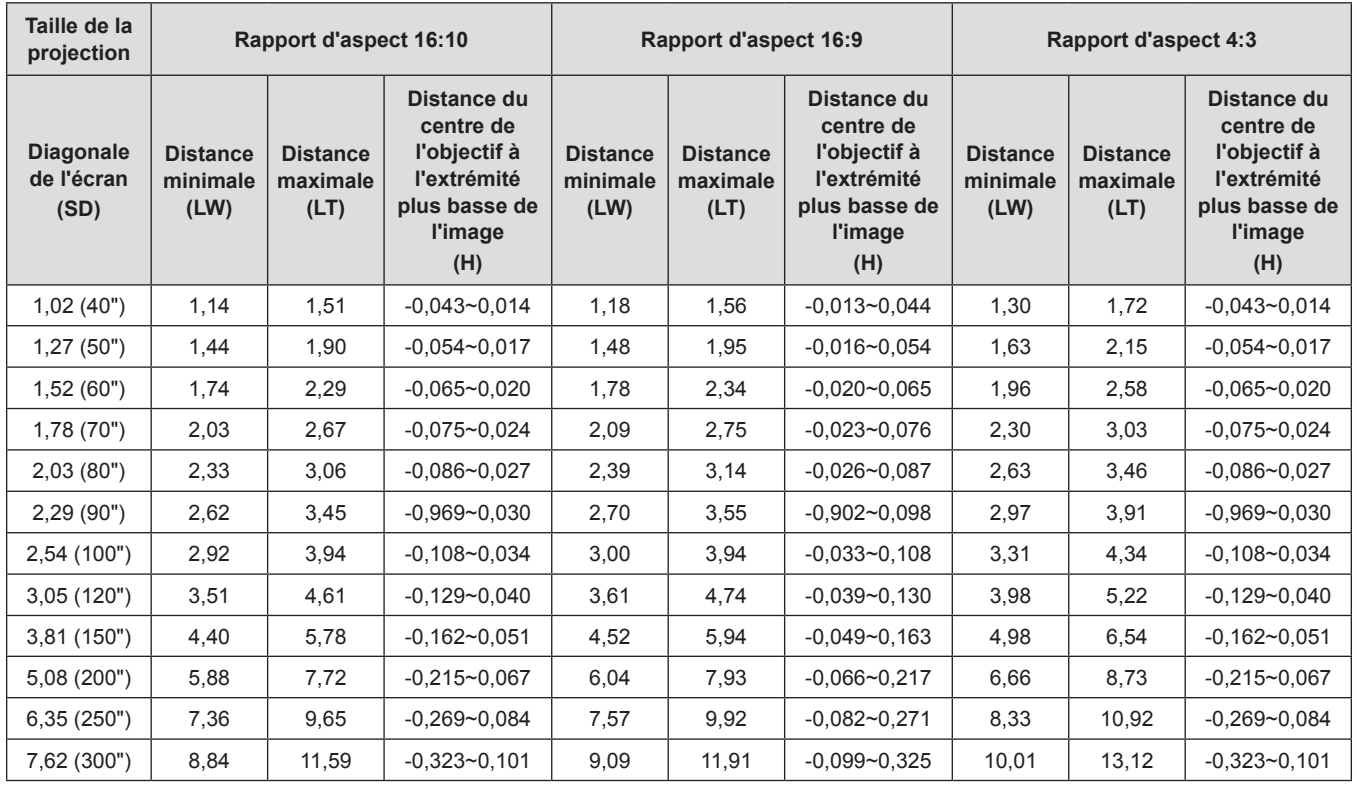

#### **Formules de distance de projection**

Pour utiliser une taille d'image projetée non répertoriée dans ce manuel, vérifiez la taille de l'image projetée SD (m) et utilisez la formule respective pour calculer la valeur.

L'unité de toutes les formules est le m. (Les valeurs obtenues par les formules de calcul suivantes contiennent une légère erreur.) Pour calculer la valeur à l'aide de la désignation de la taille d'image (valeur en pouces), multipliez la valeur en pouces par 0,0254 et remplacez-la dans SD dans la formule.

#### **PT-LRZ35 / PT-LRZ35U**

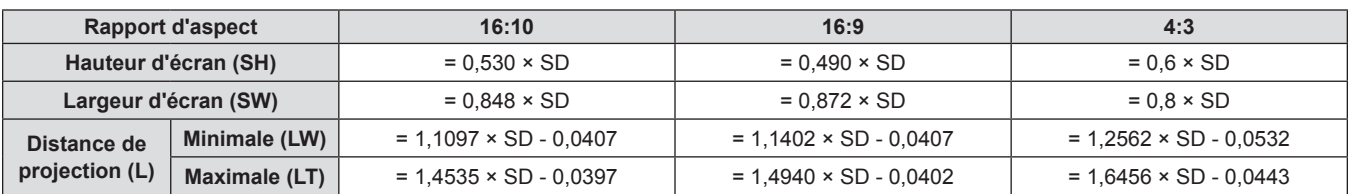

#### **PT-LRW35 / PT-LRW35U**

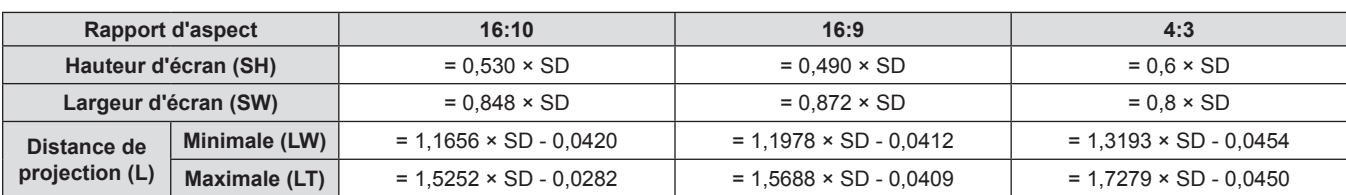

### **Raccordement**

#### **Avant le raccordement**

- f Avant le raccordement, lisez attentivement le manuel d'utilisation du dispositif externe à connecter.
- Mettez l'interrupteur d'alimentation sur arrêt avant de connecter les câbles.
- f Prenez note des points suivants avant de relier les câbles. Dans le cas contraire, vous risquez d'entraîner des dysfonctionnements.
	- Lors du branchement d'un câble à un appareil connecté au projecteur ou au projecteur lui-même, touchez tous les objets métalliques voisins pour éliminer l'électricité statique de votre corps avant d'effectuer des travaux.
- N'utilisez pas de câbles inutilement longs pour brancher un appareil connecté au projecteur ou au boîtier du projecteur. Plus le câble est long, plus il est susceptible de générer du bruit. Car l'utilisation d'un câble enroulé le fait fonctionner comme une antenne, il est plus susceptible de générer du bruit.
- Pour brancher des câbles, connectez la masse d'abord, puis insérez directement la borne de connexion de l'appareil branché.
- f Si aucun câble de connexion n'est fourni avec l'appareil, ou qu'aucun câble en option ne permet sa connexion, vous devrez chercher un câble de connexion du système adapté à cet appareil.
- f Les signaux vidéo trop instables peuvent faire vaciller ou onduler aléatoirement les images sur l'écran. Dans ce cas, un correcteur de base temporelle (TBC) doit être raccordé.
- Le projecteur accepte les signaux Vidéo, les signaux YC<sub>R</sub>C<sub>R</sub>/YP<sub>R</sub>P<sub>R</sub> et les signaux RVB analogiques (les signaux synchrones sont de niveau TTL), et le signal numérique.
- f Certains modèles d'ordinateur ou certaines cartes graphiques ne sont pas compatibles avec le projecteur.
- Si vous utilisez des câbles longs pour connecter chaque équipement au projecteur, il est possible que l'image ne soit pas affichée correctement à moins d'utiliser un compensateur.
- Pour en savoir plus sur les signaux vidéo pris en charge par le projecteur, voir « Liste des signaux compatibles »  $\Leftrightarrow$  page 102).

#### **Affectation des broches de bornes <COMPUTER 1 IN> / <COMPUTER 2 IN> et noms des signaux**

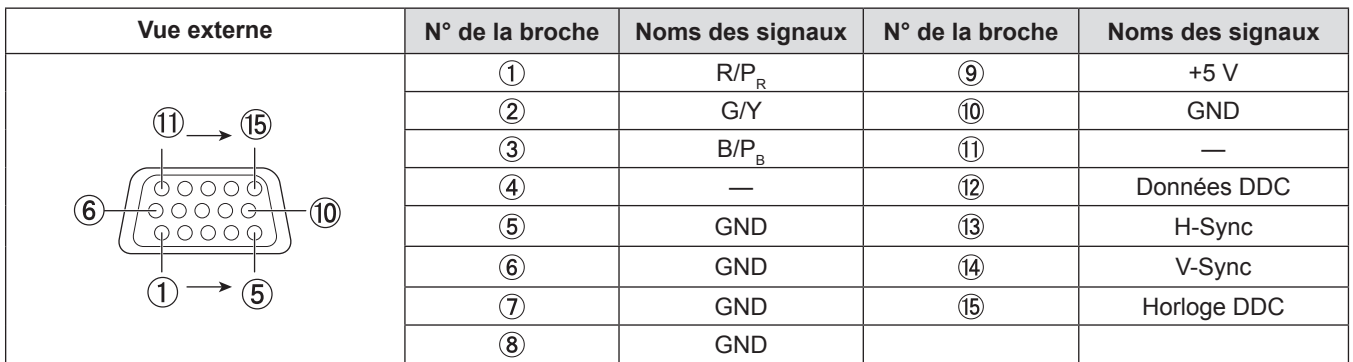

#### **Affectation des broches de la borne <COMPUTER OUT> et noms des signaux**

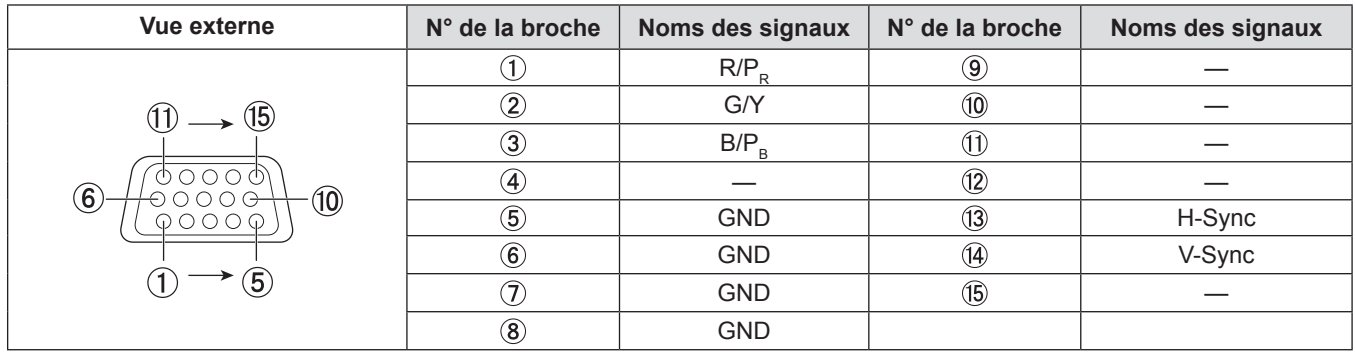

#### **Affectation des broches de bornes <HDMI IN 1> / <HDMI IN 2> et noms des signaux**

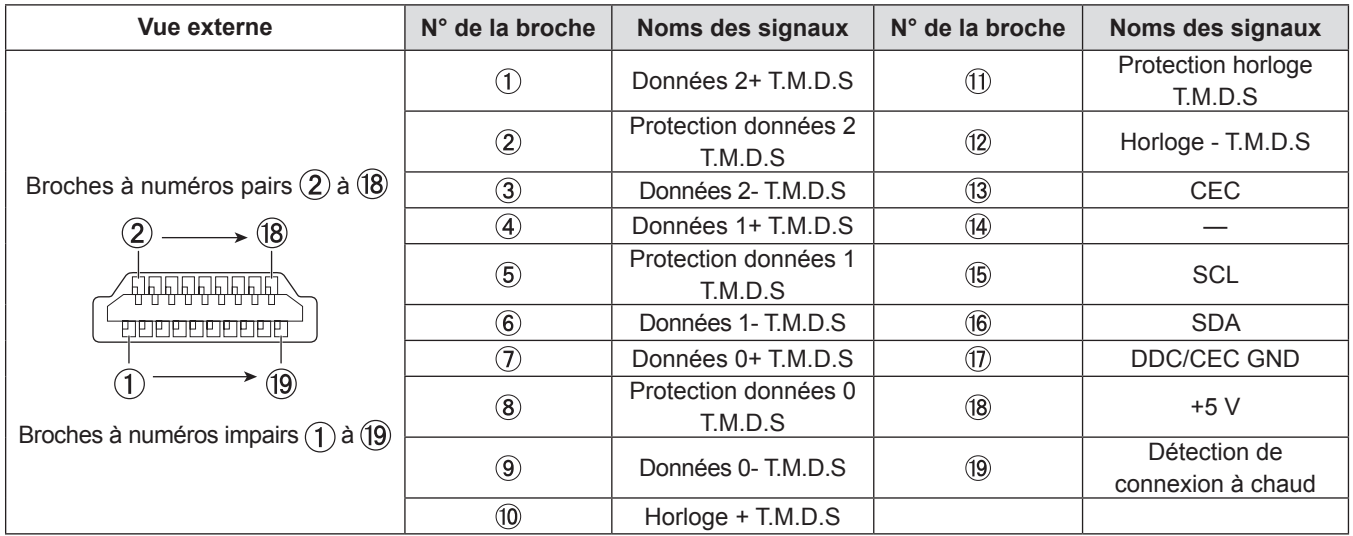

#### **Exemple de raccordement : Appareil audio/vidéo**

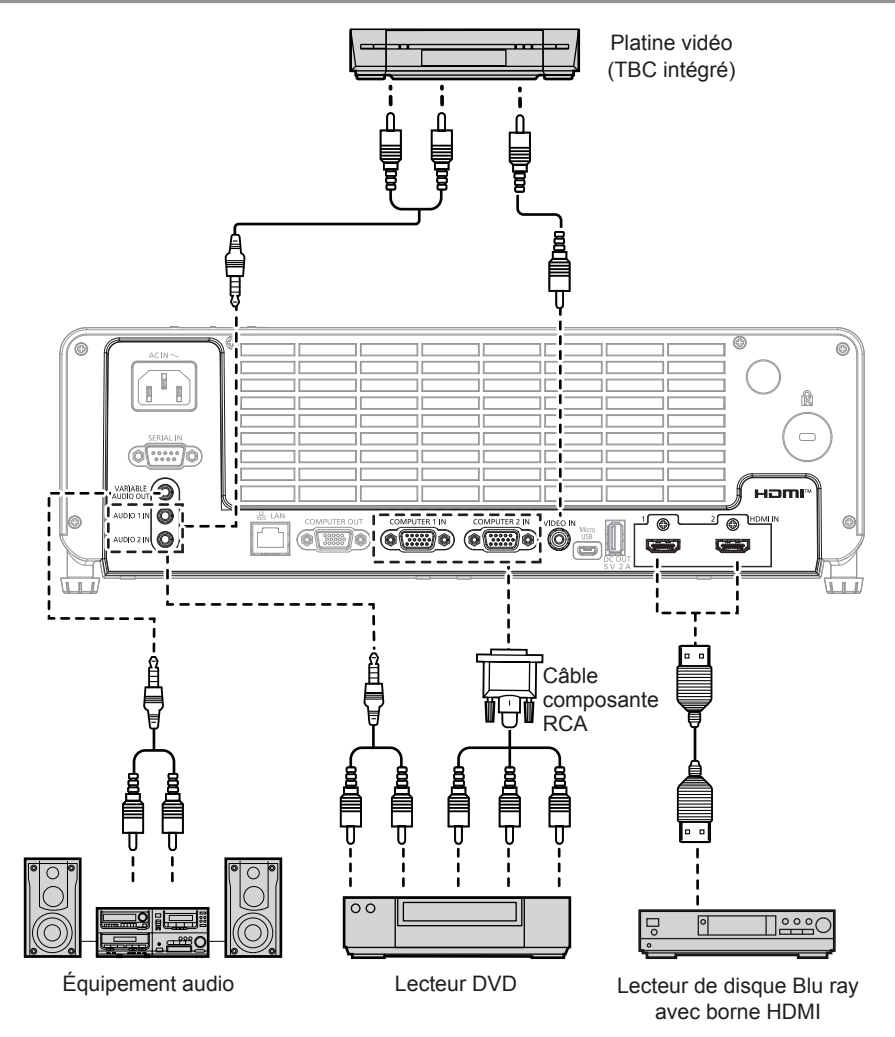

#### **Attention**

f Utilisez toujours l'un des appareils suivants lors du branchement d'un magnétoscope.

- Un magnétoscope avec correcteur de base du temps intégré (TBC).

- Un correcteur de base du temps (TBC) entre le projecteur et le magnétoscope.

· Si des signaux de salve non standard sont connectés, l'image peut être déformée. Dans ce cas, raccordez le correcteur de base du temps (TBC) entre le projecteur et les périphériques externes.

#### **Remarque**

- f Pour un câble HDMI, utilisez un câble HDMI à haute vitesse conforme aux normes HDMI. L'utilisation d'un câble non conforme aux normes HDMI peut interrompre les images ou empêcher leur projection.
- Lorsque la borne <VARIABLE AUDIO OUT> est connectée avec le câble, le son ne sera pas émis par le haut-parleur intégré.
- f Pour émettre le son, réglez correctement le menu [Audio] → [Selection Entree Audio].
- · Ce projecteur prend en charge HDMI CEC (Consumer Electronics Control : Contrôle de l'électronique grand public). (→ page 70)

#### **Exemple de raccordement : Ordinateurs**

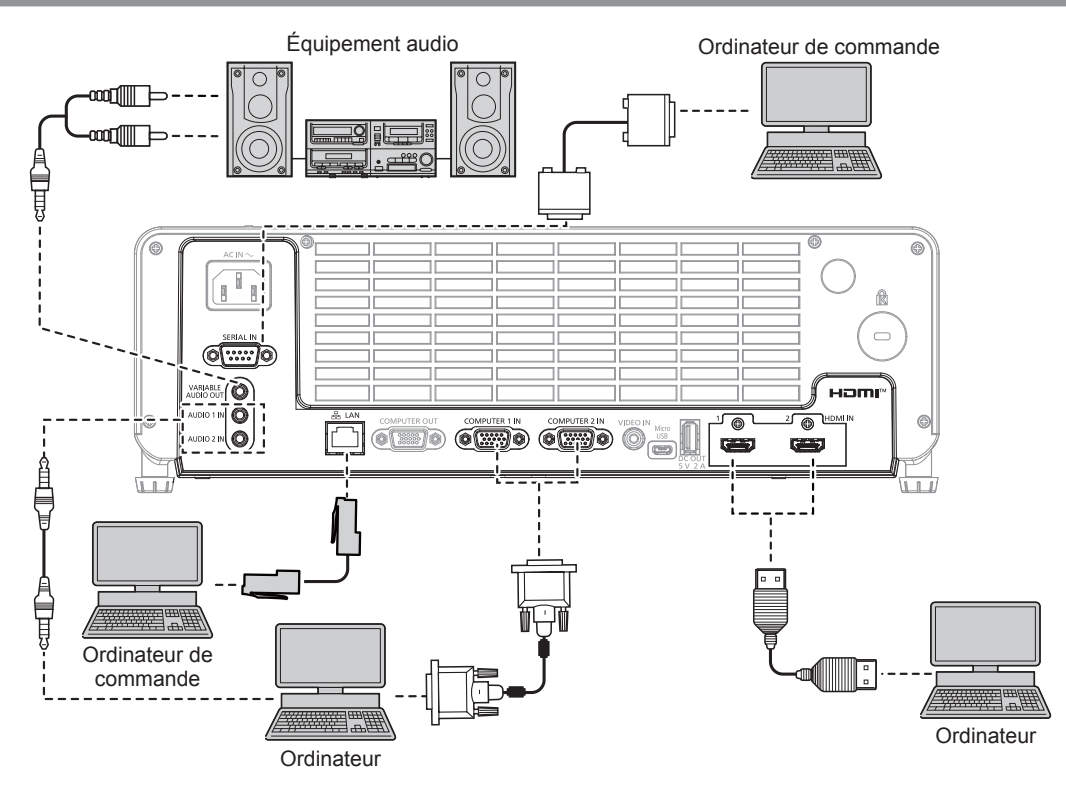

#### **Attention**

- f Lors du raccordement du projecteur à un ordinateur ou à un périphérique externe, utilisez le cordon d'alimentation fourni avec chaque périphérique et des câbles blindés disponibles sur le marché.
- f Pour garantir des performances continues et la conformité FCC, utilisez uniquement un câble VGA avec deux âmes en ferrite pour la connexion avec la borne <COMPUTER 1 IN>, la borne <COMPUTER 2 IN> ou la borne <COMPUTER OUT>.
- f La température du câble HDMI, du câble VGA et des autres câbles connectés aux bornes peut augmenter en raison de l'effet de l'évent.

#### **Remarque**

- f Pour un câble HDMI, utilisez un câble HDMI à haute vitesse conforme aux normes HDMI. L'utilisation d'un câble non conforme aux normes HDMI peut interrompre les images ou empêcher leur projection.
- f Si vous utilisez le projecteur à l'aide d'un ordinateur avec la fonction de reprise (dernière mémoire), vous pourriez avoir à réinitialiser la fonction de reprise pour faire fonctionner le projecteur.
- f Lorsque la borne <VARIABLE AUDIO OUT> est connectée avec le câble, le son ne sera pas émis par le haut-parleur intégré.
- f Les bornes <HDMI IN 1>/<HDMI IN 2> peuvent être reliées à un appareil externe avec la borne DVI-D à l'aide d'un câble de conversion HDMI/DVI. Cependant, ceci peut ne pas fonctionner correctement pour certains périphériques externes, et l'image peut ne pas être projetée.

# **Chapitre 3 Opérations de base**

Ce chapitre décrit les opérations de base pour démarrer.
# **Mise sous tension / hors tension**

### **Branchement du cordon d'alimentation**

**Assurez-vous que le cordon d'alimentation fourni est bien fixé à la borne <AC IN> du boîtier du projecteur pour éviter son retrait facile.**

Pour en savoir plus sur la manipulation du cordon d'alimentation, reportez-vous à « Avis important concernant la sécurité ! »  $(\Rightarrow$  page 4).

### **Fixation**

**1) Vérifiez l'état de la borne <AC IN> à l'arrière du boîtier du projecteur et du connecteur du cordon d'alimentation, puis insérez fermement le connecteur dans le bon sens.**

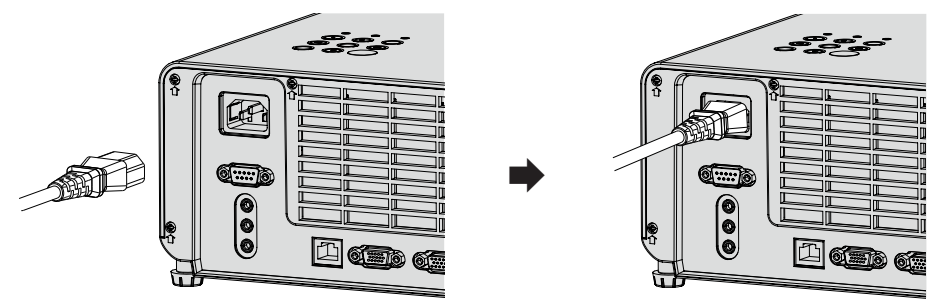

### **Attention**

f La température du cordon d'alimentation connecté à la borne <AC IN> peut augmenter en raison de l'effet de l'évent.

### **Retrait**

- **1) Assurez-vous que le projecteur est en mode de veille, et retirez le cordon d'alimentation de la prise.**
- **2) Retirez le connecteur du cordon d'alimentation de la borne <AC IN>.**

### **Voyant d'alimentation**

Le voyant d'alimentation <ON(G)/STANDBY(R)> indique l'état de l'alimentation. Vérifiez l'état du voyant d'alimentation <ON(G)/STANDBY(R)> avant d'utiliser le projecteur.

> ON(G)/<br>STANDBY(R) LIGHT TEMP  $\circ$  $\circ$ أأذأه AUTO SETUP INPUT SELECT  $\Delta$  $\overline{a}$ ັ⊽

Voyant d'alimentation <ON(G)/STANDBY(R)>

### **Chapitre 3 Opérations de base - Mise sous tension / hors tension**

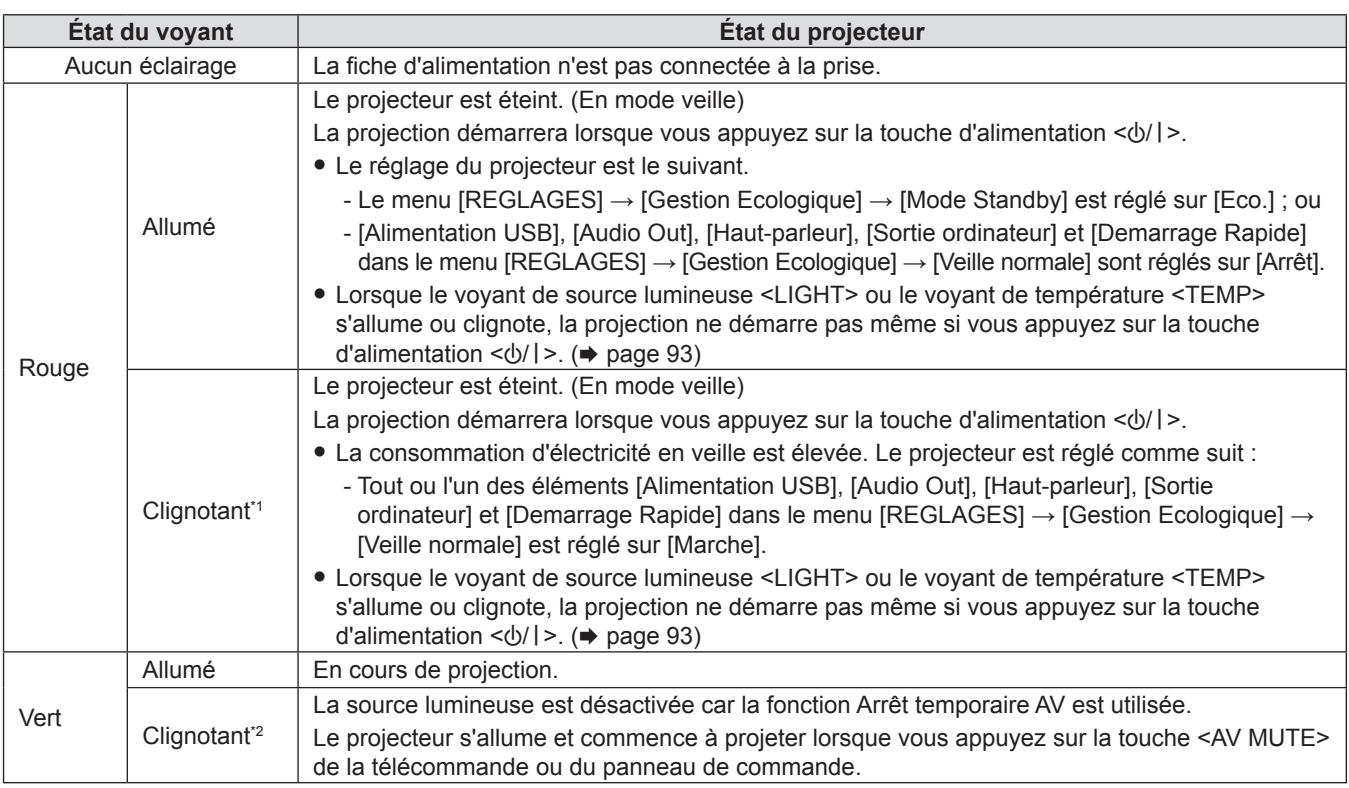

\*1 Le voyant clignote cycliquement : 0,3 secondes (éteint)  $\rightarrow$  2,9 secondes (allumé)

\*2 Le voyant clignote cycliquement : 0,8 secondes (éteint)  $\rightarrow$  0,8 secondes (allumé)

### **Remarque**

f Après la mise hors tension du projecteur, le voyant ne s'allume pas pendant plusieurs secondes, même si le projecteur est remis sous tension. Remettez le projecteur sous tension après que le voyant d'alimentation <ON(G)/STANDBY(R)> s'allume en rouge.

- f Le projecteur consomme de l'électricité même en mode de veille (le voyant d'alimentation <ON(G)/STANDBY(R)> s'allume en rouge).
- Reportez-vous à « Consommation électrique » ( $\Rightarrow$  page 105) pour la consommation électrique.
- f Le voyant d'alimentation <ON(G)/STANDBY(R)> clignotera si le projecteur reçoit un signal de la télécommande.

### **Mise sous tension du projecteur**

Avant d'allumer le projecteur, vérifiez que tous les autres appareils sont correctement branchés ( $\Rightarrow$  page 33). Retirez le capuchon d'objectif au préalable.

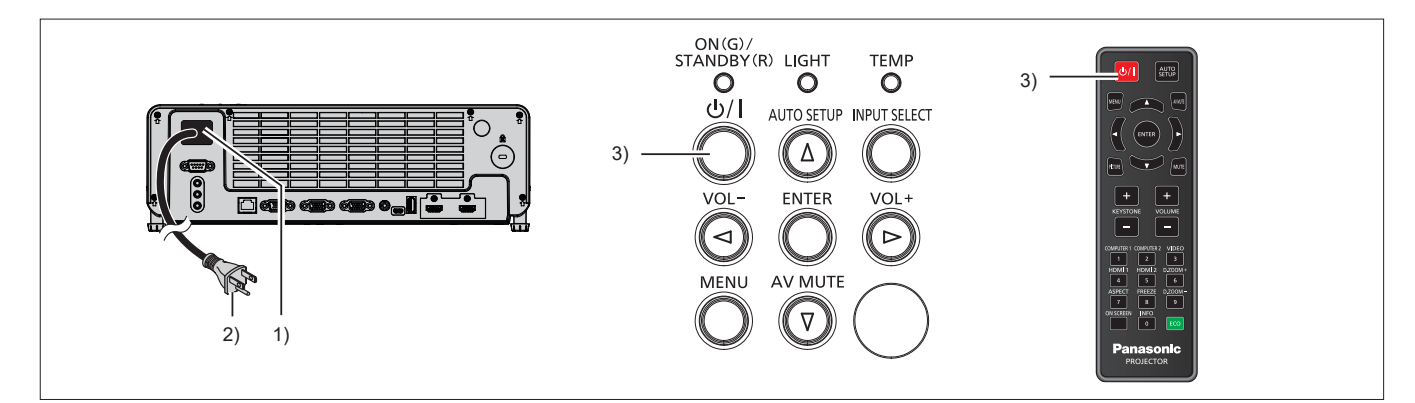

**1) Raccordez le cordon d'alimentation au boîtier du projecteur.**

### **2) Branchez la fiche d'alimentation à une prise.**

f Le voyant d'alimentation <ON(G)/STANDBY(R)> s'allume en rouge, et le projecteur passera en mode de veille.

### **3)** Appuyez sur la touche d'alimentation < $\psi$ />).

f Le voyant d'alimentation <ON(G)/STANDBY(R)> s'allume en vert et l'image est rapidement projetée sur l'écran.

### **Attention**

• Veillez à retirer le capuchon d'objectif avant de commencer la projection.

### **Lorsque l'écran des réglages initiaux s'affiche**

Quand le projecteur est allumé pour la première fois après l'achat ou si le menu [REGLAGES] → [Remise à zéro] → [Réinitialiser aux valeurs par défault] est exécuté, l'écran de réglage initial s'affiche après le début de la projection. Réglez-les en fonction des circonstances.

En d'autres occasions, vous pouvez modifier les paramètres par les opérations de menu.

Si vous appuyez sur la touche <MENU> alors que l'écran de réglage initial est affiché, le réglage par défaut sera appliqué et l'écran de réglage initial suivant apparaîtra.

### **Remarque**

f Lorsque le projecteur est utilisé pour la première fois, afin d'afficher clairement l'écran du menu, il est nécessaire de régler la bague de foyer et le levir de zoom sur le projecteur ( $\Rightarrow$  page 23). Pour en savoir plus, reportez-vous à « Comment ajuster l'état de l'image »  $\leftrightarrow$  page 43).

### **Réglages initiaux (langue de l'affichage)**

Sélectionnez la langue d'affichage sur l'écran.

Après avoir terminé les réglages initiaux, vous pouvez changer la langue d'affichage du menu [REGLAGES] →  $[Options] \rightarrow [Language].$ 

**1)** Appuyez sur ▲▼ pour sélectionner la langue d'affichage.

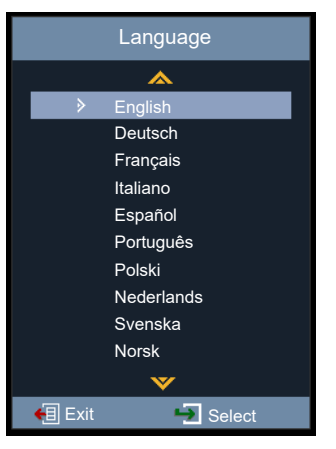

**2) Appuyez sur la touche <ENTER> pour procéder aux réglages initiaux suivants.**

### **Réglages initiaux (méthode de projection)**

Si l'écran est à l'envers ou est inversé, veuillez modifier les réglages. Reportez-vous à « Mode d'installation » ( $\Rightarrow$  page 29) Après les réglages initiaux, vous pouvez modifier le réglage dans le menu [REGLAGES]  $\rightarrow$ [Méthode De Projection].

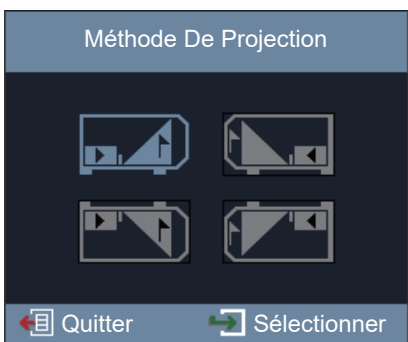

### **1)** Appuyez sur **△▼◀▶** pour changer de réglage.

- f Pour projeter de l'arrière de l'écran, sélectionnez [Arrière] (icône) ou [Plafond Arrière] (icône) (à l'aide d'un écran translucide).
- **2) Appuyez sur la touche <ENTER>.**
	- L'écran de confirmation s'affiche.
- **3) Appuyez sur** qw **pour sélectionner [Oui], puis appuyez sur la touche <ENTER> pour passer au réglage initial suivant.**

### **Réglages initiaux (mode de veille)**

Réglez le mode de fonctionnement en mode standby. Une fois le réglage initial terminé, vous pouvez modifier le réglage à partir du menu [REGLAGES] → [Gestion Ecologique] → [Mode Standby].

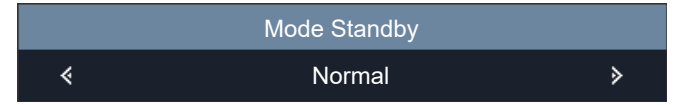

### 1) Appuyez sur  $\blacklozenge$  pour sélectionner le mode de fonctionnement.

- f Le réglage d'usine par défaut est [Normal], ce qui active les fonctions réseau et les fonctions définies dans [Veille normale] pendant la veille.
- f Pour réduire le niveau de consommation d'énergie en mode veille, réglez-le sur [Eco.].
- **2) Appuyez sur la touche <ENTER> pour procéder aux réglages initiaux suivants.**

### **Réglages initiaux (message de fonction réseau)**

Le message invitant l'utilisateur à définir le compte réseau s'affiche.

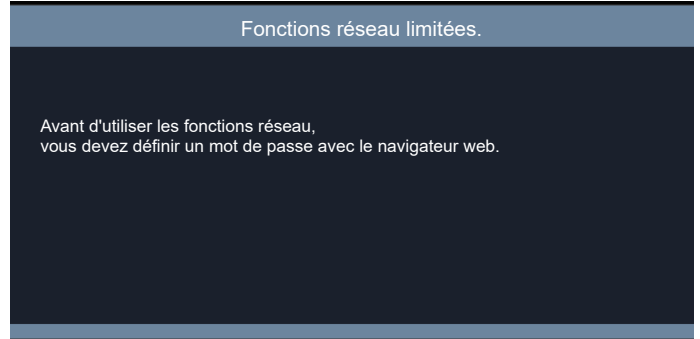

### **1) Appuyez sur la touche <ENTER> pour procéder aux réglages initiaux suivants.**

### **Remarque**

f Pour utiliser les fonctions réseau, il est nécessaire de définir le compte réseau à l'aide du navigateur Web. Pour en savoir plus, reportez-vous à « Fonction de commande Web » ( $\Rightarrow$  page 84).

### **Réglages initiaux (message de précaution de sécurité 3D)**

Le message de précaution de sécurité 3D s'affiche.

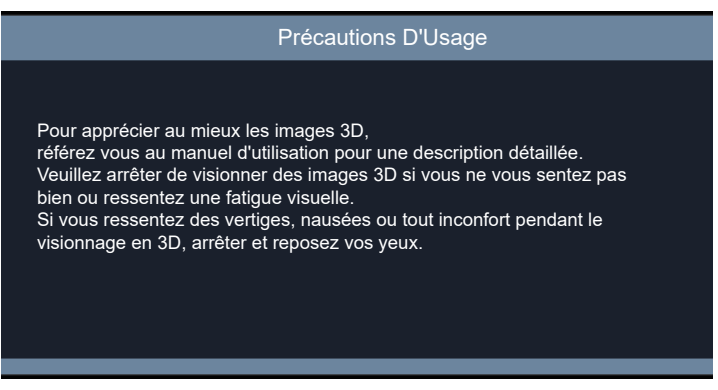

- **1) Appuyez sur la touche <ENTER> pour terminer les réglages initiaux.**
	- f Si vous n'appuyez pas sur la touche <ENTER>, le message disparaîtra également après 30 secondes.

### **Faire des réglages et des sélections**

Il est conseillé de projeter les images en continu pendant au moins 30 minutes avant de régler le foyer.

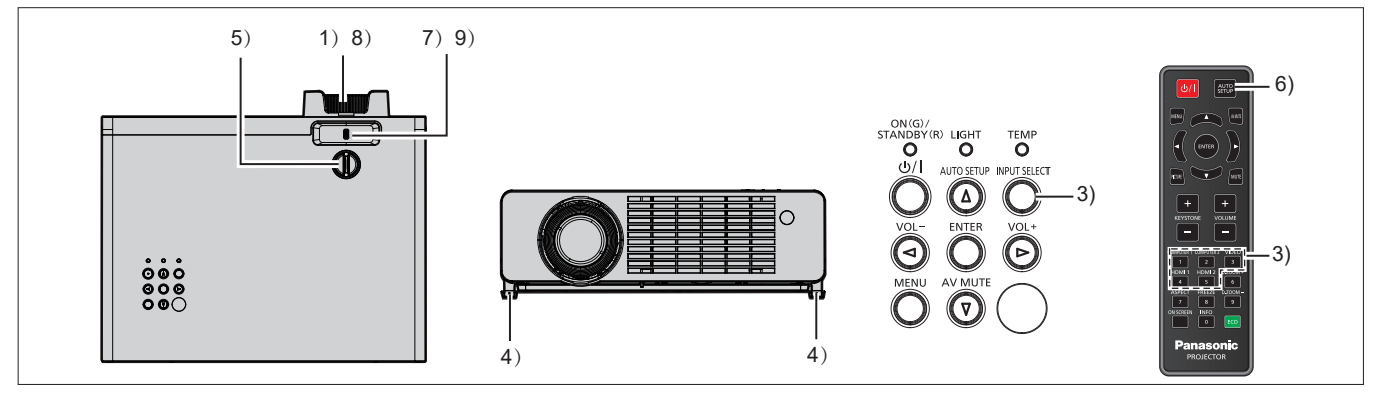

- **1)** Réglez grossièrement le foyer de l'image à l'aide de la bague du foyer. (→ page 43)
- **2) Changez les réglages du menu [REGLAGES] → [Méthode De Projection] en fonction de mode d'installation. (**x **page 29)**
	- $\bullet$  Reportez-vous à « Navigation dans le menu » ( $\bullet$  page 51) pour connaître le fonctionnement de l'écran du menu.
- **3) Appuyez sur la touche <INPUT SELECT> du panneau de commande ou les touches de sélection d'entrée (<COMPUTER 1>, <COMPUTER 2>, <VIDEO>, <HDMI1>, <HDMI2>) de la télécommande pour**  sélectionner le signal d'entrée. (→ page 42)
- **4) Réglez l'angle de projection du projecteur avec les pieds réglables. (→ page 44)**
- **5)** Réglez la position de projection verticale avec la molette de décalage d'objectif vertical. (→ page 43)
- **6) Si le signal d'entrée est un signal RGB analogique, appuyez sur la touche <AUTO SETUP>.**
- **7)** Réglez la taille de l'image pour s'adapter à l'écran à l'aide du levier de zoom. (→ page 43)
- **8) Réglez à nouveau le foyer à l'aide de la bague du foyer.**
- **9) Réglez à nouveau la taille de l'image pour s'adapter à l'écran à l'aide du levier de zoom.**

### **Mise hors tension du projecteur**

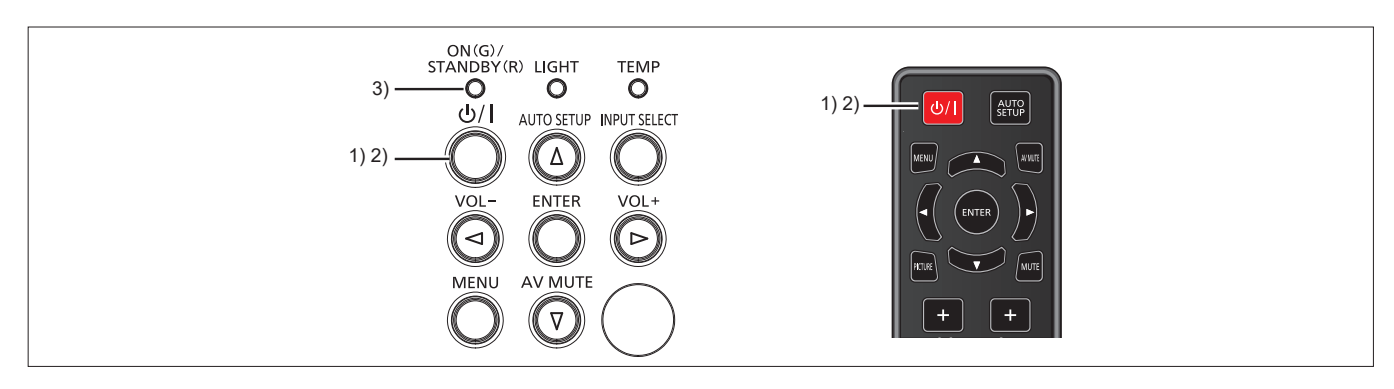

- **1)** Appuyez sur la touche d'alimentation < $\phi$ //>. • L'écran de confirmation de mise hors tension est affiché.
- **2)** Appuyez à nouveau sur la touche d'alimentation  $\langle \psi / | \rangle$ . f La projection d'image s'arrêtera, et le voyant d'alimentation <ON(G)/STANDBY(R)> clignote en vert. (Le ventilateur continue à fonctionner.)
- **3) Attendez jusqu'à ce que le voyant d'alimentation <ON(G)/STANDBY(R)> s'allume en rouge.** f Le projecteur passe en mode de veille quand le voyant d'alimentation <ON(G)/STANDBY(R)> s'allume en rouge.
- **4) Débranchez la fiche du cordon d'alimentation de la prise.**

### **Remarque**

- f Si vous souhaitez rallumer le projecteur, vous devez attendre que le cycle de refroidissement soit terminé et que le projecteur soit passé en mode veille.
- Au moment d'emballer le projecteur pour le transport et le stockage, veuillez assurez-vous que le voyant d'alimentation est éteint.
- **Même lorsque l'alimentation est coupée en appuyant sur la touche d'alimentation <** $\phi$ **//>, le projecteur consomme de l'électricité si la fiche du cordon d'alimentation est branchée à la prise.**

Lorsque le menu [REGLAGES] → [Gestion Ecologique] → [Mode Standby] est réglé sur [Eco.], l'utilisation de certaines fonctions est restreinte, mais la consommation électrique peut être conservée pendant le mode de veille.

# **Projection**

Vérifiez les connexions des périphériques (→ page 33) et la connexion du cordon d'alimentation (→ page 37) et mettez le projecteur sous tension (+ page 38) pour démarrer le projecteur. Sélectionnez l'image et ajustez son état.

### **Sélection du signal d'entrée**

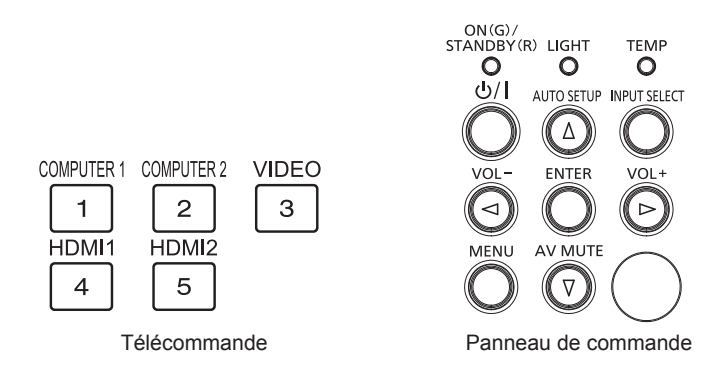

L'entrée pour la projection peut être commutée. La méthode pour commuter l'entrée est la suivante.

- f Appuyez sur la touche de sélection d'entrée de la télécommande et spécifiez directement l'entrée à projeter.
- f Appuyez sur la touche <INPUT SELECT> du panneau de commande pour afficher l'écran de sélection d'entrée et sélectionnez l'entrée pour la projection dans la liste.

### **Utilisation de la télécommande**

L'entrée pour la projection peut être changée en appuyant directement sur la touche de sélection d'entrée sur la télécommande.

**1) Appuyez sur les touches de sélection d'entrée (<COMPUTER 1>, <COMPUTER 2>, <VIDEO>, <HDMI1>, <HDMI2>).** 

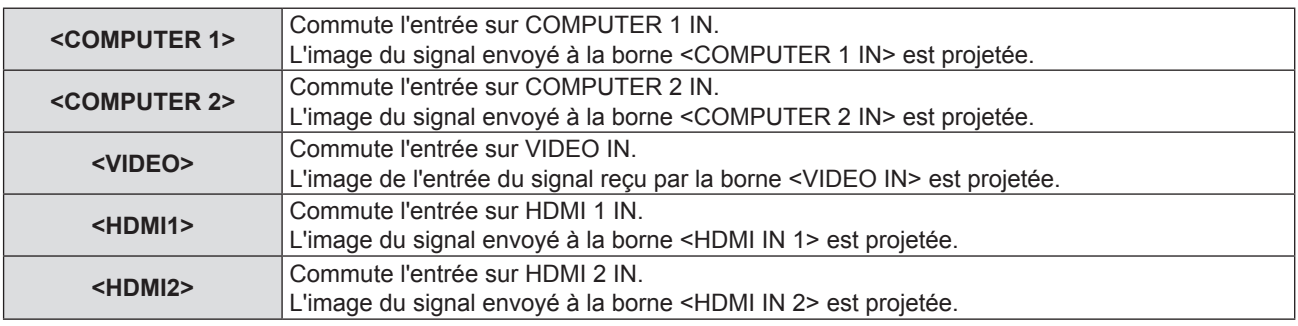

#### **Attention**

- f Il est possible que les images ne peuvent pas être correctement projetées selon le périphérique branché et le disque DVD, la cassette vidéo, etc. à lire. Sélectionnez un format de système adapté au signal d'entrée dans le menu [Image] → [Réglages image] → [Param. coul] → [Echelle Chroma.] (→ page 57).
- f Vérifiez le rapport d'aspect de l'écran et de l'image et sélectionnez le rapport d'aspect optimal dans le menu [Image] → [Ratio] (x page 62).

### **Utilisation du panneau de commande**

L'entrée pour la projection peut être sélectionnée en affichant l'écran d'entrée à l'aide du panneau de commande.

### **1) Appuyez sur la touche <INPUT SELECT>.**

f L'écran **[ENTRÉE]** s'affiche.

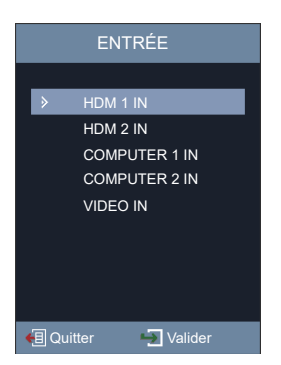

### **2)** Appuyez sur ▲▼ pour sélectionner un élément, puis appuyez sur la touche <ENTER>.

• L'entrée sélectionnée sera projetée.

#### **Remarque**

f Vous pouvez également sélectionner l'entrée dans le menu [REGLAGES] → [Options] → [ENTRÉE].

### **Comment ajuster l'état de l'image**

Si l'image projetée ou la position est incorrecte alors que le positionnement du projecteur et de l'écran a été convenablement réalisé, réglez l'angle, le zoom, le foyer et le décalage vertical.

### **1) Réglez l'angle de projection.**

- f Placez le projecteur sur une surface plane et placez son côté avant parallèle à la surface de l'écran de sorte que l'écran de projection soit rectangulaire.
- f Si le projecteur est incliné vers le bas par rapport à l'écran, étendez les pieds réglables et réglez l'image de projection de sorte que l'image projetée soit rectangulaire. Pour en savoir plus, reportez-vous à « Réglage des pieds réglables » ( $\Rightarrow$  page 44).

### **2) Ajustez le zoom et le foyer.**

- f Utilisez le levier de zoom pour ajuster la taille de l'image projetée pour s'adapter à l'écran.
- Utilisez la bague de foyer pour régler le foyer.

### **3) Réglez le décalage vertical.**

f Tournez la molette de décalage d'objectif vertical pour ajuster la position de projection verticale sur l'écran. Pour en savoir plus, reportez-vous à « À propos de la plage de réglage du décalage d'objectif »  $(\Rightarrow$  page 44).

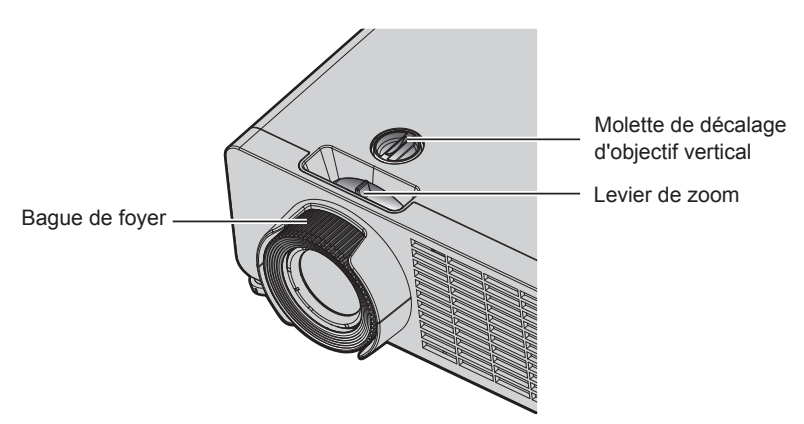

### **Remarque**

- f Il est conseillé de projeter les images en continu pendant au moins 30 minutes avant de régler le foyer.
- Lorsque le foyer est ajusté, la taille de l'écran de projection varie également légèrement. En fonction de la situation de projection de l'image, répétez les étapes **1)** à **3)** pour ajuster la meilleure condition de projection.
- · Réglez dans le menu [Image] → [Trapèze] (→ page 63) lorsque l'image projetée est déformée.
- f La bague de foyer peut se détacher si elle est tournée dans le sens antihoraire au-delà de la limite avec vue de la face avant du projecteur.

### **Réglage des pieds réglables**

Installez le projecteur sur une surface plane de telle sorte que l'avant du projecteur soit parallèle à la surface de l'écran et que l'image projetée soit rectangulaire.

Si l'écran est incliné vers le bas, étendez les pieds réglables avant de sorte que l'image projetée devienne rectangulaire. Les pieds réglables peuvent également être utilisés pour mettre à niveau le projecteur lorsque celui-ci est incliné horizontalement.

Des pieds réglables peuvent être étendus en les tournant comme indiqué sur la figure. Les tourner dans le sens inverse permet de les remettre en position initiale.

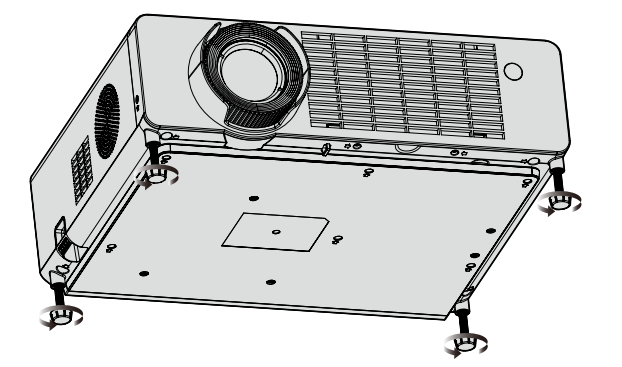

**Plage de réglage maximale** Pieds réglables : 18 mm (23/32") chacun

### **Attention**

- Veillez à ne pas bloquer les évents d'entrée / échappement avec vos mains ou tout autre objet en ajustant les pieds réglables quand la source lumineuse est allumée. (+ page 23)
- Réglez dans le menu [Image] → [Trapèze] (→ page 63) lorsque l'image projetée est déformée.

### **À propos de la plage de réglage du décalage d'objectif**

Le projecteur prend en charge le décalage d'objectif dans le sens vertical. La figure suivante montre la plage de réglage du décalage d'objectif dans le sens vertical, en référence à la position de projection standard.

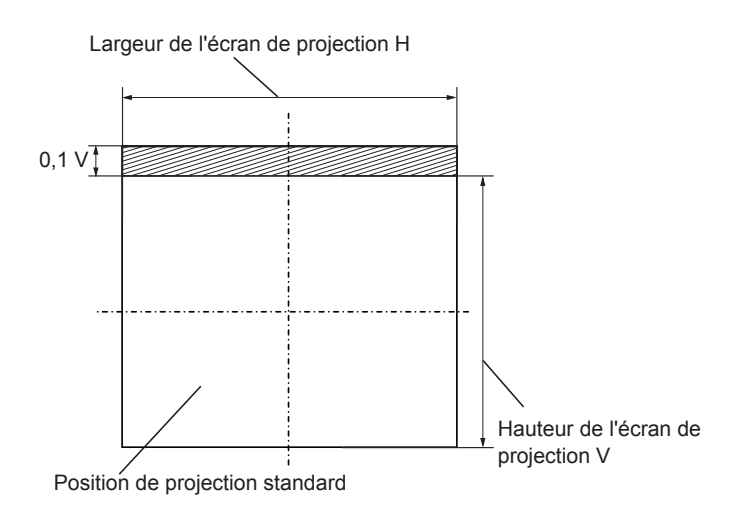

### **Remarque**

f La position de projection standard indique la position de l'écran de projection dans l'état sans ajustement du décalage vertical.

# **Opérations de base à l'aide de la télécommande**

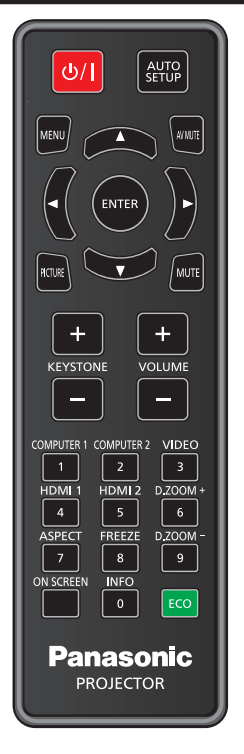

### **Utilisation de la fonction Arrêt temporaire AV**

Si vous n'utilisez pas le projecteur pendant un certain temps, pendant la pause lors d'une réunion par exemple, vous pouvez éteindre momentanément l'image et le son.

### AV MUTE **touche**

- **1) Appuyez sur la touche <AV MUTE> de la télécommande.**
	- L'image et le son disparaissent.
	- f Cette opération peut également être exécutée en appuyant sur la touche <AV MUTE> du panneau de commande.
- **2) Appuyez à nouveau sur la touche <AV MUTE>.**
	- L'image et le son réapparaissent.

### **Utilisation de la fonction silencieux**

Cette fonction vous permet de couper temporairement le son.

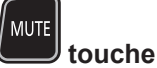

- **1) Appuyez sur la touche <MUTE> de la télécommande.**
	- Le son est désactivé.
- **2) Appuyez à nouveau sur la touche <MUTE>.**
	- Le son est activé.

### **Réglage du volume**

Vous pouvez contrôler le volume du haut-parleur intégré et de la sortie audio.

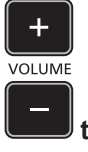

### **touches**

**1) Appuyez sur la touche la touche <VOLUME +> / <VOLUME -> de la télécommande.**

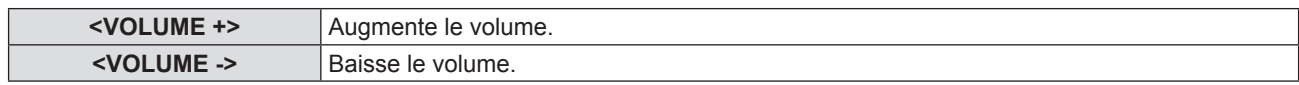

### **Remarque**

f Vous pouvez également utiliser les touches <VOL -> et <VOL +> du panneau de commande.

### **Utilisation de la fonction de gel**

Vous pouvez geler l'image projetée et couper le son temporairement, quel que soit l'état de la lecture sur l'appareil externe. FREEZE

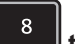

### **touche**

- **1) Appuyez sur la touche <FREEZE> de la télécommande.**
	- $\bullet$  La vidéo est mise en pause et l'audio est mis en silencieux.
- **2) Appuyez à nouveau sur la touche <FREEZE>.**
	- La lecture de la vidéo reprend et l'audio est réactivé.

### **Utilisation de la fonction menu à l'écran**

Désactivez la fonction menu à l'écran (aucun affichage) lorsque vous ne souhaitez pas que les spectateurs visualisent le menu à l'écran, comme par exemple le menu ou le nom d'une borne d'entrée. ON SCREEN

### **touche**

- **1) Appuyez sur la touche <ON SCREEN>.**
	- Le menu à l'écran disparaît.
- **2) Appuyez à nouveau sur la touche <ON SCREEN>.**
	- Le menu à l'écran apparaît.

### **Remarque**

f Si vous maintenez enfoncée la touche <MENU> du panneau de commande pendant au moins trois secondes alors que le menu à l'écran est éteint (masqué), ce dernier s'allume.

### **Utilisation de la fonction Réglage automatique**

L'horloge de points, la phase d'horloge et la position de l'image peuvent être ajustées automatiquement lorsque le signal d'image fixe RVB analogique est entré. (Le signal RGB analogique est un signal structuré avec des points, comme le signal d'ordinateur.)

Il est recommandé d'utiliser une image avec des bordures blanches vives aux bords et des caractères à fort contraste de noir et blanc lors de l'exécution du réglage automatique.

Évitez d'utiliser des images avec des demi-teintes ou une gradation de couleurs, telles que des photographies ou des infographies.

#### AUTO<br>SETUP  **touche**

### **1) Appuyez sur la touche <AUTO SETUP> de la télécommande.**

### **Remarque**

- f Vous pouvez également utiliser cette fonction avec la touche <AUTO SETUP> du panneau de commande.
- f Le réglage automatique ne peut pas être effectué si le menu [Image] → [Réglages image] → [Signal] → [Automatique] est réglé sur [Arrêt]  $\Leftrightarrow$  page 57).
- **Example 1** La phase d'horloge peut se trouver déplacée même si le réglage automatique est effectué. Dans ce cas, ajustez le menu [Image]  $\rightarrow$ [Réglages image]  $\rightarrow$  [Signal]  $\rightarrow$  [Suivi] ( $\rightarrow$  page 58).
- f Lorsque le signal d'entrée est une image floue ou une image sombre, il est possible qu'elle ne soit pas correctement réglée même si le réglage automatique est effectué. Dans ce cas, réglez les paramètres suivants :
- Pour l'horloge à points : Menu [Image]  $\rightarrow$  [Réglages image]  $\rightarrow$  [Signal]  $\rightarrow$  [Horloge pixel] ( $\rightarrow$  page 58)
- Pour la phase d'horloge : Menu [Image]  $\rightarrow$  [Réglages image]  $\rightarrow$  [Signal]  $\rightarrow$  [Suivi] ( $\rightarrow$  page 58)
- Pour la position d'image horizontale : Menu [Image] → [Réglages image] → [Signal] → [Position Horiz.] ( $\rightarrow$  page 58)
- Pour la position d'image verticale : Menu [Image] → [Réglages image] → [Signal] → [Position Vert.] ( $\Rightarrow$  page 59)
- f Le réglage automatique risque de ne pas s'effectuer selon le modèle de l'ordinateur et le signal d'entrée.
- f Les images peuvent être interrompues pendant quelques secondes lors du réglage automatique, mais cela ne constitue pas un dysfonctionnement. f Si la fonction de réglage automatique est utilisée lors de l'entrée des images animées, le réglage risque de ne pas s'effectuer correctement même pour un signal qui peut utiliser le réglage automatique.

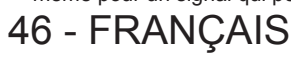

### **Utilisation de la fonction de réglage de l'écran**

Vous pouvez corriger la distorsion trapézoïdale verticale de l'image projetée.

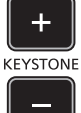

### **touches**

### **1) Appuyez sur la touche <KEYSTONE +> / <KEYSTONE -> de la télécommande.**

• La plage de réglage est entre -30 et 30.

### **Remarque**

 $\bullet$  Pour en savoir plus, reportez-vous au menu [Image] → [Trapèze] ( $\bullet$  page 63).

### **Utilisation de la fonction zoom numérique**

Vous pouvez agrandir le centre de l'image projetée.

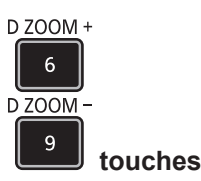

### **1) Appuyez sur la touche <D.ZOOM +> ou <D.ZOOM -> de la télécommande.**

f L'écran de réglage individuel **[Zoom Numerique]** s'affiche.

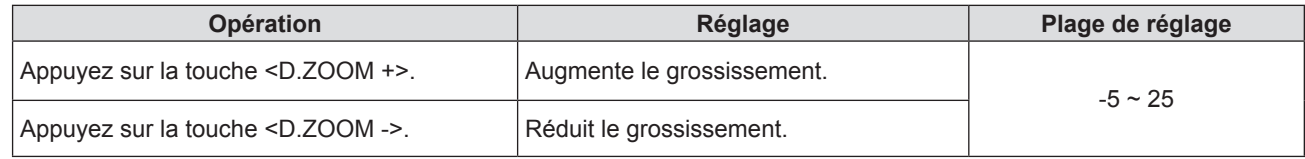

### **Remarque**

 $\bullet$  Pour en savoir plus, reportez-vous au menu [Image] → [Zoom Numerique] ( $\bullet$  page 63).

• La zone agrandie de l'image ne peut pas être déplacée.

- f La fonction de zoom numérique n'est pas annulée même après la modification du signal d'entrée ou la mise sous tension ou hors tension.
- f La fonction de zoom numérique n'est pas disponible si le menu [3D] → [Mode 3D] est réglé sur [DLP Link].

### **Commutation du rapport d'aspect d'image**

Commutez le rapport d'aspect d'image selon l'entrée.

### ASPECT  $\overline{7}$

### **touche**

**1) Appuyez sur la touche <ASPECT> de la télécommande.**

f L'écran de réglage individuel **[Ratio]** s'affiche.

- 2) Appuyez sur  $\blacklozenge$  pour changer d'élément.
- **3) Appuyez sur la touche <ENTER>.**

### **Remarque**

 $\bullet$  Pour en savoir plus, reportez-vous au menu [Image]  $\rightarrow$  [Ratio] ( $\bullet$  page 62).

### **Utilisation de la fonction d'état**

Affichez l'état du projecteur.

**INFO**  $\mathbf 0$ **touche**

- **1) Appuyez sur la touche <INFO> de la télécommande.** 
	- f L'écran **[Info]** s'affiche.

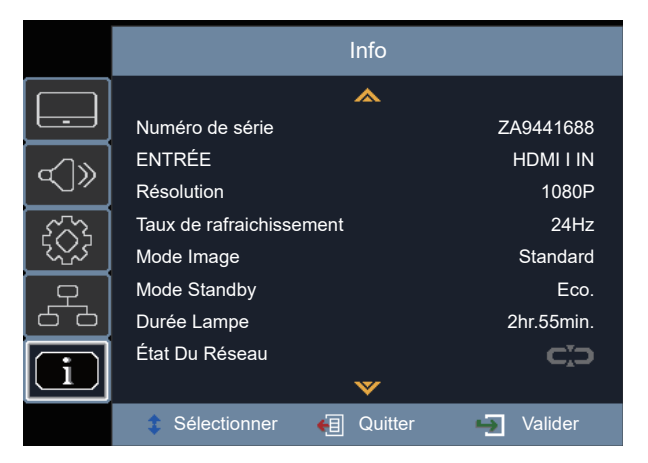

### **2) Rappuyez sur la touche <INFO>.**

f L'écran **[Info]** disparaît.

#### **Remarque**

 $\bullet$  Pour en savoir plus, reportez-vous au menu [Info] ( $\Rightarrow$  page 80).

### **Utilisation de la fonction gestion ÉCOLOGIQUE**

Affichez l'écran des réglages concernant la gestion ÉCOLOGIQUE.

#### ECO  **touche**

### **1) Appuyez sur la touche <ECO> de la télécommande.**

### **Remarque**

 $\bullet$  Pour en savoir plus, reportez-vous au menu [REGLAGES]  $\rightarrow$  [Gestion Ecologique] ( $\bullet$  page 67).

### **Commutation du mode d'image**

Cette fonction vous permet de changer le mode d'image.

### PICTURE

### **touche**

- **1) Appuyez sur la touche <PICTURE> de la télécommande.**
	- f L'écran de réglage individuel **[Mode Image]** s'affiche.
- 2) Appuyez sur ▲▼ pour changer d'élément.
- **3) Appuyez sur la touche <ENTER>.**

### **Remarque**

f Pour en savoir plus, reportez-vous au menu [Image] → [Réglages image] → [Mode Image] (x page 54).

# **Portée de communication des lunettes 3D**

La portée de communication des lunettes 3D est indiquée ci-dessous.

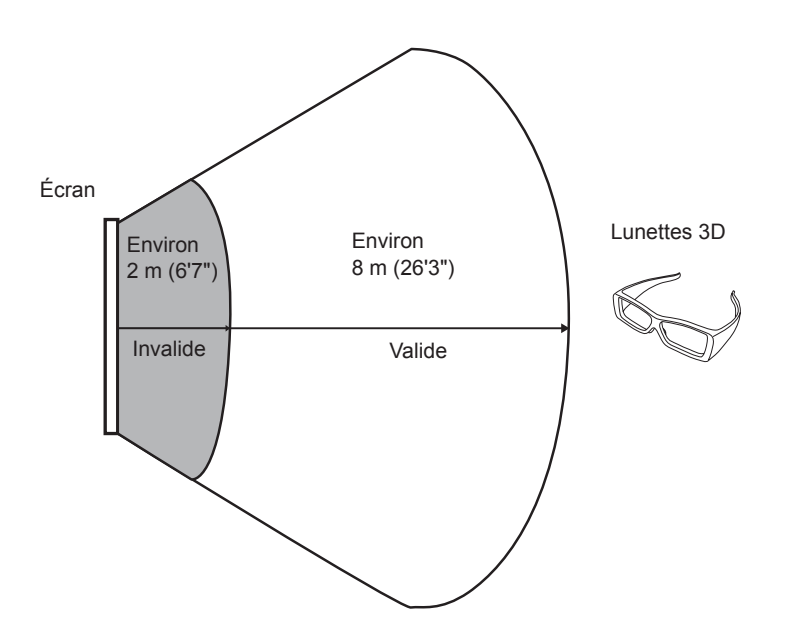

Dans la figure ci-dessus, la plage de communication est soumise aux conditions suivantes:

- Lorsqu'une distance de 6 m (19'8") sépare le projecteur de l'écran.
- Lorsque le projecteur est placé devant l'écran mais sans décalage d'objectif.

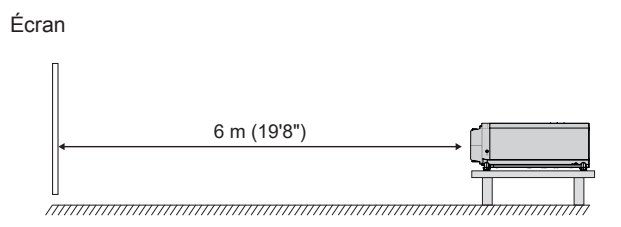

g Lors de l'utilisation d'un écran diffuseur de 3,81 m (150"), gain d'écran [1].

# **Chapitre 4 Réglages**

Ce chapitre décrit les configurations et les réglages que vous pouvez effectuer à l'aide du menu à l'écran.

# **Navigation dans le menu**

Le menu à l'écran (Menu) est utilisé pour exécuter les divers réglages et ajustements du projecteur.

### **Navigation dans le menu**

### **Procédure de fonctionnement**

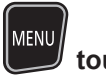

**touche**

- **1) Appuyez sur la touche <MENU> de la télécommande ou du panneau de commande.**
	- L'écran du menu principal apparaît.

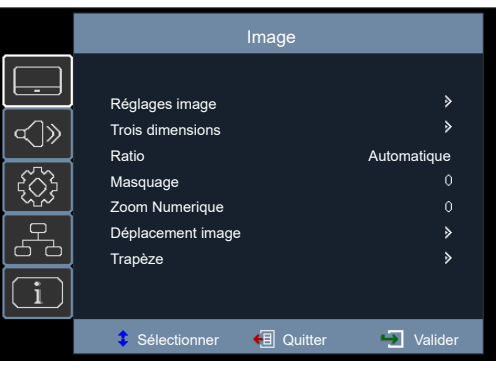

- **2)** Appuyez sur ▲▼ pour sélectionner un élément du menu principal.
	- L'élément sélectionné est surligné.

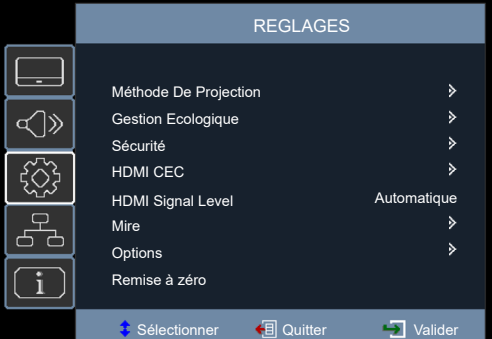

### **3)** Appuyez sur ▶ ou sur la touche <ENTER>.

• Vous pouvez utiliser les sous-menus du menu principal sélectionné.

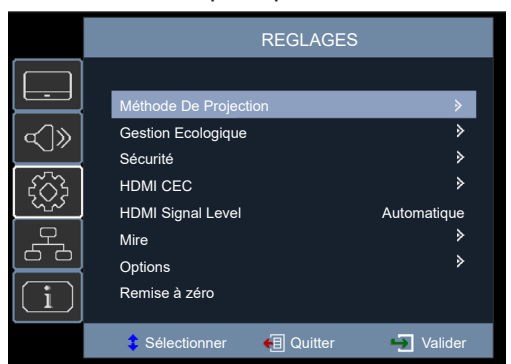

- **4)** Appuyez sur ▲▼ pour sélectionner un élément du sous-menu, puis appuyez sur ▶ ou sur la touche **<ENTER>.**
	- f Passez directement à l'étape **5)** s'il n'y a pas de menu inférieur sous le sous-menu.
	- S'il y a un menu inférieur sous le sous-menu, appuyez sur  $\blacktriangleright$  ou sur la touche <ENTER> pour accéder au menu de réglage inférieur et vous pouvez effectuer d'autres réglages en suivant les étapes **4)** à **6)**.

### **5)** Appuyez sur  $\blacktriangle \blacktriangledown$  ou  $\blacktriangle \blacktriangledown$  pour changer ou ajuster des réglages.

• Certains éléments changent dans l'ordre comme suit chaque fois que vous appuyez sur  $\blacktriangle \blacktriangledown$  ou  $\blacktriangle \blacktriangleright$ .

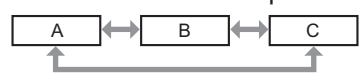

• Pour certains éléments, vous pouvez appuyer sur  $\blacklozenge$  pour régler dans un écran de réglage individuel avec une échelle à barres comme indiqué ci-dessous.

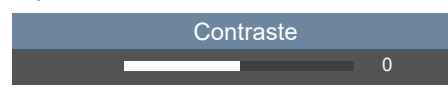

### **6) Appuyez sur la touche <ENTER> ou <MENU>.**

• Les réglages modifiés ou la valeur ajustée sont confirmés.

#### **Remarque**

- f Une pression sur la touche <MENU> lorsque l'écran de menu s'affiche permet de retourner au menu précédent ou de sortir de l'écran de menu.
- f Certains éléments ne peuvent pas être ajustés ou utilisés pour certains formats de signal d'entrée au projecteur. Les éléments du menu qui ne peuvent pas être ajustés ou utilisés sont masqués ou affichés en caractères gris et ne peuvent pas être sélectionnés.
- f Certains éléments peuvent être ajustés même s'il n'y a aucun signal entrant.
- · Pour les éléments de menu, reportez-vous à « Menu principal » (→ page 52) et « Sous-menu » (→ page 52).

### **Menu principal**

Les éléments suivants sont dans le menu principal.

Lorsqu'un élément de menu principal est sélectionné, l'écran passe à celui de sélection de sous-menu.

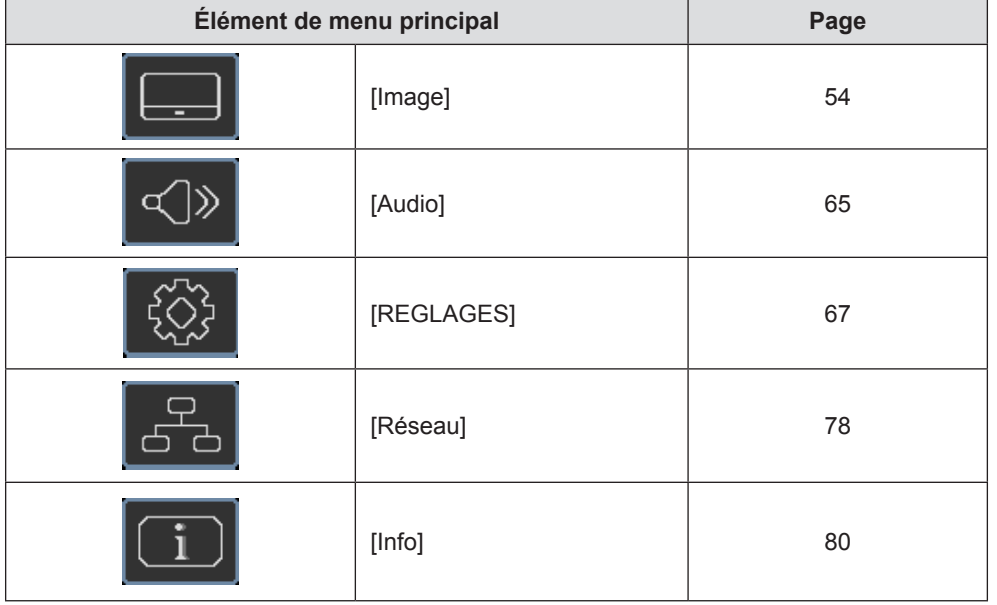

### **Sous-menu**

L'écran du sous-menu du menu principal sélectionné apparaît et vous pouvez y régler et ajuster les divers éléments.

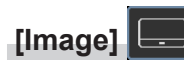

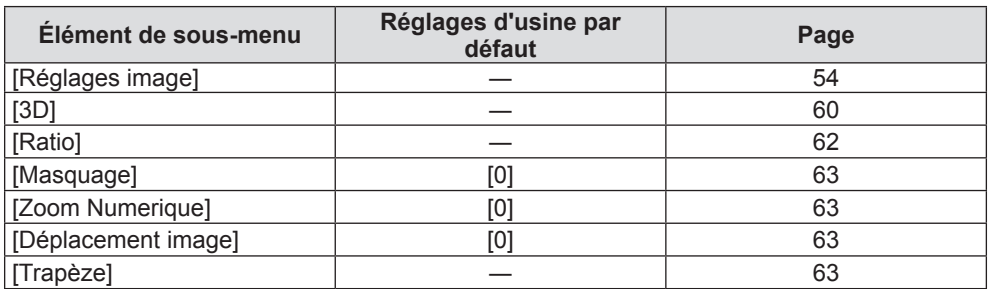

# **[Audio]**

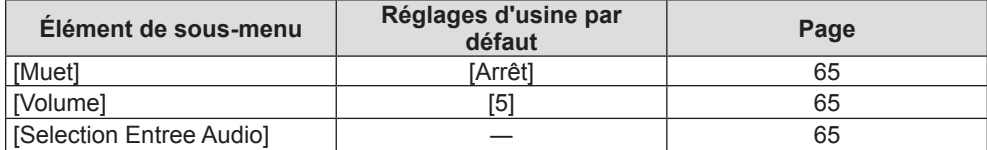

# **[REGLAGES]**

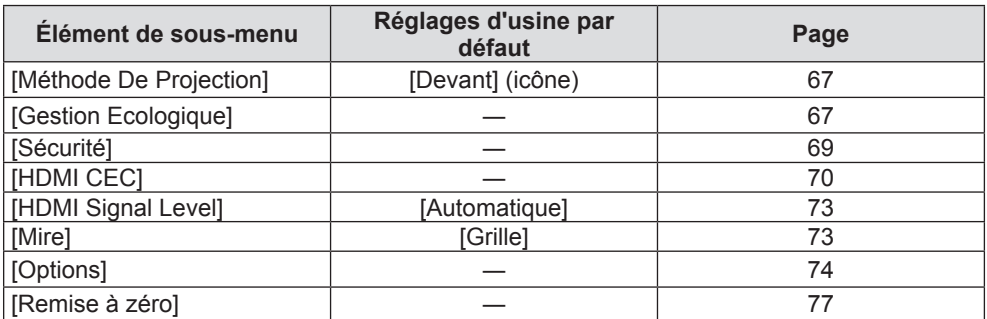

# **[Réseau]**

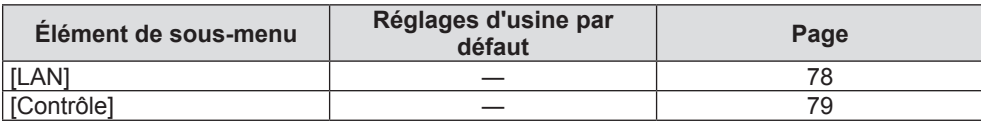

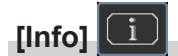

### Détails (+ page 80)

### **Remarque**

- f Certains éléments ne peuvent pas être ajustés ou utilisés pour certains formats de signal d'entrée au projecteur. Les éléments du menu qui ne peuvent pas être ajustés ou utilisés sont masqués ou affichés en caractères gris et ne peuvent pas être sélectionnés.
- f Les éléments du sous-menu et les réglages d'usine par défaut diffèrent selon l'entrée sélectionnée.

# **Menu [Image]**

**Sur l'écran de menu, sélectionnez [Image] dans le menu principal, puis sélectionnez un élément du sous- menu.** Reportez-vous à « Navigation dans le menu » (→ page 51) pour connaître le fonctionnement de l'écran **du menu.**

### **[Réglages image]**

Réglez les paramètres d'image.

- **1)** Appuyez sur ▲▼ pour sélectionner [Réglages image].
- **2)** Appuyez sur ▶ ou sur la touche <ENTER>.
	- f L'écran **[Réglages image]** s'affiche et vous pouvez sélectionner un élément à régler.

### **Remarque**

f Si aucun signal n'est détecté, les éléments du menu [Réglages image] sont masqués.

### **[Mode Image]**

Vous pouvez passer au mode d'image désiré qui convient à la source d'image et à l'environnement dans lequel le projecteur est utilisé.

- **1)** Appuyez sur ▲▼ pour sélectionner [Mode Image].
- **2)** Appuyez sur ▶ ou sur la touche <ENTER>.
	- f L'écran **[Mode Image]** s'affiche.
- 3) Appuyez sur ▲▼ pour changer d'élément.

• Les éléments changent à chaque pression de la touche.

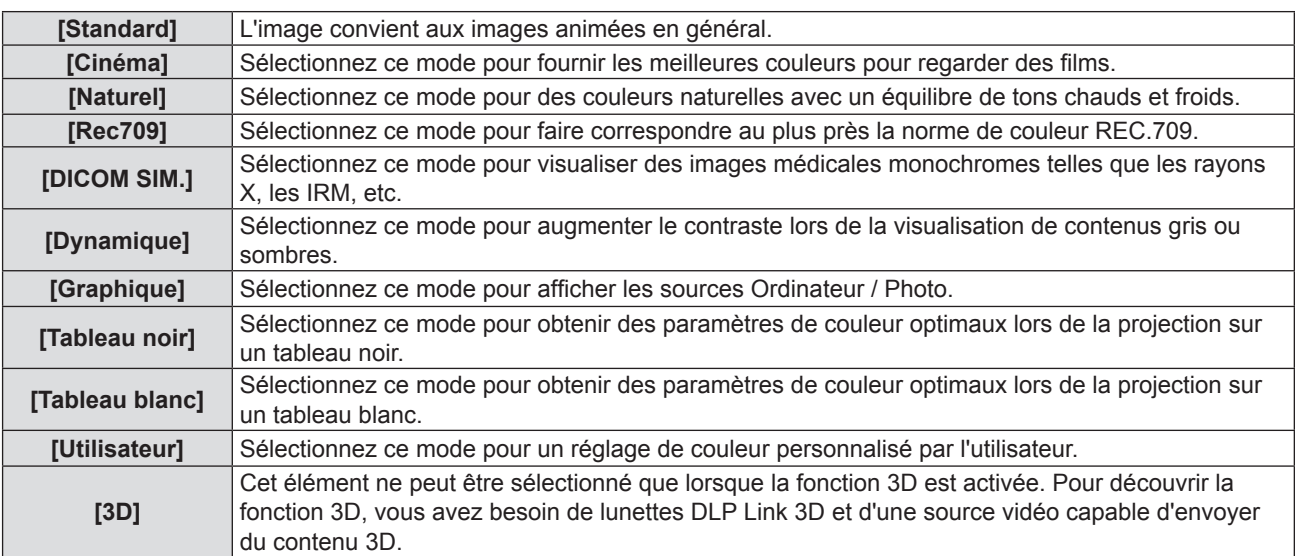

### **Remarque**

- f Rec709 est une abréviation de « ITU-R Recommendation BT.709 » et est la norme de couleur de la télévision haute définition.
- f DICOM est une abréviation de « Digital Imaging and COmmunication in Medicine », une norme pour la technologie d'imagerie médicale. Bien que le nom DICOM soit utilisé, le projecteur n'est pas un instrument médical et les images d'affichage ne doivent pas être utilisées à des fins médicales telles que le diagnostic.
- f Si le [Mode Image] est réglé sur [3D], les autres éléments sous [Mode Image] sont grisés.
- f Si le signal à taux de rafraîchissement élevé (96 Hz ou supérieur) est entré, seul [Cinéma] peut être sélectionné.

### **[Luminosité]**

Vous pouvez ajuster les parties sombres (noires) de l'image projetée.

### **1)** Appuyez sur ▲▼ pour sélectionner [Luminosité].

- **2)** Appuyez sur ▶ ou sur la touche <ENTER>.
	- f L'écran **[Luminosité]** s'affiche.

### 3) Appuyez sur  $\blacklozenge$  pour régler le niveau.

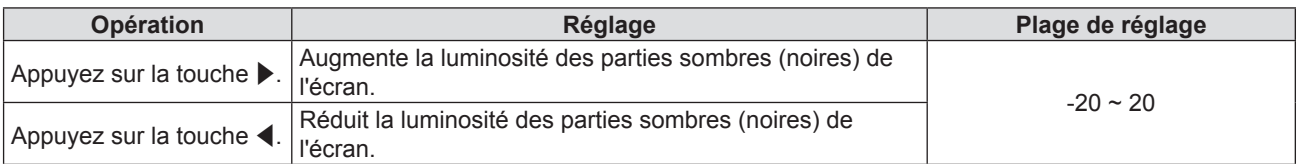

### **[Contraste]**

Vous pouvez ajuster le contraste des couleurs.

- **1)** Appuyez sur ▲▼ pour sélectionner [Contraste].
- **2)** Appuyez sur ▶ ou sur la touche <ENTER>.
	- f L'écran **[Contraste]** s'affiche.
- **3)** Appuyez sur  $\blacklozenge$  pour régler le niveau.

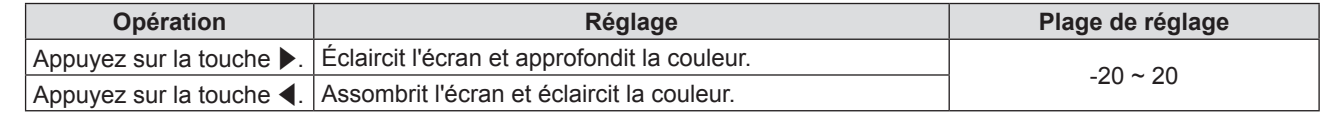

### **Attention**

f Réglez d'abord la [Luminosité] quand vous devez ajuster la [Luminosité] et le [Contraste].

### **[Netteté]**

Vous pouvez ajuster la netteté de l'image projetée.

- **1)** Appuyez sur▲▼ pour sélectionner [Netteté].
- **2)** Appuyez sur ▶ ou sur la touche <ENTER>. f L'écran **[Netteté]** s'affiche.
- **3) Appuyez sur** qw **pour régler le niveau.**

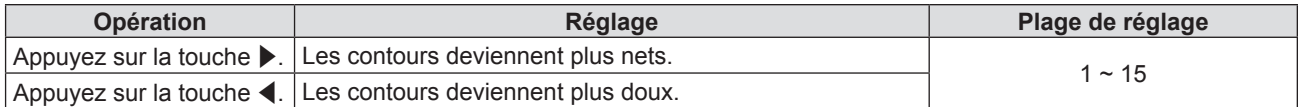

### **[Couleur]**

(Uniquement pour les signaux  $YP_RP_R/TC_RC_R$ ) Vous pouvez régler la saturation des couleurs de l'image projetée.

- **1)** Appuyez sur ▲▼ pour sélectionner [Couleur].
- **2)** Appuyez sur ▶ ou sur la touche <ENTER>. f L'écran **[Couleur]** s'affiche.
- 3) Appuyez sur  $\blacklozenge$  pour régler le niveau.

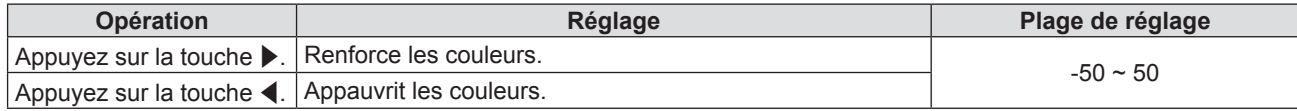

### **[Teinte]**

(Uniquement pour les signaux  $YP_BP_B/TC_BC_B$ ) Vous pouvez ajuster les tons chair de l'image projetée.

- **1)** Appuyez sur ▲▼ pour sélectionner [Teinte].
- **2)** Appuyez sur ▶ ou sur la touche <ENTER>.
	- f L'écran **[Teinte]** s'affiche.

### 3) Appuyez sur  $\blacklozenge$  pour régler le niveau.

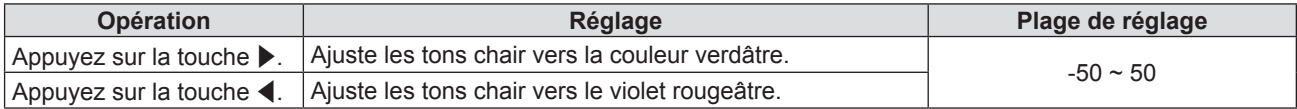

### **[Gamma]**

Vous pouvez changer de mode gamma.

- **1)** Appuyez sur ▲▼ pour sélectionner [Gamma].
- **2)** Appuyez sur ▶ ou sur la touche <ENTER>.

f L'écran **[Gamma]** s'affiche.

3) Appuyez sur ▲▼ pour changer d'élément.

• Les éléments changent à chaque pression de la touche.

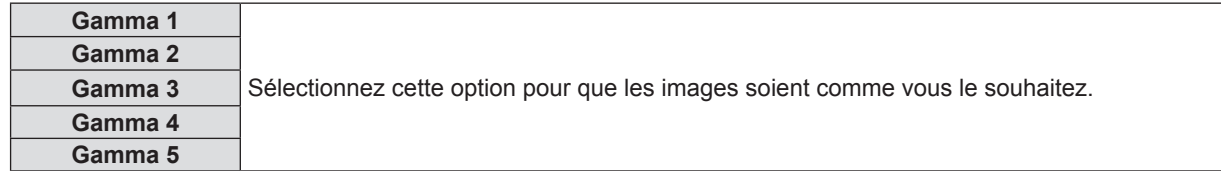

### **Remarque**

f [Gamma] est grisé si le menu [Réglages image] → [Mode Image] est réglé sur [DICOM SIM.] ou le menu [3D] → [Mode 3D] est réglé sur [DLP Link].

### **[Param. Coul]**

Configurez les paramètres de couleur.

### **Réglage de [BrilliantColorTM]**

Cette fonction utilise un nouvel algorithme de traitement des couleurs et des améliorations pour permettre une luminosité plus élevée tout en fournissant des couleurs vraies et plus éclatantes.

- **1)** Appuyez sur ▲▼ pour sélectionner [Param. Coul].
- **2)** Appuyez sur ▶ ou sur la touche <ENTER>.
- **3)** Appuyez sur ▲▼ pour sélectionner [BrilliantColor™].
- **4)** Appuyez sur ▶ ou sur la touche <ENTER>.
	- **L'écran [BrilliantColor™]** s'affiche.
- **5)** Appuyez sur  $\blacklozenge$  pour changer d'élément.

• Les éléments changent à chaque pression de la touche.

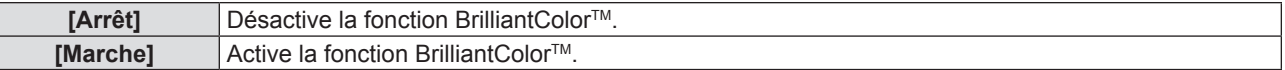

### **6) Appuyez sur la touche <ENTER>.**

### **Remarque**

f [BrilliantColorTM] est grisé si le menu [Réglages image] → [Mode Image] est réglé sur [Cinéma], [Naturel], [Rec709], [DICOM SIM.], [Dynamique] ou [3D].

### **Réglage de [Temp. Couleur]**

Vous pouvez changer la température des couleurs si les zones blanches de l'image projetée sont bleuâtres ou rougeâtres.

### **1)** Appuyez sur ▲▼ pour sélectionner [Param. Coul].

- **2)** Appuyez sur ▶ ou sur la touche <ENTER>.
- **3)** Appuyez sur ▲▼ pour sélectionner [Temp. Couleur].
- **4)** Appuyez sur ▶ ou sur la touche <ENTER>.
	- f L'écran **[Temp. Couleur]** s'affiche.
- **5)** Appuyez sur  $\blacklozenge$  pour changer d'élément.
	- Les éléments changent à chaque pression de la touche.

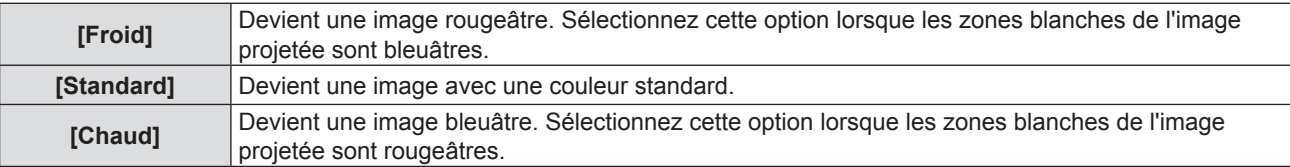

### **Remarque**

f [Temp. Couleur] est grisé si le menu [Réglages image] → [Mode Image] est réglé sur [Naturel], [Rec709], [DICOM SIM.], [Dynamique] ou [3D].

### **Réglage de [Echelle Chroma.]**

Le projecteur va automatiquement détecter le signal d'entrée, mais vous pouvez régler manuellement le format du système lorsqu'un signal instable est entré. Réglez le format du système qui correspond au signal d'entrée.

- **1)** Appuyez sur ▲▼ pour sélectionner [Param. Coul].
- **2)** Appuyez sur ▶ ou sur la touche <ENTER>.
- **3)** Appuyez sur ▲▼ pour sélectionner [Echelle Chroma.].
- **4)** Appuyez sur ▶ ou sur la touche <ENTER>.
	- f L'écran **[Echelle Chroma.]** s'affiche.
- **5)** Appuyez sur  $\blacklozenge$  pour changer d'élément.
	- Les éléments changent à chaque pression de la touche.

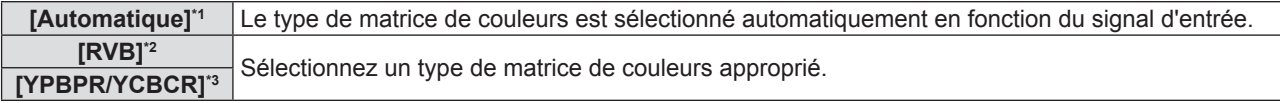

- \*1 Uniquement pour les signaux HDMI
- \*2 Uniquement pour les signaux RVB
- \*3 Uniquement pour les signaux  $YP_{B}P_{B}/YC_{B}C_{B}$

### **Remarque**

- f [Echelle Chroma.] est masqué si un signal NTSC / PAL / SECAM est entré.
- f Pour en savoir plus sur les signaux d'image qui peuvent être utilisés avec le projecteur, reportez-vous à la section « Liste des signaux compatibles » ( $\Rightarrow$  page 102).
- f Cela pourrait ne pas fonctionner correctement pour certains périphériques externes connectés.

### **[Signal]**

### (Uniquement pour l'entrée COMPUTER 1 IN et COMPUTER 2 IN)

Ajustez les paramètres de synchronisation du signal pour les sources Ordinateur / Composant.

- **1)** Appuyez sur ▲▼ pour sélectionner [Signal].
- **2)** Appuyez sur ▶ ou sur la touche <ENTER>.
- **3)** Appuyez sur ▲▼ pour changer d'élément.

• Les éléments changent à chaque pression de la touche.

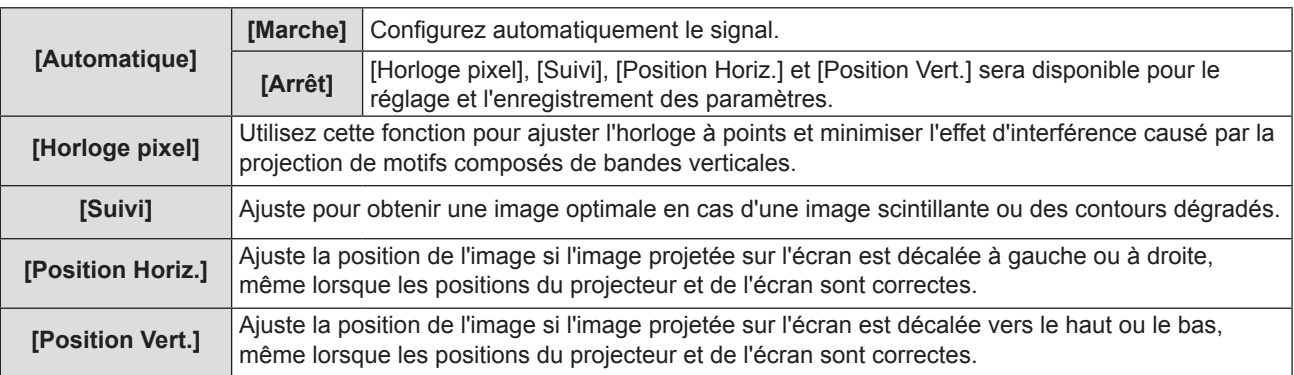

### **Réglage de [Horloge pixel]**

Utilisez cette fonction pour ajuster l'horloge à points et minimiser l'effet d'interférence causé par la projection de motifs composés de bandes verticales.

La projection d'un motif rayé vertical peut engendrer des motifs cycliques (bruit). Effectuez le réglage de sorte que la quantité d'interférence soit au minimum.

- **1)** Appuyez sur ▲▼ pour sélectionner [Horloge pixel].
- **2)** Appuyez sur ▶ ou sur la touche <ENTER>.
	- f L'écran **[Horloge pixel]** s'affiche.
- 3) Appuyez sur  $\blacklozenge$  pour régler le niveau.
	- Les valeurs de réglage sont de [-10] à [10] et la valeur par défaut est de [0].

### **Attention**

### · Réglez-le avant de régler [Suivi].

### **Réglage de [Suivi]**

Vous pouvez régler la phase d'horloge pour obtenir une image optimale en cas d'une image scintillante ou des contours dégradés.

- **1)** Appuyez sur ▲▼ pour sélectionner [Suivi].
- **2)** Appuyez sur ▶ ou sur la touche <ENTER>.
	- f L'écran **[Suivi]** s'affiche.
- 3) Appuyez sur  $\blacklozenge$  pour régler le niveau.
	- La valeur d'ajustement va de [0] à [31]. Effectuez le réglage de sorte que la quantité d'interférence soit au minimum.

### **Remarque**

- Certains signaux peuvent ne pas être ajustables.
- f Les valeurs optimales peuvent ne pas être obtenues si l'image provenant d'un ordinateur est instable.
- f Dans le cas de la projection d'un signal avec une fréquence de signal d'horloge à points de 162 MHz ou supérieure, le bruit ne peut pas disparaître même si [Suivi] est ajusté.
- f [Suivi] ne peut pas être ajusté lorsqu'un signal numérique est entré.

### **Réglage de [Position Horiz.]**

Ajustez la position de l'image si l'image projetée sur l'écran est décalée à gauche ou à droite, même lorsque les positions du projecteur et de l'écran sont correctes.

- **1)** Appuyez sur ▲▼ pour sélectionner [Position Horiz.].
- **2)** Appuyez sur ▶ ou sur la touche <ENTER>.
	- f L'écran **[Position Horiz.]** s'affiche.
- **3) Appuyez sur** qw **pour régler la position horizontale de l'image.**
	- Les valeurs de réglage sont de [-5] à [5] et la valeur par défaut est de [0].

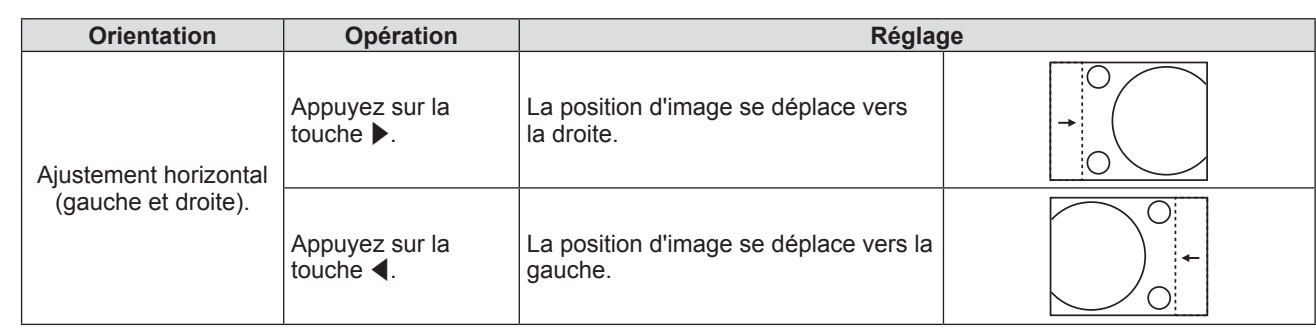

### **Réglage de [Position Vert.]**

Ajustez la position de l'image si l'image projetée sur l'écran est décalée vers le haut ou le bas, même lorsque les positions du projecteur et de l'écran sont correctes.

- **1)** Appuyez sur ▲▼ pour sélectionner [Position Vert.].
- **2)** Appuyez sur ▶ ou sur la touche <ENTER>.
	- **L'écran [Position Vert.]** s'affiche.

### **3) Appuyez sur** qw **pour régler la position verticale de l'image.**

• Les valeurs de réglage sont de [-5] à [5] et la valeur par défaut est de [0].

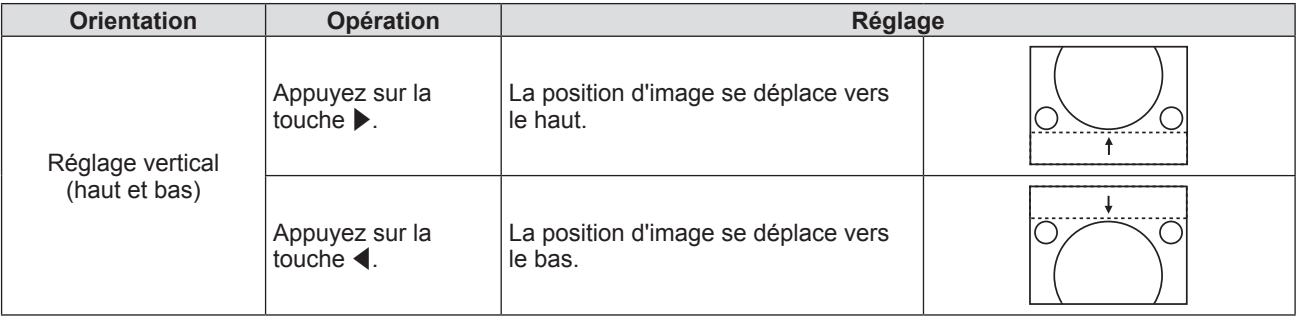

### **[Puissance Lumineuse]**

Changez la luminosité de la source lumineuse en fonction de l'environnement de fonctionnement du projecteur ou de l'objectif.

- **1)** Appuyez sur ▲▼ pour sélectionner [Puissance Lumineuse].
- **2)** Appuyez sur ▶ ou sur la touche <ENTER>.
	- f L'écran **[Puissance Lumineuse]** s'affiche.

### **3) Appuyez sur** qw **pour changer d'élément.**

• Les éléments changent à chaque pression de la touche.

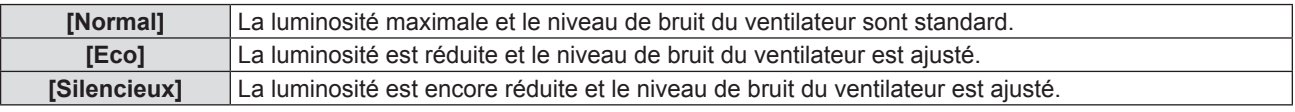

### **[Remise à zéro]**

Rétablissez les paramètres de couleur par défaut.

- **1)** Appuyez sur ▲▼ pour sélectionner [Remise à zéro].
- **2)** Appuyez sur ▶ ou sur la touche <ENTER>.
	- L'écran de confirmation s'affiche.
- **3)** Appuyez sur  $\blacklozenge$  pour sélectionner [OK].
- **4) Appuyez sur la touche <ENTER>.**
	- Les paramètres sont réinitialisés à leurs valeurs par défaut.

### **[3D]**

Définissez les paramètres de visualisation des images 3D.

- **1)** Appuyez sur ▲▼ pour sélectionner [3D].
- **2)** Appuyez sur ▶ ou sur la touche <ENTER>.
	- f L'écran **[3D]** s'affiche et vous pouvez sélectionner un élément à régler.

### **Remarque**

- f Ce projecteur est un projecteur prêt pour 3D avec la solution DLP Link 3D. Veuillez vous assurer que vos lunettes 3D sont utilisées pour DLP Link 3D avant de jouir de votre vidéo.
- f Les formats vidéo 3D Trame Sequentielle (page flip ; 120 Hz), Côte à Côte (SBS) et Haut et Bas sont pris en charge.
- f Lorsque 3D d'un Blu-Ray 3D est détecté, le message indiquant s'il faut activer la fonction 3D s'affiche.
- [3D] est masqué si aucun signal n'est détecté.

### **[Mode 3D]**

Définissez si vous souhaitez utiliser la fonction 3D.

- **1)** Appuyez sur ▲▼ pour sélectionner [Mode 3D].
- **2)** Appuyez sur ▶ ou sur la touche <ENTER>.
	- f L'écran **[Mode 3D]** s'affiche.
- **3) Appuyez sur** qw **pour changer d'élément.**

• Les éléments changent à chaque pression de la touche.

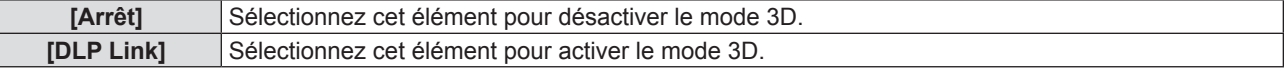

### **Remarque**

- f Si les sources 2D et 3D sont toutes deux connectées, la sélection de la source 2D désactivera celle 3D.
- f [Ratio], [Zoom Numérique], [Masquage] et [Déplacement image] sont grisés si un signal 3D est entré mais que [Mode 3D] est réglé sur [Arrêt].

### **[3D - 2D]**

Spécifiez comment le contenu 3D doit apparaître à l'écran.

- **1)** Appuyez sur ▲▼ pour sélectionner [3D 2D].
- **2)** Appuyez sur ▶ ou sur la touche <ENTER>.
	- f L'écran **[3D 2D]** s'affiche.

### **3) Appuyez sur** qw **pour changer d'élément.**

• Les éléments changent à chaque pression de la touche.

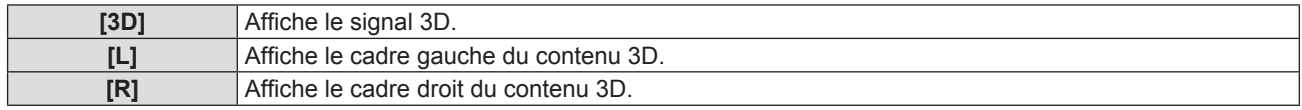

### **Remarque**

f [3D - 2D] est grisé si [Mode 3D] est réglé sur [Arrêt].

### **[Format 3D]**

Sélectionnez le contenu du format 3D approprié.

- **1)** Appuyez sur ▲▼ pour sélectionner [Format 3D].
- **2)** Appuyez sur ▶ ou sur la touche <ENTER>.
	- f L'écran **[Format 3D]** s'affiche.
- 3) Appuyez sur  $\blacktriangle \blacktriangledown \blacktriangle \blacktriangleright$  pour changer d'élément.
	- Les éléments changent à chaque pression de la touche.

### **Chapitre 4 Réglages - Menu [Image]**

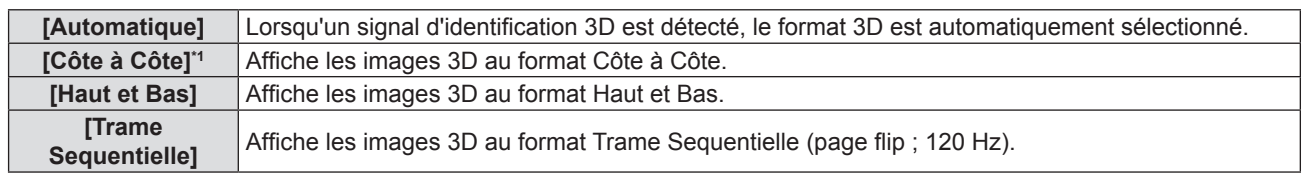

\*1 Prend en charge Côte à Côte Moitié.

#### **Remarque**

f [Format 3D] est grisé si le taux de rafraîchissement d'entrée est de 72 Hz - 94 Hz ou si [Mode 3D] est réglé sur [Arrêt].

### **[Invers. Sync 3D]**

Affiche les images en inversant le moment où les images gauche et droite sont permutées. Modifiez le paramètre en cas de problème avec l'image 3D affichée.

- **1)** Appuyez sur ▲▼ pour sélectionner [Invers. Sync 3D].
- **2)** Appuyez sur ▶ ou sur la touche <ENTER>.
	- f L'écran **[Invers. Sync 3D]** s'affiche.
- 3) Appuyez sur <**>** pour changer d'élément.
	- Les éléments changent à chaque pression de la touche.

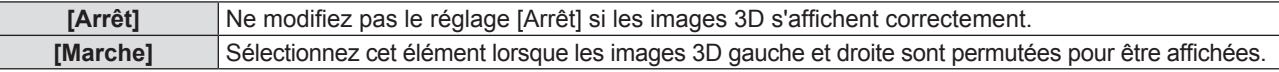

#### **Remarque**

f [Invers. Sync 3D] est grisé si [Mode 3D] est réglé sur [Arrêt] ou que [3D - 2D] n'est pas réglé sur [3D].

### **[Message « Precaution D'Usage »]**

Réglez pour afficher ou masquer le message des précautions d'usage lié à la visualisation 3D lorsque le projecteur est allumé.

#### **1)** Appuyez sur ▲▼ pour sélectionner [Message « Precaution D'Usage »].

- **2)** Appuyez sur ▶ ou sur la touche <ENTER>.
	- f L'écran **[Message « Precaution D'Usage »]** s'affiche.
- **3) Appuyez sur** qw **pour changer d'élément.**
	- Les éléments changent à chaque pression de la touche.

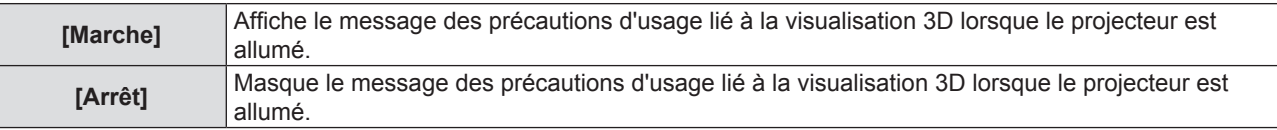

#### **Remarque**

f Si [Arrêt] est réglé, le message des précautions d'usage lié à la visualisation 3D n'est pas affiché lorsque le projecteur est allumé.

#### **Attention**

f Si des images 3D sont vues par un nombre non spécifié de personnes à des fins commerciales, affichez le message de précautions d'usage lié à la visualisation 3D pour informer les spectateurs.

### **[Précautions D'Usage]**

Affiche le message des précautions d'usage lié à la visualisation 3D.

- **1)** Appuyez sur ▲▼ pour sélectionner [Précautions D'Usage].
- **2)** Appuyez sur ▶ ou sur la touche <ENTER>.
	- f L'écran **[Précautions D'Usage]** s'affiche.

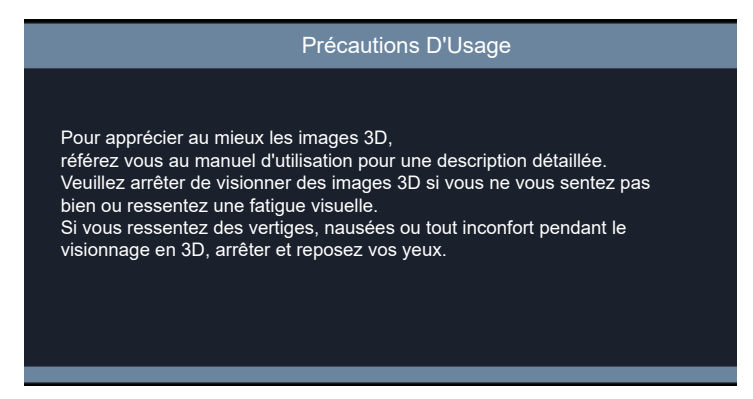

### **[Ratio]**

Vous pouvez changer le rapport d'aspect de l'image.

- **1)** Appuyez sur ▲▼ pour sélectionner [Ratio].
- **2)** Appuyez sur ▶ ou sur la touche <ENTER>.
	- f L'écran **[Ratio]** s'affiche.

### 3) Appuyez sur  $\blacklozenge$  pour changer d'élément.

• Les éléments changent à chaque pression de la touche.

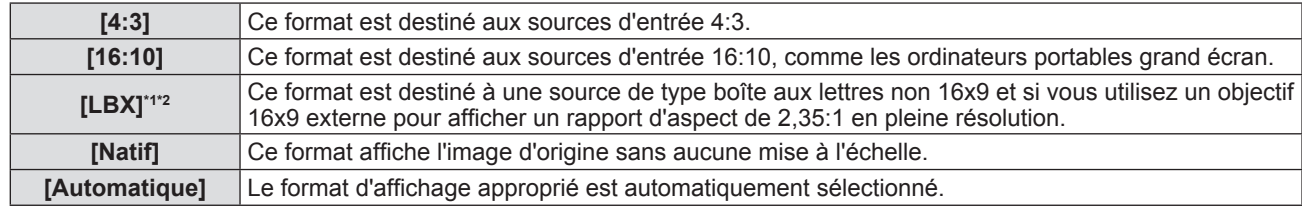

\*1 Certains DVDs au format boîte aux lettres ne sont pas améliorés pour les téléviseurs 16x9. Dans ce cas, l'image ne sera pas correcte lors de l'affichage de l'image en mode 16:9. Dans ce cas, essayez d'utiliser le mode 4:3 pour regarder le DVD. Si le contenu n'est pas 4:3, il y aura des barres noires autour de l'image sur l'écran 16:9. Pour ce type de contenu, vous pouvez utiliser le mode LBX pour remplir l'image sur l'écran 16:9.

\*2 Lorsque vous utilisez un objectif anamorphique externe, le mode LBX vous permet de regarder le contenu 2,35:1, y compris des sources de films DVD et HDTV anamorphiques. Dans ce cas, il n'y a pas de barres noires, la puissance de la source lumineuse et la résolution verticale sont complètement utilisées.

### **Remarque**

• Les tableaux de mise à l'échelle sont les suivants.

**- Pour PT-LRZ35 / PT-LRZ35U :**

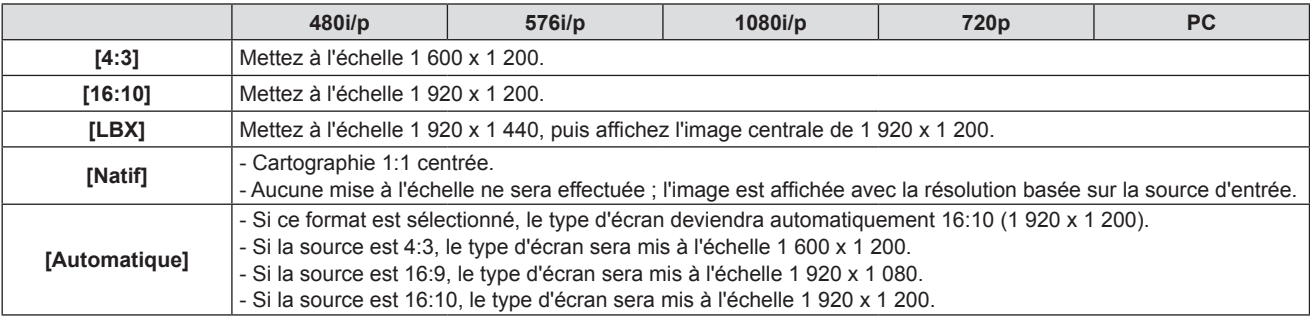

#### **- Pour PT-LRW35 / PT-LRW35U :**

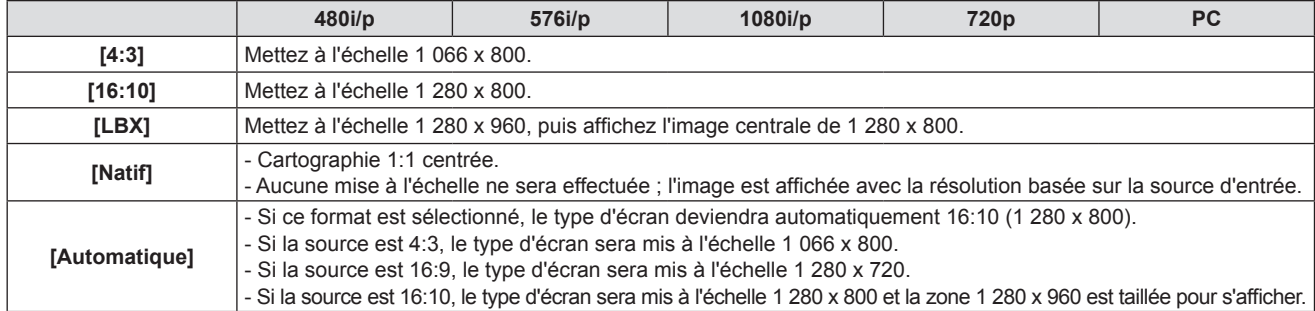

- [Ratio] est grisé si aucun signal n'est détecté.
- f [Automatique] est masqué si l'entrée est VIDEO IN.
- f Pour PT-LRZ35 / PT-LRZ35U, [Ratio] passe de manière forcée à 16:10 si la fonction 3D est activée.

### **[Masquage]**

Utilisez cette fonction pour supprimer le bruit d'encodage vidéo sur le bord de la source vidéo.

- **1)** Appuyez sur ▲▼ pour sélectionner [Masquage].
- **2)** Appuyez sur ▶ ou sur la touche <ENTER>.
	- f L'écran **[Masquage]** s'affiche.
- 3) Appuyez sur  $\blacklozenge$  pour régler le niveau.
	- Les valeurs de réglage sont de [0] à [10] et la valeur par défaut est de [0].

### **Remarque**

- [Masquage] est masqué si aucun signal n'est détecté.
- $\bullet$  [Masquage] est grisé si le menu [3D]  $\rightarrow$  [Mode 3D] est réglé sur [DLP Link].
- f La valeur maximale réglable de [Masquage] dépend de la valeur actuelle de [Zoom Numérique].

### **[Zoom Numerique]**

Utilisez cette fonction pour réduire ou agrandir une image sur l'écran de projection.

- **1)** Appuyez sur ▲▼ pour sélectionner [Zoom Numerique].
- **2)** Appuyez sur ▶ ou sur la touche <ENTER>.
	- f L'écran **[Zoom Numerique]** s'affiche.
- **3)** Appuyez sur ◀▶ pour régler le niveau.
	- Les valeurs de réglage sont de [-5] à [25] et la valeur par défaut est de [0].

#### **Remarque**

- La zone agrandie de l'image ne peut pas être déplacée.
- f La fonction de zoom numérique n'est pas annulée même après la modification du signal d'entrée ou la mise sous tension ou hors tension.
- [Zoom Numerique] est masqué si aucun signal n'est détecté.
- f [Zoom Numerique] est grisé si le menu [3D] → [Mode 3D] est réglé sur [DLP Link].
- f La valeur maximale réglable de [Zoom Numérique] dépend de la valeur actuelle de [Masquage].

### **[Déplacement image]**

Ajustez horizontalement ou verticalement la position de l'image projetée.

- **1)** Appuyez sur ▲▼ pour sélectionner [Déplacement image].
- **2)** Appuyez sur ▶ ou sur la touche <ENTER>.
	- f L'écran **[Déplacement image]** s'affiche.

### **3)** Appuyez sur **△▼◀▶** pour régler le niveau.

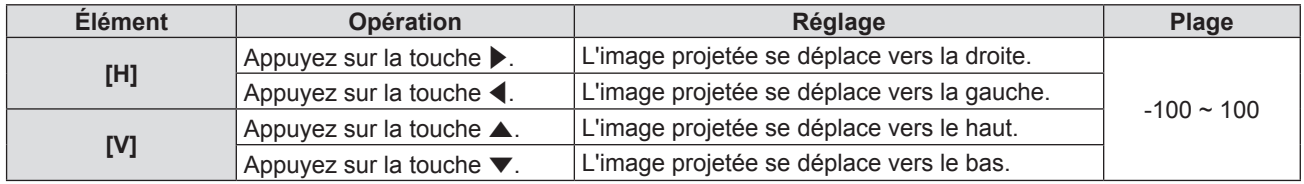

#### **Remarque**

f [Déplacement image] est grisé si aucun signal n'est détecté.

### **[Trapèze]**

Corrigez une forme d'image trapézoïdale dans laquelle les bords supérieur et inférieur de l'image sont de longueur inégale.

- **1)** Appuyez sur ▲▼ pour sélectionner [Trapèze].
- **2)** Appuyez sur ▶ ou sur la touche <ENTER>.

### 3) Appuyez sur ▲▼ pour changer d'élément.

• Les éléments changent à chaque pression de la touche.

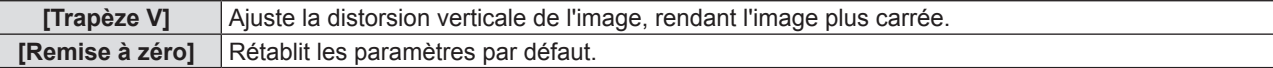

### **Réglage de [Trapèze V]**

- **1)** Appuyez sur ▲▼ pour sélectionner [Trapèze V].
- **2)** Appuyez sur ▶ ou sur la touche <ENTER>.
	- f L'écran **[Trapèze V]** s'affiche.
- **3) Appuyez sur** qw **pour régler le niveau.**
	- La valeur par défaut est de [0].

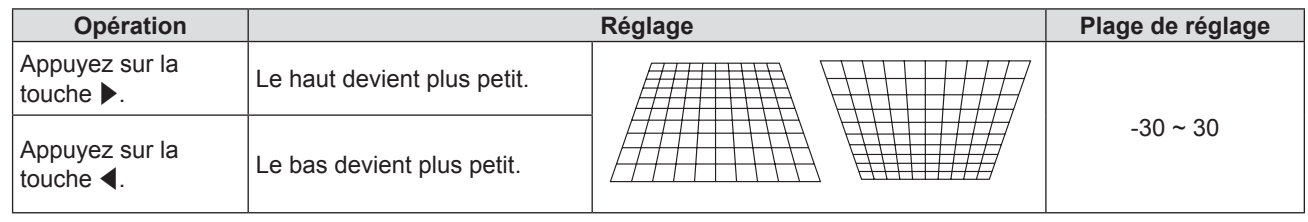

**Remarque**

- f La correction jusqu'à ±30° pour l'inclinaison dans la direction verticale est disponible pour les réglages avec [Trapèze V]. Cependant, la qualité d'image va se dégrader et il va s'avérer plus difficile de faire la mise au point avec une correction plus importante. Installez le projecteur de façon à ce que la correction soit la plus petite possible.
- f La taille de l'image est également modifiée lorsque [Trapèze V] est utilisé pour exécuter des ajustements.

### **Remise à zéro de l'état de correction de [Trapèze V]**

Annulez l'état corrigé avec [Trapèze V] et rétablissez les paramètres par défaut.

- **1)** Appuyez sur ▲▼ pour sélectionner [Remise à zéro].
- **2)** Appuyez sur ▶ ou sur la touche <ENTER>.
	- L'écran de confirmation s'affiche.
- **3)** Appuyez sur  $\blacklozenge$  pour sélectionner [OK].
- **4) Appuyez sur la touche <ENTER>.**
	- f [Trapèze V] est réinitialisé aux paramètres d'usine.

# **Menu [Audio]**

**Sur l'écran de menu, sélectionnez [Audio] dans le menu principal, puis sélectionnez un élément du sous- menu.** Reportez-vous à « Navigation dans le menu » (→ page 51) pour connaître le fonctionnement de l'écran **du menu.**

### **[Muet]**

Désactivez temporairement l'audio.

- **1)** Appuyez sur ▲▼ pour sélectionner [Muet].
- **2)** Appuyez sur ▶ ou sur la touche <ENTER>.
	- f L'écran **[Muet]** s'affiche.
- 3) Appuyez sur <>>>
pour changer d'élément.
	- Les éléments changent à chaque pression de la touche.
	- $\bullet$  Vous pouvez également appuyer sur la touche <MUTE> de la télécommande. ( $\bullet$  page 45)

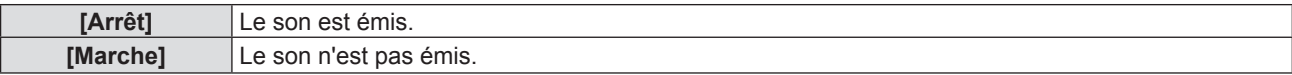

### **Remarque**

- La fonction muet affecte à la fois le volume du haut-parleur interne et externe.
- f Lorsque [Muet] est réglé sur [Marche], vous verrez l'icône associée en haut à droite de l'écran.

### **[Volume]**

Ajuste le volume du haut-parleur intégré ou la sortie audio.

- **1)** Appuyez sur ▲▼ pour sélectionner [Volume].
- **2)** Appuyez sur ▶ ou sur la touche <ENTER>.

f L'écran **[Volume]** s'affiche.

- 3) Appuyez sur  $\blacklozenge$  pour régler le niveau.
	- f Vous pouvez également appuyer sur la touche <VOLUME +> ou <VOLUME -> de la télécommande.  $\leftrightarrow$  page 45)

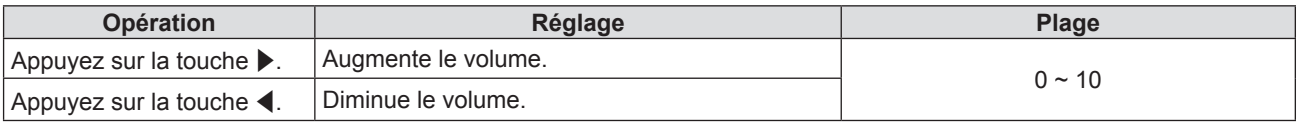

### **[Selection Entree Audio]**

Sélectionnez la borne d'entrée audio pour chaque signal d'entrée.

- **1)** Appuyez sur ▲▼ pour sélectionner [Selection Entree Audio].
- **2)** Appuyez sur ▶ ou sur la touche <ENTER>.
- **3)** Appuyez sur  $\triangle \blacktriangledown$  pour sélectionner un élément de [Selection Entree Audio] à régler.

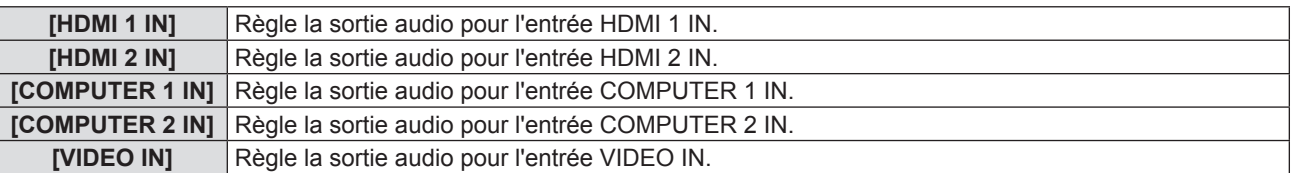

- **4)** Appuyez sur ▶ ou sur la touche <ENTER>.
- **5)** Appuyez sur ▲▼ pour changer d'élément.
	- Les options secondaires changent à chaque pression sur la touche.

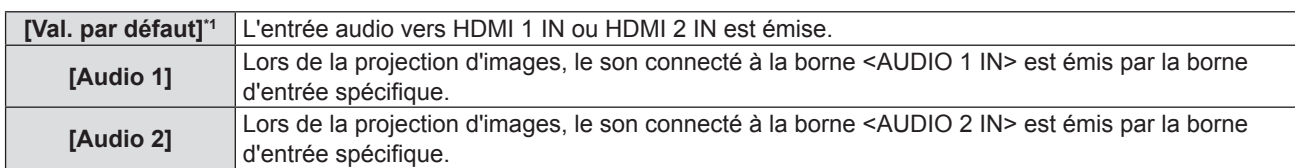

\*1 Uniquement pour l'entrée HDMI 1 IN et HDMI 2 IN

**6) Appuyez sur la touche <ENTER>.**

# **Menu [REGLAGES]**

**Sur l'écran de menu, sélectionnez [REGLAGES] dans le menu principal, puis sélectionnez un élément du sous-menu.**

Reportez-vous à « Navigation dans le menu » (→ page 51) pour connaître le fonctionnement de l'écran **du menu.**

### **[Méthode De Projection]**

Réglez la méthode de projection en fonction de l'état d'installation du projecteur. Changez la méthode de projection si l'affichage de l'écran est retourné ou inversé.

- **1)** Appuyez sur ▲▼ pour sélectionner [Méthode De Projection].
- **2)** Appuyez sur ▶ ou sur la touche <ENTER>.
	- f L'écran **[Méthode De Projection]** s'affiche.
- 3) Appuyez sur  $\blacktriangle \blacktriangledown \blacktriangle \blacktriangleright$  pour changer d'élément.
	- Les éléments changent à chaque pression de la touche.

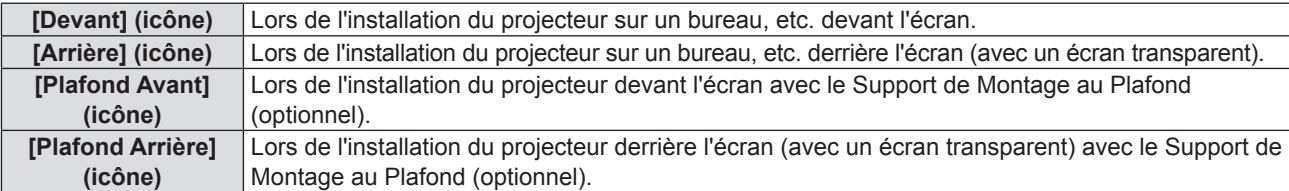

### **4) Appuyez sur la touche <ENTER>.**

- L'écran de confirmation s'affiche.
- **5)** Appuyez sur  $\blacklozenge$  pour sélectionner [Oui].
- **6) Appuyez sur la touche <ENTER>.**

### **[Gestion Ecologique]**

Réglez [Gestion Ecologique] pour réduire la consommation électrique et pour améliorer la durée de vie de la source lumineuse.

### **[Allumage direct]**

Choisissez d'activer ou non la fonction [Allumage direct].

- **1)** Appuyez sur ▲▼ pour sélectionner [Gestion Ecologique].
- **2)** Appuyez sur ▶ ou sur la touche <ENTER>.
- **3)** Appuyez sur ▲▼ pour sélectionner [Allumage direct].
- **4)** Appuyez sur ▶ ou sur la touche <ENTER>.
	- f L'écran **[Allumage direct]** s'affiche.
- **5)** Appuyez sur  $\blacklozenge$  pour changer d'élément.
	- Les éléments changent à chaque pression de la touche.

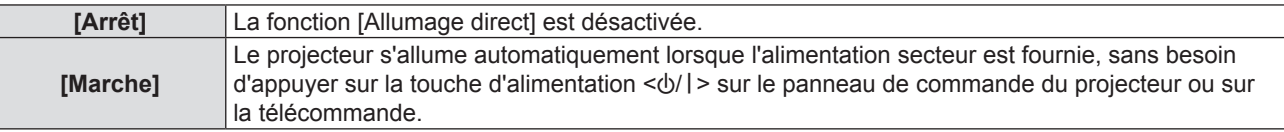

### **[Signal marche]**

Choisissez d'activer ou non la fonction [Signal marche].

- **1)** Appuyez sur ▲▼ pour sélectionner [Gestion Ecologique].
- **2)** Appuyez sur ▶ ou sur la touche <ENTER>.

### **3)** Appuyez sur ▲▼ pour sélectionner [Signal marche].

### **4)** Appuyez sur ▶ ou sur la touche <ENTER>.

f L'écran **[Signal marche]** s'affiche.

### **5)** Appuyez sur  $\blacklozenge$  pour changer d'élément.

• Les éléments changent à chaque pression de la touche.

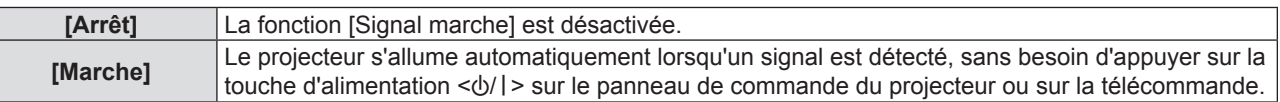

### **Remarque**

- f Prend uniquement en charge les entrées HDMI 1 IN, HDMI 2 IN, COMPUTER 1 IN et COMPUTER 2 IN.
- f Selon le modèle d'ordinateur, la fonction peut ne pas être exécutée lorsque l'entrée est COMPUTER 1 IN ou COMPUTER 2 IN.

### **[Arrêt Auto (min)]**

Vous pouvez définir l'intervalle du compte à rebours. Le compte à rebours démarre si aucun signal n'est envoyé au projecteur. Le projecteur s'éteindra automatiquement une fois le compte à rebours terminé.

- **1)** Appuyez sur ▲▼ pour sélectionner [Gestion Ecologique].
- **2)** Appuyez sur ▶ ou sur la touche <ENTER>.
- **3)** Appuyez sur ▲▼ pour sélectionner [Arrêt Auto (min)].
- **4)** Appuyez sur ▶ ou sur la touche <ENTER>.
	- f L'écran **[Arrêt Auto (min)]** s'affiche.
- **5)** Appuyez sur  $\blacklozenge$  pour régler le minuteur.
	- La durée peut être réglée par incrément d'5 minute, entre 0 et 180 minutes.
	- La valeur par défaut est de 20 minutes.

### **[Mode Standby]**

Réglez la consommation électrique pendant la veille.

- **1)** Appuyez sur ▲▼ pour sélectionner [Gestion Ecologique].
- **2)** Appuyez sur ▶ ou sur la touche <ENTER>.
- **3)** Appuyez sur ▲▼ pour sélectionner [Mode Standby].
- **4)** Appuyez sur ▶ ou sur la touche <ENTER>.
	- f L'écran **[Mode Standby]** s'affiche.
- **5)** Appuyez sur  $\blacklozenge$  pour changer d'élément.

• Les éléments changent à chaque pression de la touche.

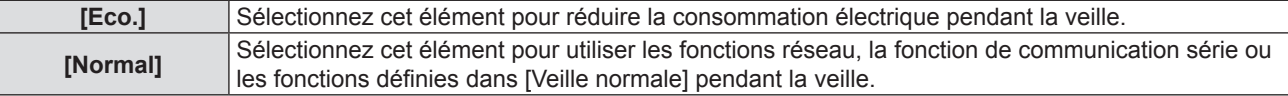

### **Remarque**

f Lorsque [Mode Standby] est réglé sur [Eco.], il n'est pas possible d'utiliser la fonction réseau pendant la veille. En outre, il est impossible d'utiliser certaines commandes RS-232C.

### **[Veille normale]**

Effectuez le réglage de veille normale.

- **1)** Appuyez sur ▲▼ pour sélectionner [Gestion Ecologique].
- **2)** Appuyez sur ▶ ou sur la touche <ENTER>.
- **3)** Appuyez sur ▲▼ pour sélectionner [Veille normale].

### **4)** Appuyez sur ▶ ou sur la touche <ENTER>.

### **5)** Appuyez sur ▲▼ pour sélectionner un élément à régler.

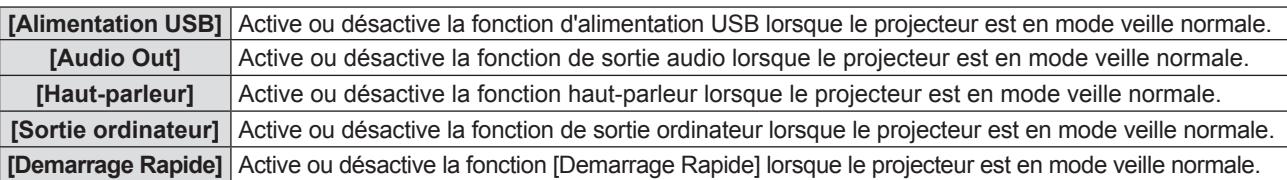

### **6)** Appuyez sur ▶ ou sur la touche <ENTER>.

### 7) Appuyez sur  $\blacklozenge$  pour changer d'élément.

• Les options secondaires changent à chaque pression sur la touche.

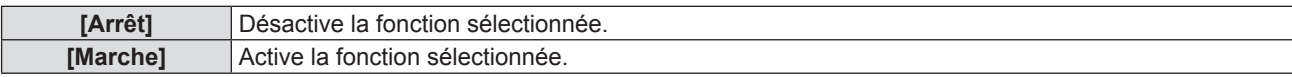

### **Remarque**

f [Veille normale] ne peut être défini que lorsque [Mode Standby] est réglé sur [Normal].

- f Lorsque [Alimentation USB], [Audio Out], [Haut-parleur], [Sortie ordinateur] et [Demarrage Rapide] sont tous réglés sur [Arrêt], certaines commandes RS-232C ne peuvent pas être utilisées pendant la veille.
- f Lorsque l'un des [Alimentation USB], [Audio Out], [Haut-parleur], [Sortie ordinateur] et [Demarrage Rapide] est réglé sur [Marche], toutes les commandes RS-232C peuvent être utilisées pendant la veille.
- f [Demarrage Rapide] est forcé sur [Marche] si l'un des [Alimentation USB], [Audio Out], [Haut-parleur] et [Sortie ordinateur] est réglé sur [Marche]. Après cela, [Demarrage Rapide] reste sur [Marche] même si l'un des [Alimentation USB], [Audio Out], [Haut-parleur] et [Sortie ordinateur] est réglé sur [Arrêt].
- f Lorsque [Demarrage Rapide] est réglé sur [Marche], la consommation électrique pendant la veille normale devient élevée pendant la période où la fonction [Demarrage Rapide] est valide.

### **[Sécurité]**

Effectuez les réglages de sécurité.

### **[Sécurité]**

Choisissez d'activer ou non l'entrée du mot de passe de sécurité.

Si l'entrée du mot de passe de sécurité est activée, l'écran de saisie du mot de passe s'affichera et le mot de passe de sécurité est requis pour les cas suivants.

- f Branchez la fiche d'alimentation à la prise de courant et mettez l'appareil sous tension.
- f Exécutez le menu [REGLAGES] → [Remise à zéro] → [Réinitialiser aux valeurs par défault].
- $\bullet$  Exécutez le menu [Réseau] → [LAN] → [Remise à zéro].
- Définissez [Changer mot passe].
- **1)** Appuyez sur ▲▼ pour sélectionner [Sécurité].
- **2)** Appuyez sur ▶ ou sur la touche <ENTER>.
- **3)** Appuyez sur ▲▼ pour sélectionner [Sécurité].
- **4)** Appuyez sur ▶ ou sur la touche <ENTER>.
	- L'écran de saisie du mot de passe s'affiche.
- **5)** Appuyez sur  $\blacktriangle \blacktriangledown \blacktriangle \blacktriangleright$  ou sur les touches numériques (<0>-<9>) pour saisir le mot de passe à 4 **chiffres, puis appuyez sur la touche <ENTER>.**

f L'écran de réglage individuel **[Sécurité]** s'affiche.

### **6)** Appuyez sur  $\blacklozenge$  pour changer d'élément.

• Les éléments changent à chaque pression de la touche.

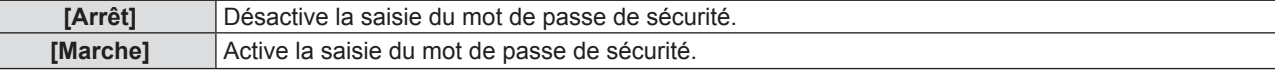

#### **Remarque**

<sup>•</sup> Le mot de passe de sécurité initial est « 1234 ».

- Un message d'avertissement s'affiche à l'écran et le projecteur s'éteint automatiquement en 10 secondes si vous entrez trois fois de suite un mot de passe incorrect.
- f Le réglage par défaut de cet élément est sur [Arrêt] ou lorsque le menu [REGLAGES] → [Remise à zéro] → [Réinitialiser aux valeurs par défault] est exécuté. Réglez-le sur [Marche] si nécessaire.
- · Si cet élément est réglé sur [Arrêt], [Changer mot passe] est grisé.

### **[Changer mot passe]**

Modifiez le mot de passe de sécurité.

- **1)** Appuyez sur ▲▼ pour sélectionner [Sécurité].
- **2)** Appuyez sur ▶ ou sur la touche <ENTER>.
- **3)** Appuyez sur ▲▼ pour sélectionner [Changer mot passe].
- **4)** Appuyez sur ▶ ou sur la touche <ENTER>.

 $\bullet$  L'écran de saisie du mot de passe s'affiche.

**5)** Appuyez sur  $\blacktriangle \blacktriangledown \blacktriangle \blacktriangleright$  ou sur les touches numériques (<0>-<9>) pour saisir l'ancien mot de passe à **4 chiffres, puis appuyez sur la touche <ENTER>.**

f L'écran **[Changer mot passe]** s'affiche.

- **6)** Appuyez sur  $\blacktriangle \blacktriangledown \blacktriangle \blacktriangleright$  ou sur les touches numériques (<0> <9>) pour saisir un nouveau mot de passe **à 4 chiffres.**
- **7) Appuyez sur la touche <ENTER>.**
- **8) Saisissez à nouveau le nouveau mot de passe pour confirmation et appuyez sur la touche <ENTER>.** • Le mot de passe a été modifié avec succès.

### **Remarque**

- Changez périodiquement le mot de passe afin qu'il soit difficile à deviner.
- f Pour rétablir le mot de passe de sécurité par défaut, veuillez consulter votre revendeur.

### **[HDMI CEC]**

Lorsque vous connectez des appareils compatibles HDMI CEC au projecteur avec des câbles HDMI, vous pouvez utiliser certains de leurs éléments de menu ou les contrôler avec le même état de mise sous tension ou hors tension à l'aide de la fonction de contrôle de Lien HDMI dans l'OSD du projecteur.

### **[Contrôle HDMI-CEC]**

Définissez si vous souhaitez activer la fonction HDMI CEC.

- **1)** Appuyez sur ▲▼ pour sélectionner [HDMI CEC].
- **2)** Appuyez sur ▶ ou sur la touche <ENTER>.
- **3)** Appuyez sur ▲▼ pour sélectionner [Contrôle HDMI-CEC].
- **4)** Appuyez sur ▶ ou sur la touche <ENTER>.
	- f L'écran **[Contrôle HDMI-CEC]** s'affiche.
- **5)** Appuyez sur  $\blacklozenge$  pour changer d'élément.

• Les éléments changent à chaque pression de la touche.

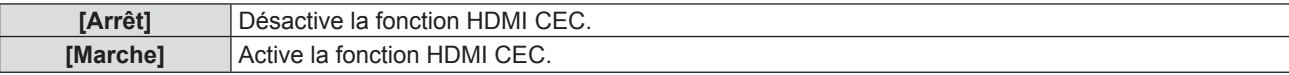

### **Remarque**

f [HDMI 1], [HDMI 2], [Commande HDMI-CEC], [Code MENU] et [Fonction De Liaison] sont grisés si [Contrôle HDMI-CEC] est réglé sur [Arrêt].

### **[HDMI 1] / [HDMI 2]**

Les noms des appareils compatibles HDMI CEC connectés à la borne <HDMI IN 1> et à la borne <HDMI IN 2> du projecteur s'affichent. Vous pouvez sélectionner l'un des appareils affichés.

- **1)** Appuyez sur ▲▼ pour sélectionner [HDMI CEC].
- **2)** Appuyez sur ▶ ou sur la touche <ENTER>.
- **3)** Appuyez sur ▲▼ pour sélectionner [HDMI 1] ou [HDMI 2].
- **4)** Appuyez sur ▶ ou sur la touche <ENTER>. f L'écran **[HDMI 1]** ou **[HDMI 2]** s'affiche.
- **5)** Appuyez sur  $\blacklozenge$  pour sélectionner un appareil connecté.

### **Remarque**

• Lorsqu'il n'y a pas d'appareil compatible HDMI CEC disponible, [--] s'affiche.

### **[Commande HDMI-CEC]**

Affichez le menu pour allumer / éteindre l'appareil compatible HDMI-CEC ou utiliser le menu de l'appareil à l'aide de la télécommande du projecteur.

- **1)** Appuyez sur ▲▼ pour sélectionner [HDMI CEC].
- **2)** Appuyez sur ▶ ou sur la touche <ENTER>.
- **3)** Appuyez sur ▲▼ pour sélectionner [Commande HDMI-CEC].
- **4)** Appuyez sur ▶ ou sur la touche <ENTER>.
	- f L'écran **[Commande HDMI-CEC]** s'affiche. À ce moment, vous pouvez faire fonctionner l'appareil externe, dont le numéro de modèle est affiché à l'écran, via les touches suivantes de la télécommande du projecteur :
		- Touche <7> (touche <ASPECT>) : Utilisé pour afficher ou masquer le menu de l'appareil externe.
		- Touche <8> (touche <FREEZE>) : Utilisé pour allumer / éteindre l'appareil externe.
		- Touche <9> (touche <D.ZOOM->) : Utilisé comme opération de retour lors de l'utilisation du menu de l'appareil externe.
		- Touches  $\blacktriangle \blacktriangledown \blacktriangle \triangleright$  : Utilisé pour déplacer le curseur sur le menu de l'appareil externe.
		- Touche <ENTER> : Utilisé pour confirmer l'opération sur le menu de l'appareil externe.

### **Remarque**

f [Commande HDMI-CEC] est grisé si l'entrée n'est pas HDMI 1 IN ou HDMI 2 IN.

### **[Code MENU]**

Modifiez le code attribué à [MENU] sur l'écran [Commande HDMI-CEC]. Vous devez attribuer un code en fonction de l'appareil externe.

- **1)** Appuyez sur ▲▼ pour sélectionner [HDMI CEC].
- **2)** Appuyez sur ▶ ou sur la touche <ENTER>.
- **3)** Appuyez sur ▲▼ pour sélectionner [Code MENU].
- **4)** Appuyez sur ▶ ou sur la touche <ENTER>.
	- f L'écran **[Code MENU]** s'affiche.
- 5) Appuyez sur <>>>
pour changer d'élément.
	- Les éléments basculent entre [1] [6] à chaque pression de la touche.

### **[Fonction De Liaison]**

Contrôlez les appareils compatibles HDMI CEC et le projecteur sur le même état de mise sous tension ou hors tension.

- **1)** Appuyez sur ▲▼ pour sélectionner [HDMI CEC].
- **2)** Appuyez sur ▶ ou sur la touche <ENTER>.
- **3)** Appuyez sur ▲▼ pour sélectionner [Fonction De Liaison].
- **4)** Appuyez sur ▶ ou sur la touche <ENTER>.
- **5)** Appuyez sur ▲▼ pour changer d'élément.

• Les éléments changent à chaque pression de la touche.

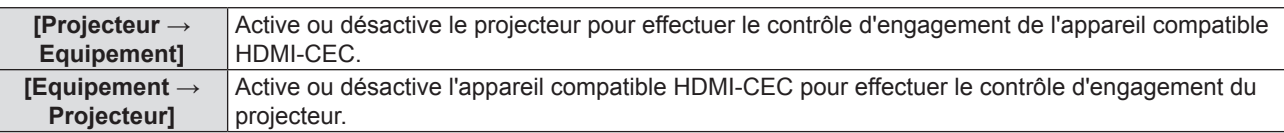

### **Remarque**

f La borne <HDMI IN 1> du projecteur est utilisée comme borne par défaut pour le contrôle de Lien HDMI.

### **Réglage de [Projecteur → Equipement]**

### 1) Appuyez sur  $\blacktriangle \blacktriangledown$  pour sélectionner [Projecteur  $\rightarrow$  Equipement].

- **2)** Appuyez sur ▶ ou sur la touche <ENTER>.
	- f L'écran **[Projecteur → Equipement]** s'affiche.

### 3) Appuyez sur  $\blacklozenge$  pour changer d'élément.

• Les éléments changent à chaque pression de la touche.

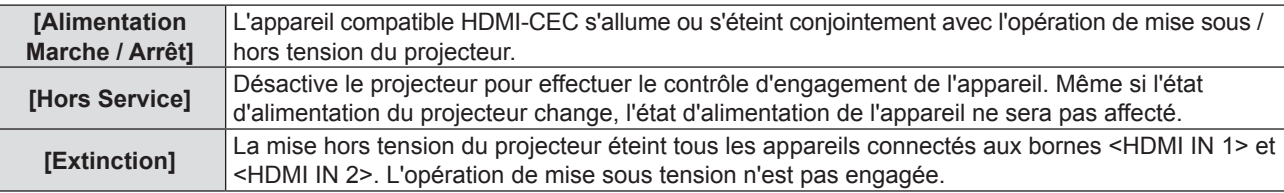

### **Remarque**

• Lorsqu'il est réglé sur [Alimentation Marche / Arrêt] :

- La mise sous tension du projecteur allume l'appareil compatible HDMI-CEC connecté à la borne <HDMI IN 1> ou <HDMI IN 2> lorsque l'entrée est HDMI 1 IN ou HDMI 2 IN.
- La mise hors tension du projecteur éteint tous les appareils compatibles HDMI-CEC connectés.
- La commutation de l'entrée du projecteur sur HDMI 1 IN ou HDMI 2 IN allume l'appareil compatible HDMI-CEC connecté à la borne <HDMI IN 1> ou <HDMI IN 2>.
- Lorsqu'il est réglé sur [Extinction] :
- La mise hors tension du projecteur éteint tous les appareils compatibles HDMI-CEC connectés.
- f Le passage de [Hors Service] ou [Extinction] à [Alimentation Marche / Arrêt] allume l'appareil compatible HDMI-CEC connecté à la borne <HDMI IN 1> ou <HDMI IN 2> lorsque l'entrée du projecteur est HDMI 1 IN ou HDMI 2 IN.

### **Réglage de [Equipement → Projecteur]**

**1)** Appuyez sur ▲▼ pour sélectionner [Equipement → Projecteur].

### **2)** Appuyez sur ▶ ou sur la touche <ENTER>.

f L'écran **[Equipement → Projecteur]** s'affiche.

### 3) Appuyez sur  $\blacklozenge$  pour changer d'élément.

• Les éléments changent à chaque pression de la touche.

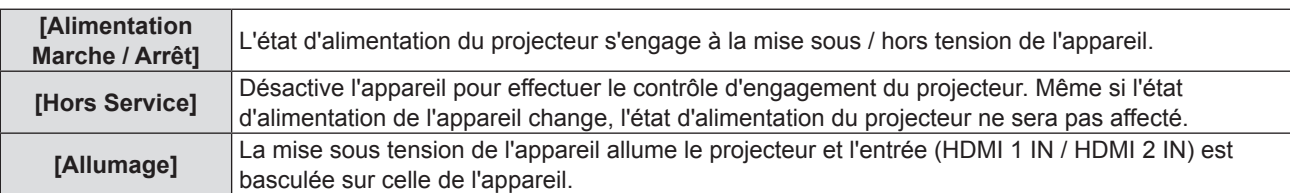

### **Remarque**

f Lorsqu'il est réglé sur [Alimentation Marche / Arrêt] :

- La mise sous tension de l'appareil compatible HDMI-CEC allume le projecteur et bascule l'entrée du projecteur sur HDMI 1 IN ou HDMI 2 IN à laquelle l'appareil est connecté.
- La mise hors tension de l'appareil compatible HDMI-CEC connecté à la borne <HDMI IN 1> ou <HDMI IN 2> éteint le projecteur lorsque l'entrée du projecteur est HDMI 1 IN ou HDMI 2 IN.

f Lorsqu'il est réglé sur [Allumage] :

- La mise sous tension de l'appareil compatible HDMI-CEC allume le projecteur et bascule l'entrée du projecteur sur HDMI 1 IN ou HDMI 2 IN à laquelle l'appareil est connecté.
- f La fonction d'interverrouillage de l'appareil, qui éteint cet appareil, effectue les opérations d'interverrouillage en contrôlant les statuts de signaux des appareils. En fonction du réglage, l'appareil continue à émettre des signaux, même en état hors tension. Dans ce cas, la fonction de verrouillage ne fonctionne pas. Dans ce cas, consultez les manuels des appareils.
- f En fonction de l'état d'projecteur ou de l'état de l'équipement vidéo, comme pendant le démarrage, l'opération d'interverrouillage ne peut être exécutée.

# **[HDMI Signal Level]**

Changez le paramètre si l'appareil externe est connecté à la borne <HDMI IN 1> / <HDMI IN 2> du projecteur et que l'image n'est pas correctement projetée.

#### **1)** Appuyez sur ▲▼ pour sélectionner [HDMI Signal Level].

- **2)** Appuyez sur ▶ ou sur la touche <ENTER>.
	- f L'écran **[HDMI Signal Level]** s'affiche.

#### **3) Appuyez sur** qw **pour changer d'élément.**

• Les éléments changent à chaque pression de la touche.

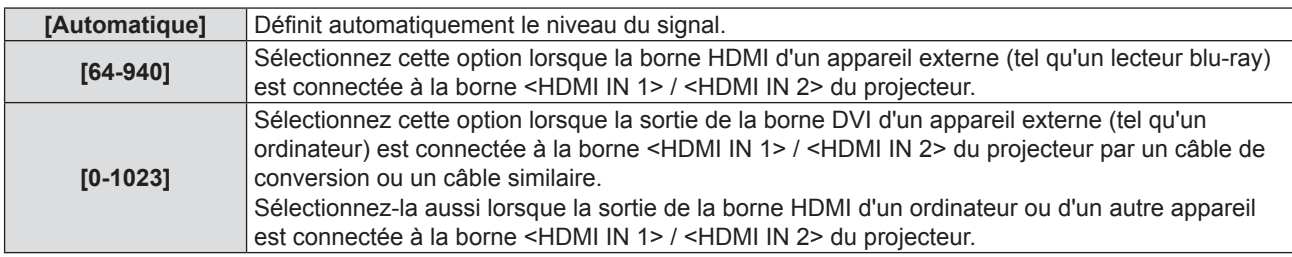

#### **Remarque**

- f Le réglage optimal varie selon le réglage de sortie du périphérique externe relié. Consultez le manuel d'utilisation du périphérique externe en ce qui concerne la sortie du périphérique externe.
- Le niveau de signal affiché est estimé lorsque l'entrée est de 30 bits.

# **[Mire]**

Affichez la mire de test intégrée au projecteur.

Les paramètres de la position, de la taille et des autres facteurs ne sont pas reflétés dans les mires de test. Veillez à afficher le signal d'entrée avant d'effectuer les divers ajustements.

#### **1)** Appuyez sur ▲▼ pour sélectionner [Mire].

- **2)** Appuyez sur ▶ ou sur la touche <ENTER>.
	- f L'écran **[Mire]** s'affiche.

#### 3) Appuyez sur  $\blacklozenge$  pour changer d'élément.

• Les éléments changent à chaque pression de la touche.

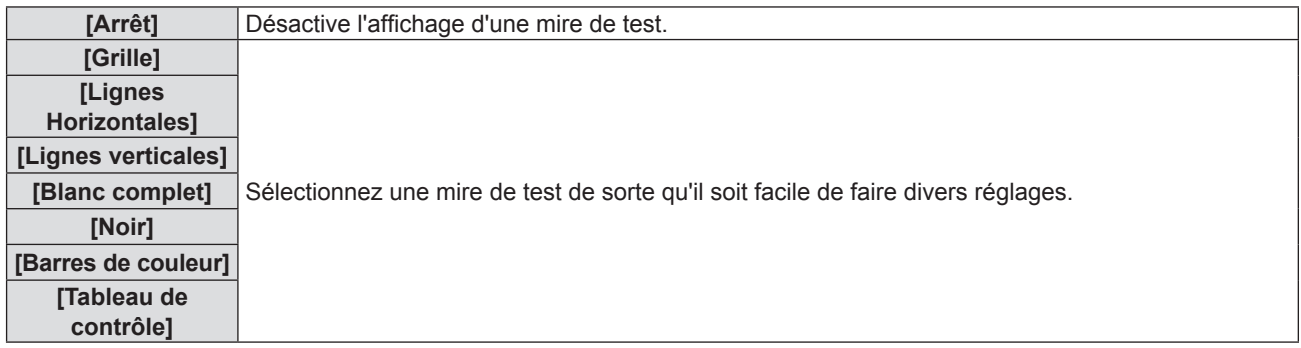

#### **Remarque**

- f [Mire] est masqué si [3D] → [Mode 3D] est réglé sur [DLP Link] ou si le signal à taux de rafraîchissement élevé (96 Hz ou supérieur) est entré.
- Une pression sur la touche <ENTER> peut masquer l'affichage OSD sur la mire de test.

# **[Options]**

#### **[Langue]**

Vous pouvez choisir la langue du menu à l'écran.

- **1)** Appuyez sur ▲▼ pour sélectionner [Options].
- **2)** Appuyez sur ▶ ou sur la touche <ENTER>.
- **3)** Appuyez sur ▲▼ pour sélectionner [Langue].
- **4)** Appuyez sur ▶ ou sur la touche <ENTER>. f L'écran **[Langue]** s'affiche.
- **5)** Appuyez sur ▲▼ pour changer la langue.

• La langue changera à chaque pression de la touche.

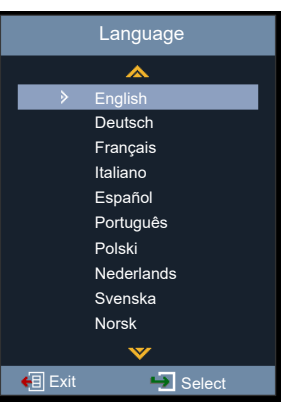

#### **6) Appuyez sur la touche <ENTER>.**

- f Les divers menus, paramètres, écrans de réglage, noms de touche de commande, etc. sont affichés dans la langue sélectionnée.
- La langue peut être changée en anglais, allemand, français, italien, espagnol, portugais, polonais, néerlandais, suédois, norvégien, finnois, chinois simplifié, japonais, coréen, russe, hongrois, tchèque, arabe, thaï, turc, vietnamien, roumain, Kazakh et danois.

#### **Remarque**

f La langue d'affichage à l'écran du projecteur est réglée sur anglais par défaut et lorsque le menu [REGLAGES] → [Remise à zéro] → [Réinitialiser aux valeurs par défault] (→ page 77) est exécuté.

# **[Closed Caption]**

Réglez des sous-titres codés.

- **1)** Appuyez sur ▲▼ pour sélectionner [Options].
- **2)** Appuyez sur ▶ ou sur la touche <ENTER>.
- **3)** Appuyez sur ▲▼ pour sélectionner [Closed Caption].
- **4)** Appuyez sur ▶ ou sur la touche <ENTER>.
	- f L'écran **[Closed Caption]** s'affiche.
- **5)** Appuyez sur ◀▶ pour changer d'élément.
	- Les éléments changent à chaque pression de la touche.

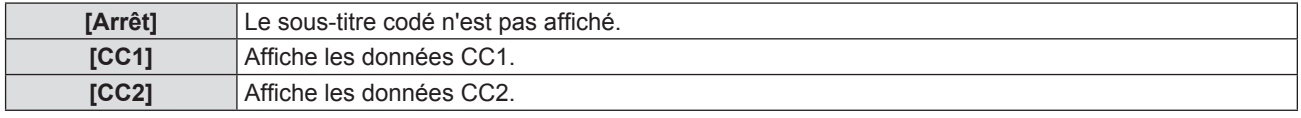

#### **Remarque**

f Le sous-titrage est une fonction principalement utilisée en Amérique du Nord qui affiche des informations textuelles avec des signaux vidéo. Les sous-titres codés risquent de ne pas s'afficher selon le périphérique raccordé ou le contenu lu.

- f [Closed Caption] n'est disponible que si un signal NTSC est entré.
- · Si [Closed Caption] est réglé sur un élément autre que [Arrêt], la luminosité de l'image peut être modifiée en fonction des appareils externes ou du contenu utilisé de connexion correspondant du sous-titrage.
- Les sous-titres codés ne s'affichent pas lorsque l'écran de menu s'affiche.

#### **[Réglage Menu]**

Définissez l'emplacement du menu sur l'écran et configurez les paramètres de la minuterie de menu.

- **1)** Appuyez sur ▲▼ pour sélectionner [Options].
- **2)** Appuyez sur ▶ ou sur la touche <ENTER>.
- **3)** Appuyez sur ▲▼ pour sélectionner [Réglage Menu].
- **4)** Appuyez sur ▶ ou sur la touche <ENTER>.
- **5)** Appuyez sur ▲▼ pour changer d'élément.

• Les éléments changent à chaque pression de la touche.

**[Position Affichage]** Réglez la position de l'écran de menu (OSD). **[Menu timer]** Définissez la durée pendant laquelle le menu OSD reste visible à l'écran.

#### **Réglage de [Position Affichage]**

Réglez la position de l'écran de menu (OSD).

- **1)** Appuyez sur ▲▼ pour sélectionner [Position Affichage].
- **2)** Appuyez sur ▶ ou sur la touche <ENTER>.
	- f L'écran **[Position Affichage]** s'affiche.
- **3)** Appuyez sur  $\triangle \blacktriangledown \triangle \blacktriangleright$  pour changer la position du menu.
	- La position du menu changera à chaque pression de la touche.

#### **Réglage de [Menu timer]**

Définissez la durée pendant laquelle le menu OSD reste visible à l'écran. Si aucune opération de menu n'est effectuée, le menu OSD disparaît une fois la durée définie dans [Menu timer] écoulée.

- **1)** Appuyez sur ▲▼ pour sélectionner [Menu timer].
- **2)** Appuyez sur ▶ ou sur la touche <ENTER>.
	- f L'écran **[Menu timer]** s'affiche.
- 3) Appuyez sur <**>>** pour changer d'élément.
	- Les éléments changent à chaque pression de la touche.

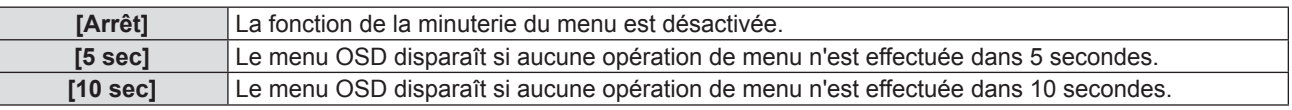

#### **[Recherche De Signal]**

Définissez si vous souhaitez activer la fonction de Recherche de signal.

Si la fonction de Recherche de signal est activée, le projecteur trouvera automatiquement une entrée avec un signal d'entrée.

- **1)** Appuyez sur ▲▼ pour sélectionner [Options].
- **2)** Appuyez sur ▶ ou sur la touche <ENTER>.
- **3)** Appuyez sur ▲▼ pour sélectionner [Recherche De Signal].
- **4)** Appuyez sur ▶ ou sur la touche <ENTER>. f L'écran **[Recherche De Signal]** s'affiche.
- **5)** Appuyez sur  $\blacklozenge$  pour changer d'élément.
	- Les éléments changent à chaque pression de la touche.

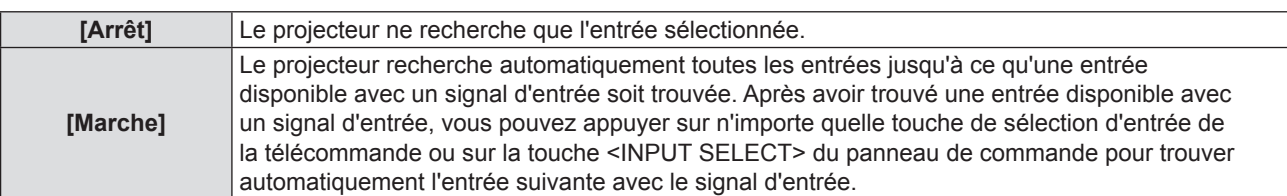

# **[ENTRÉE]**

Définissez la source d'entrée.

- **1)** Appuyez sur ▲▼ pour sélectionner [Options].
- **2)** Appuyez sur ▶ ou sur la touche <ENTER>.
- **3)** Appuyez sur ▲▼ pour sélectionner [ENTRÉE].
- **4)** Appuyez sur ▶ ou sur la touche <ENTER>. f L'écran **[ENTRÉE]** s'affiche.

# **5)** Appuyez sur **△▼** pour changer d'élément.

• Les éléments changent à chaque pression de la touche.

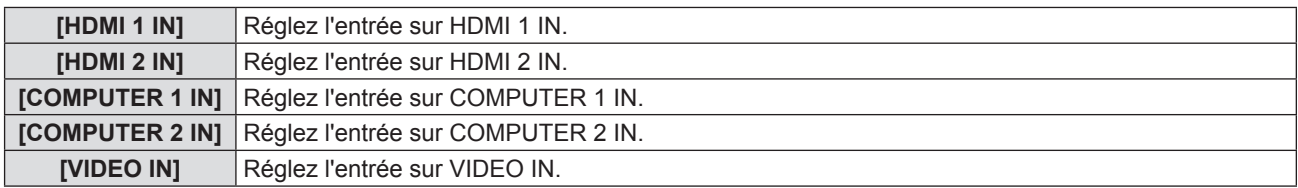

#### **6) Appuyez sur la touche <ENTER>.**

• L'entrée sélectionnée sera projetée.

# **[Haute Altitude]**

Changez le réglage en fonction de l'altitude dans laquelle vous utilisez le projecteur.

- **1)** Appuyez sur ▲▼ pour sélectionner [Options].
- **2)** Appuyez sur ▶ ou sur la touche <ENTER>.
- **3)** Appuyez sur ▲▼ pour sélectionner [Haute Altitude].
- **4)** Appuyez sur ▶ ou sur la touche <ENTER>.
	- f L'écran **[Haute Altitude]** s'affiche.

# **5)** Appuyez sur  $\blacklozenge$  pour changer d'élément.

• Les éléments changent à chaque pression de la touche.

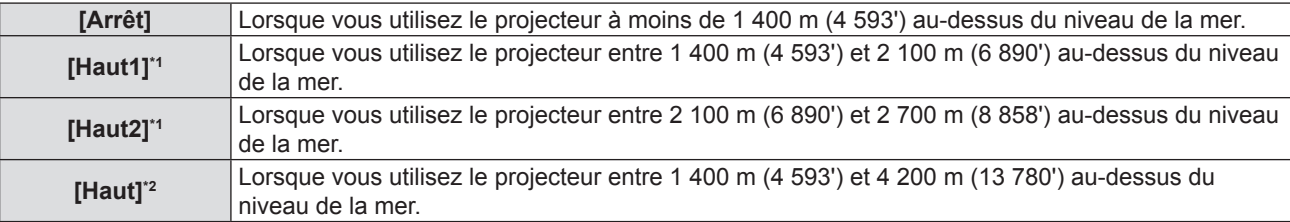

\*1 Disponible uniquement lorsque le menu [Image] → [Réglages image] → [Puissance Lumineuse] est réglé sur [Normal].

\*2 Disponible uniquement lorsque le menu [Image] → [Réglages image] → [Puissance Lumineuse] est réglé sur [Eco] ou [Silencieux].

#### **Remarque**

- f Réglez [Haute Altitude] correctement en fonction du réglage de [Puissance Lumineuse] et de l'altitude à laquelle le projecteur est utilisé. Le manque de respect de cette consigne peut raccourcir la durée de vie des éléments internes et causer un mauvais fonctionnement.
- f Lorsque [Puissance Lumineuse] est réglé sur [Normal], ne réglez pas le projecteur à 2 700 m (8 858') ou plus au-dessus du niveau de la mer. Le manque de respect de cette consigne peut raccourcir la durée de vie des éléments internes et causer un mauvais fonctionnement.
- f Lorsque [Puissance Lumineuse] est réglé sur [Eco] ou [Silencieux], ne réglez pas le projecteur à 4 200 m (13 780') ou plus au-dessus du niveau de la mer. Le manque de respect de cette consigne peut raccourcir la durée de vie des éléments internes et causer un mauvais fonctionnement.
- f Quand il est réglé sur [Haut], [Haut1] ou [Haut2], le bruit du ventilateur devient plus fort et la vitesse du ventilateur augmente.

# 76 - FRANÇAIS

# **[Logo]**

Définissez si vous souhaitez afficher le logo sur l'écran de démarrage du projecteur.

- **1)** Appuyez sur ▲▼ pour sélectionner [Options].
- **2)** Appuyez sur ▶ ou sur la touche <ENTER>.
- **3)** Appuyez sur ▲▼ pour sélectionner [Logo].
- **4)** Appuyez sur ▶ ou sur la touche <ENTER>. f L'écran **[Logo]** s'affiche.
- **5)** Appuyez sur  $\blacklozenge$  pour changer d'élément.

• Les éléments changent à chaque pression de la touche.

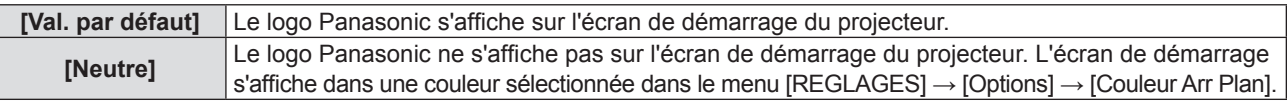

#### **Remarque**

f Si le menu [REGLAGES] → [Gestion Ecologique] → [Veille normale] → [Demarrage Rapide] est réglé sur [Marche], le logo ne s'affiche pas au démarrage du projecteur.

#### **[Couleur Arr Plan]**

Réglez l'affichage de l'écran projeté en absence d'entrée de signal.

- **1)** Appuyez sur ▲▼ pour sélectionner [Options].
- **2)** Appuyez sur ▶ ou sur la touche <ENTER>.
- **3)** Appuyez sur ▲▼ pour sélectionner [Couleur Arr Plan].
- **4)** Appuyez sur ▶ ou sur la touche <ENTER>. **• L'écran <b>[Couleur Arr Plan]** s'affiche.
- **5)** Appuyez sur  $\blacklozenge$  pour changer d'élément.
	- La couleur changera à chaque pression de la touche.  $Noir \rightarrow Bleu \rightarrow Logo \rightarrow Noir...$

# **[Remise à zéro]**

Restaurez les différentes valeurs de réglage à leurs réglages d'usine par défaut.

- **1)** Appuyez sur ▲▼ pour sélectionner [Remise à zéro].
- **2)** Appuyez sur ▶ ou sur la touche <ENTER>.
- **3)** Appuyez à nouveau sur ▶ ou sur la touche <ENTER>.
	- f L'écran **[Réinitialiser aux valeurs par défault]** s'affiche.
- **4) Appuyez sur** qw **pour sélectionner [OK] puis appuyez sur la touche <ENTER>.**
	- f Les valeurs de réglage sont réinitialisées avec succès après la disparition du message [En traitement].

#### **Remarque**

- f Même si le menu [REGLAGES] → [Remise à zéro] → [Réinitialiser aux valeurs par défault] est exécuté, les paramètres de [Réseau] ne peuvent pas être initialisés. Pour initialiser les paramètres de [Réseau], effectuez le menu [Réseau] → [LAN] → [Remise à zéro].
- f Une fois le menu [REGLAGES] → [Remise à zéro] → [Réinitialiser aux valeurs par défault] exécuté, l'écran de réglage initial s'affiche lorsque le projecteur démarre la prochaine fois.

f Si le menu [REGLAGES] → [Sécurité] → [Sécurité] est réglé sur [Marche], l'écran de saisie du mot de passe s'affiche une fois le menu [REGLAGES] → [Remise à zéro] → [Réinitialiser aux valeurs par défault] exécuté. Saisissez le mot de passe de sécurité défini pour le projecteur et les valeurs des paramètres sont réinitialisées aux celles par défaut.

# **Menu [Réseau]**

**Sur l'écran de menu, sélectionnez [Réseau] dans le menu principal, puis sélectionnez un élément du sous-menu.**

Reportez-vous à « Navigation dans le menu » (→ page 51) pour connaître le fonctionnement de l'écran **du menu.**

# **[LAN]**

Effectuez le réglage de connexion pour utiliser LAN câblé.

- **1)** Appuyez sur ▲▼ pour sélectionner [LAN].
- **2)** Appuyez sur ▶ ou sur la touche <ENTER>.
- **3)** Appuyez sur  $\triangle$   $\blacktriangledown$  pour sélectionner un élément, puis appuyez sur  $\blacktriangleright$  ou sur la touche <ENTER> pour **modifier le réglage en suivant les instructions.**

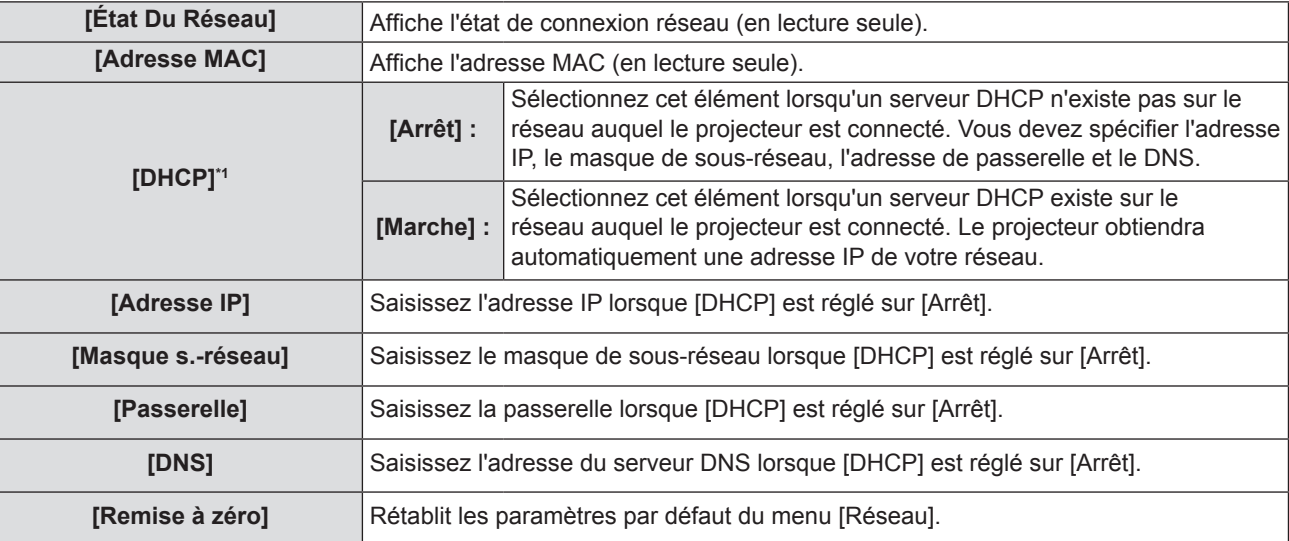

\*1 La valeur saisie sera appliquée à la sortie du menu.

# **4) Une fois le réglage terminé, appuyez sur la touche <MENU>.**

- L'écran de confirmation s'affiche.
- f L'écran avec un message demandant des paramètres non valides s'affiche si les paramètres ne sont pas valides. Corrigez les paramètres.

# **5) Appuyez sur** qw **pour sélectionner [Oui] puis appuyez sur la touche <ENTER>.**

- f Les valeurs saisies sont appliquées après la disparition de l'écran avec un message invitant les utilisateurs à attendre.
- Les réglages suivants sont définis avant que le projecteur quitte l'usine.

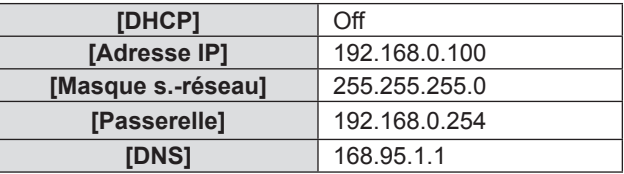

f Passez à l'étape **6)** si vous souhaitez réinitialiser les paramètres.

#### **6)** Appuyez sur ▲▼ pour sélectionner [Remise à zéro].

- **7)** Appuyez sur ▶ ou sur la touche <ENTER>.
	- L'écran de confirmation s'affiche.

#### **8) Appuyez sur** qw **pour sélectionner [OK] puis appuyez sur la touche <ENTER>.**

f Les valeurs des paramètres sont réinitialisées après la disparition de l'écran avec un message invitant les utilisateurs à attendre.

#### **Remarque**

- f Lorsque vous utilisez le projecteur avec [DHCP] réglé sur [Marche], vérifiez que le serveur DHCP fonctionne.
- f Pour connaître le contenu de chaque élément, consultez votre administrateur réseau.
- f Notez que les paramètres de [LAN] et de [Contrôle] reviennent aux valeurs par défaut une fois le menu [Réseau] → [Lan] → [Remise à zéro] exécuté.
- f Si le menu [REGLAGES] → [Sécurité] → [Sécurité] est réglé sur [Marche], l'écran de saisie du mot de passe s'affiche une fois le menu [Réseau] → [Lan] → [Remise à zéro] exécuté. Saisissez le mot de passe de sécurité défini pour le projecteur et le menu [Réseau] est réinitialisé aux valeurs par défaut.

# **[Contrôle]**

Installez la méthode de commande du réseau.

#### **1)** Appuyez sur ▲▼ pour sélectionner [Contrôle].

- **2)** Appuyez sur ▶ ou sur la touche <ENTER>.
	- Si le compte réseau n'a pas été défini, [Contrôle] ne peut pas être défini et le message invitant les utilisateurs à définir le compte réseau s'affiche. Dans ce cas, définissez d'abord le compte réseau ( $\Rightarrow$  page 84).
	- f Si le compte réseau a été défini, passez à l'étape **3)**.

#### **3)** Appuyez sur ▲▼ pour sélectionner un élément.

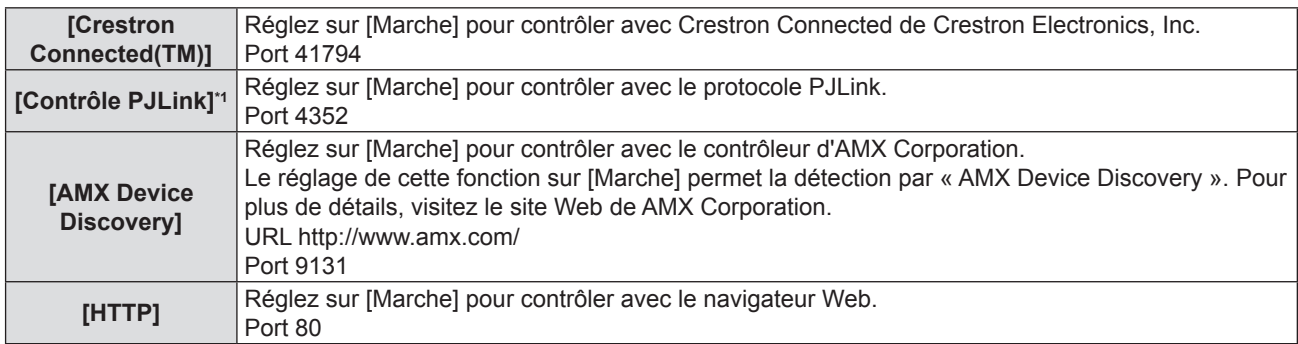

\*1 Prend en charge la classe 1 uniquement.

#### **4)** Appuyez sur ▶ ou sur la touche <ENTER>.

#### **5)** Appuyez sur  $\blacklozenge$  pour changer d'élément.

• Les options secondaires changent à chaque pression sur la touche.

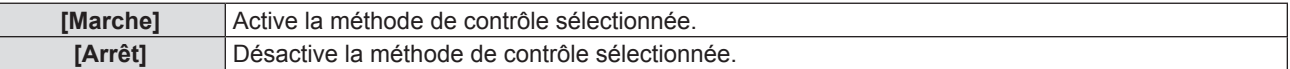

# **Menu [Info]**

**Sur l'écran de menu, sélectionnez [Info] dans le menu principal.**

Reportez-vous à « Navigation dans le menu » (→ page 51) pour connaître le fonctionnement de l'écran **du menu.**

# **[Info]**

Affichez les informations du projecteur comme indiqué ci-dessous.

# **1)** Appuyez sur ▲▼ pour sélectionner [Info].

- f L'écran **[Info]** s'affiche.
- $\bullet$  Vous pouvez également appuyez sur la touche <INFO> de la télécommande (→ page 47).

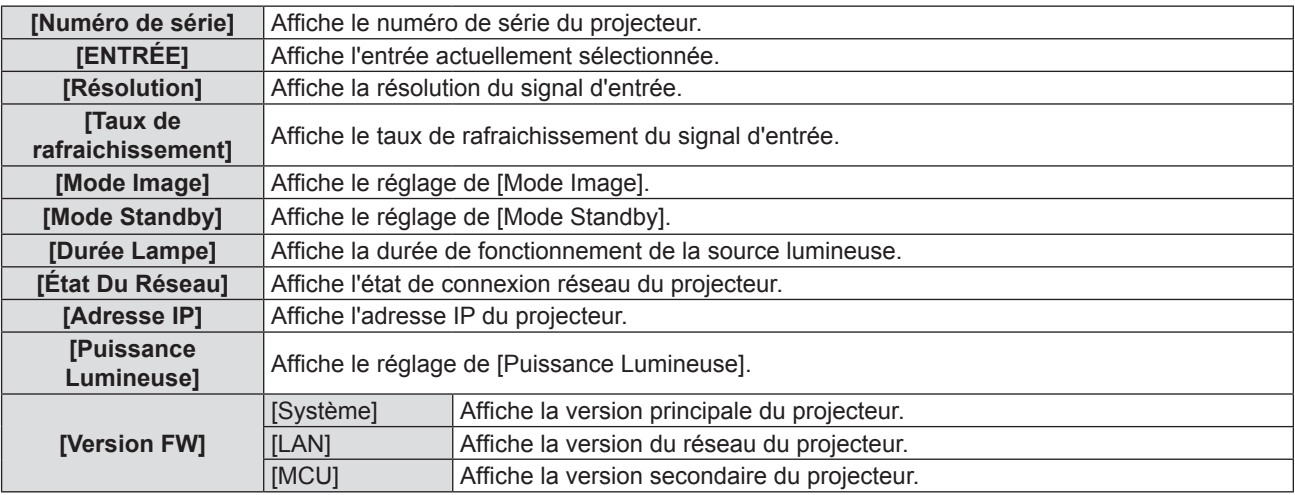

# **Chapitre 5 Opération de Fonction**

Ce chapitre décrit les méthodes d'opération de certaines fonctions.

# **Connexion réseau**

Ce projecteur possède une fonction réseau qui permet d'effectuer ce qui suit en connectant un ordinateur.

#### **• Commande WEB**

En accédant au projecteur à partir d'un ordinateur, vous pouvez exécuter le réglage, l'ajustement, l'affichage d'état, etc. du projecteur. Pour en savoir plus, reportez-vous à la section « Fonction de commande Web » ( $\Rightarrow$  page 84)

#### **• Multi Monitoring & Control Software**

« Multi Monitoring & Control Software », qui est une application de logiciel permettant de surveiller et de contrôler des appareils à écrans multiples (projecteur ou afficheur à écran plat) connectés à l'intranet, peut être utilisée. Ce plugiciel « Logiciel de contrôle et de pré-alerte », qui surveille l'état des appareils d'affichage et de leurs périphériques dans un Intranet, informe l'utilisateur des anomalies de ces équipements et détecte les signes d'une éventuelle anomalie, peut également être utilisé.

Pour en savoir plus, consultez le site Web de Panasonic (https://panasonic.net/cns/projector/).

#### f **PJLink**

En utilisant le protocole PJLink, vous pouvez envoyer des requêtes au sujet des opérations ou de l'état du projecteur à partir d'un ordinateur. Pour en savoir plus, reportez-vous à la section « Utilisation du protocole PJLink » ( $\Rightarrow$  page 98)

# **Connexion au réseau**

#### **Exemple de connexion**

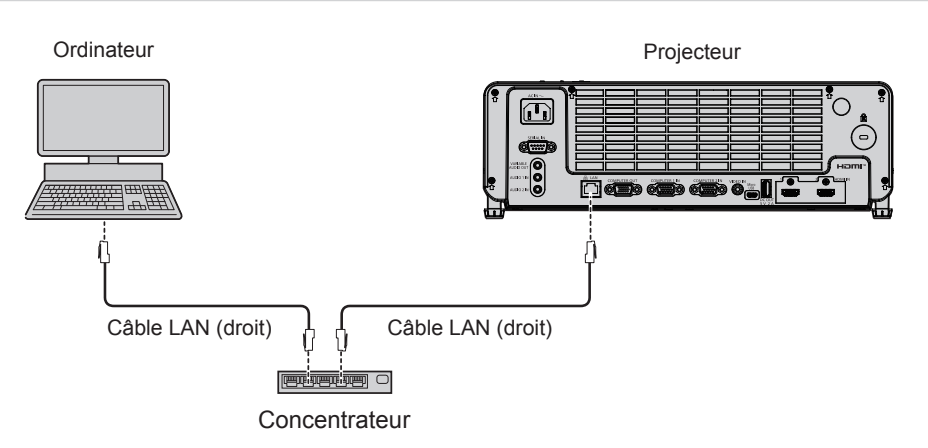

#### **Attention**

f Lorsqu'un câble LAN est directement connecté au projecteur, la connexion réseau doit être effectuée à l'intérieur.

#### **Remarque**

- $\bullet$  Un câble LAN est nécessaire pour utiliser la fonction LAN câblé.
- f Utilisez un câble de réseau local blindé (Câble STP) compatible avec la catégorie 5 ou supérieure.
- f Utilisez un câble LAN d'une longueur de 100 m (328'1") ou plus court.

#### **Réglages du projecteur**

- **1) Utilisez le câble LAN (Droit) pour connecter le projecteur à l'ordinateur.**
- **2) Mettez le projecteur sous tension.**
- **3) Réglez le menu [Réseau] → [LAN].**

 $\bullet$  Pour en savoir plus, reportez-vous au menu [Réseau]  $\rightarrow$  [LAN] ( $\bullet$  page 78).

#### **Remarque**

- f Veuillez confirmer avec votre administrateur du réseau avant de connecter à un réseau existant.
- Ce qui suit est prédéfini comme réglage d'usine.

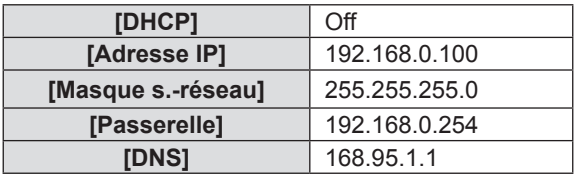

# 82 - FRANÇAIS

# **Réglage d'ordinateur**

- **1) Mettez l'ordinateur sous tension.**
- **2) Effectuez le réglage du réseau en suivant votre administrateur du système.**
	- f Si les réglages du projecteur sont les paramètres par défaut, l'ordinateur peut être utilisé avec les paramètres du réseau suivants.

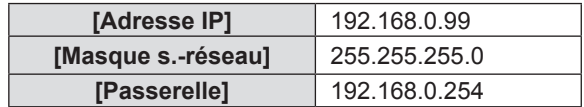

# **Fonction de commande Web**

À l'aide des fonctions de commande Web, vous pouvez effectuer les opérations suivantes à partir d'un ordinateur.

- Réglage et ajustement du projecteur
- Affichage de l'état du projecteur
- Réglage de l'envoi d'e-mails

Le projecteur prend en charge « Crestron Connected » et le logiciel d'application suivant de Crestron Electronics, Inc. est également utilisable.

- RoomView Express
- Crestron Fusion

#### **Remarque**

- f Une communication avec un serveur E‑mail est nécessaire pour utiliser la fonction E‑mail. Vérifiez au préalable que l'E-mail est utilisable.
- « Crestron Connected » est un système de Crestron Electronics, Inc. permettant de gérer et de contrôler collectivement sur un ordinateur les périphériques sur plusieurs systèmes connectés à un réseau.
- f Pour en savoir plus sur « Crestron Connected », reportez-vous au site web de Crestron Electronics, Inc. (en anglais seulement) **URL https://www.crestron.com**

Pour télécharger « RoomView Express », consultez le site Web de Crestron Electronics, Inc. (en anglais uniquement) **URL https://www.crestron.com/en-US/resources/get-roomview**

# **Ordinateur pouvant être utilisé pour le réglage**

Un navigateur Web est requis pour utiliser la fonction de commande Web. Assurez-vous au préalable que votre navigateur Web peut être utilisé.

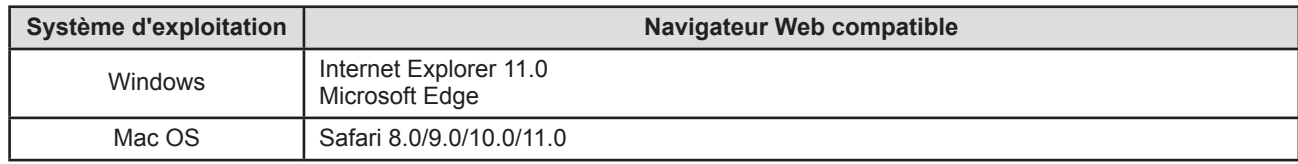

# **Accès par le navigateur Web**

- **1) Activez le navigateur Web sur l'ordinateur personnel.**
- **2) Saisissez l'adresse IP réglée par le projecteur dans la barre d'adresse de votre navigateur Web.** 
	- f Si le compte réseau (nom d'utilisateur et mot de passe) n'a pas été défini, effectuez les étapes **3)** à **4)**.
	- f Si le compte réseau a été défini, effectuez les étapes **5)** à **6)**.
- **3) Définissez le nom d'utilisateur et le mot de passe pour le contrôle Web et le mot de passe pour le contrôle PJLink.**
	- f Définissez le nom d'utilisateur et le mot de passe pour le contrôle Web conformément aux instructions.

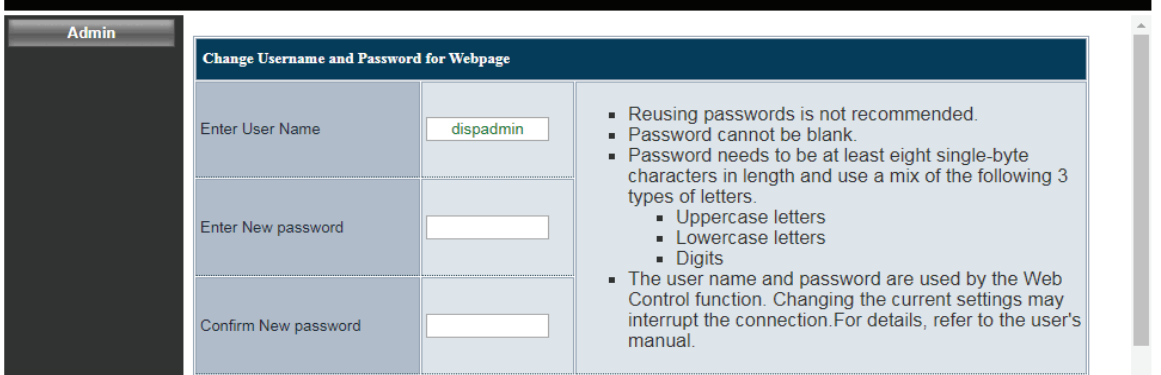

f Définissez le mot de passe pour le contrôle PJLink conformément aux instructions. Les champs de saisie peuvent être laissés vides si le mot de passe n'est pas nécessaire.

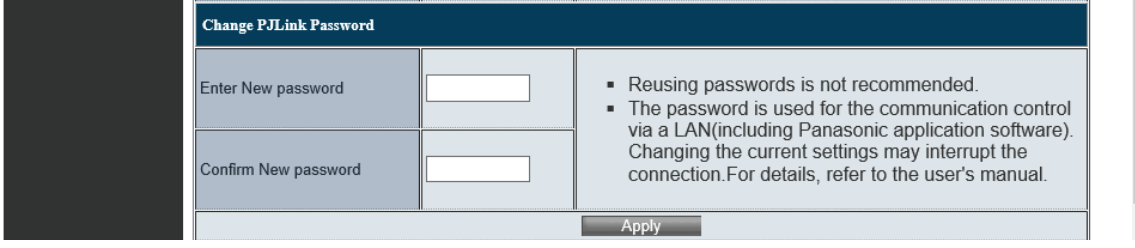

# 84 - FRANÇAIS

#### **4) Cliquez sur [Apply].**

- La page [System Status] s'affiche.
- **5) Saisissez le nom d'utilisateur et le mot de passe pour le contrôle Web.**

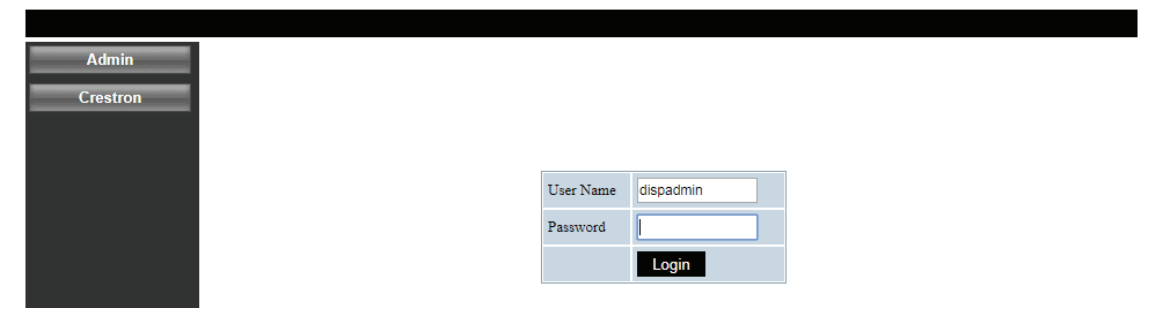

#### **6) Cliquez sur [Login].**

• La page [System Status] s'affiche.

#### **Remarque**

- f L'écran de contrôle Web s'affiche en anglais uniquement.
- f Pour contrôler avec le navigateur Web, définissez le menu [Réseau] → [Contrôle] → [HTTP] sur [Marche] (x page 79).
- f Pour contrôler avec Crestron Connected, définissez le menu [Réseau] → [Contrôle] → [Crestron Connected(TM)] sur [Marche]  $\Leftrightarrow$  page 79).
- f Ne pas effectuer simultanément le réglage ou le contrôle en démarrant plusieurs navigateurs web. Ne pas régler ou commander le projecteur avec plusieurs ordinateurs.
- Si l'écran pour le contrôle Web n'est pas affiché, consultez votre administrateur réseau.
- À propos des illustrations d'écran d'ordinateur La taille de l'écran et l'affichage peuvent différer de ce manuel en fonction du système d'exploitation, du navigateur Web ou du type d'ordinateur que vous utilisez.

#### **Description de chaque élément**

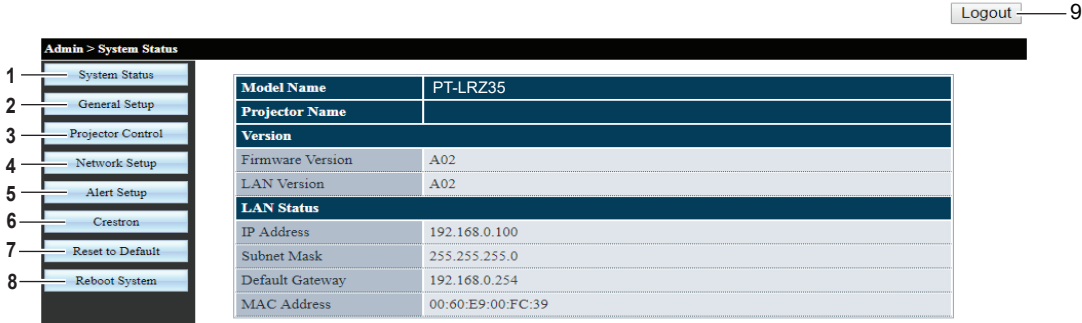

#### **1 [System Status]**

La page [System Status] s'affiche si vous cliquez sur cet élément.

**2 [General Setup]**

La page [General Setup] s'affiche si vous cliquez sur cet élément.

**3 [Projector Control]**

La page [Projector Control] s'affiche si vous cliquez sur cet élément.

#### **4 [Network Setup]**

La page [Network Setup] s'affiche si vous cliquez sur cet élément.

#### **5 [Alert Setup]**

La page [Alert Setup] s'affiche si vous cliquez sur cet élément.

#### **6 [Crestron]**

La page de contrôle de Crestron Connected s'affiche si vous cliquez sur cet élément.

#### **7 [Reset to Default]**

Tous les paramètres réseau sont réinitialisés aux valeurs par défaut si vous cliquez sur cet élément.

#### **8 [Reboot System]**

L'écran de contrôle Web est redémarré si vous cliquez sur cet élément.

#### **9 [Logout]**

Cliquez pour quitter le contrôle Web.

#### **[System status] page**

Affichez l'état du projecteur pour les éléments suivants.

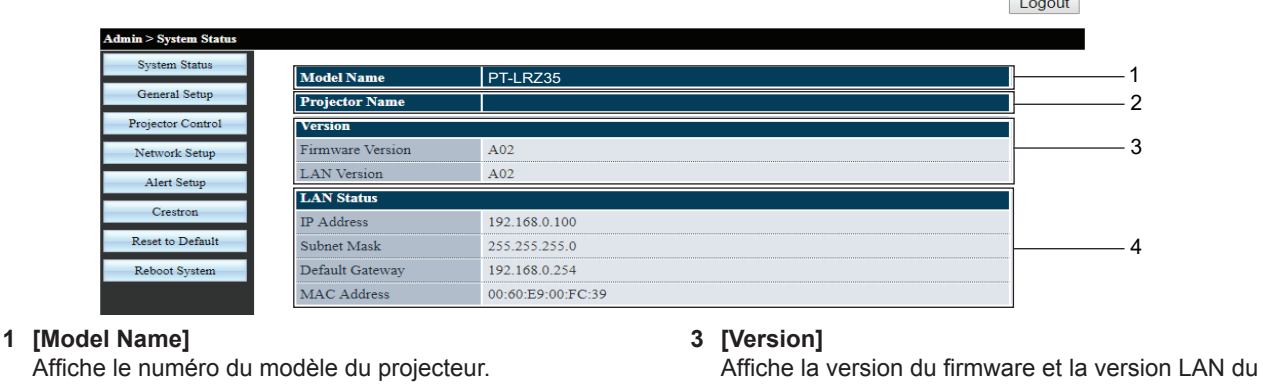

**2 [Projector Name]** Affiche le nom du projecteur. projecteur.

**4 [LAN Status]** Affiche l'état de connexion de LAN.

# **Page [General Setup]**

Modifiez le nom du projecteur, le nom d'utilisateur et le mot de passe de la fonction de contrôle Web et le mot de passe de la fonction de contrôle PJLink.

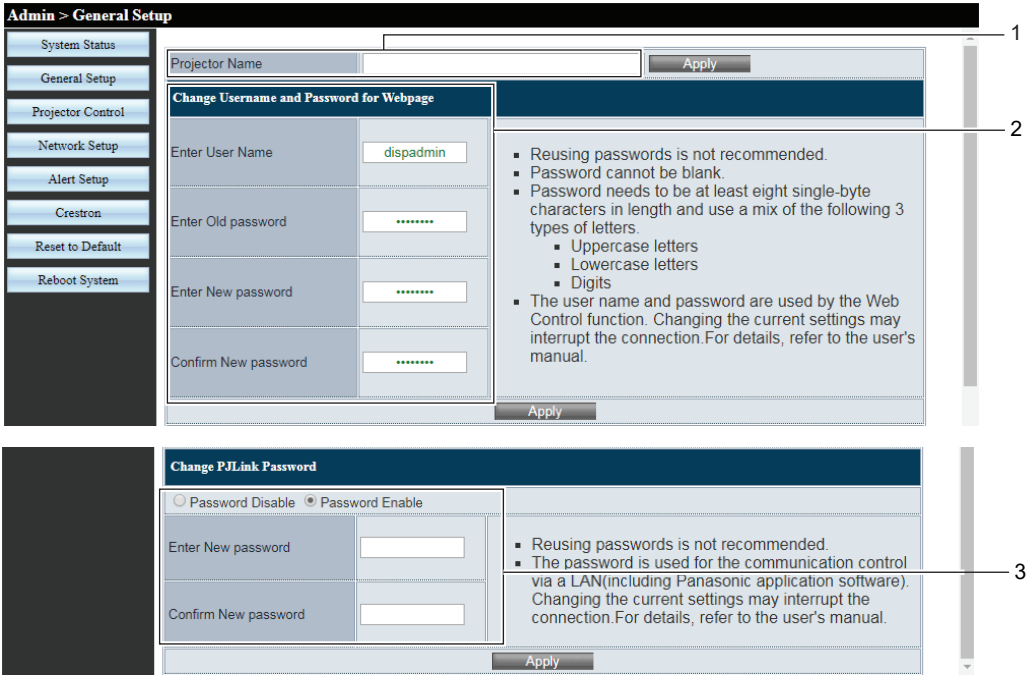

#### **1 [Projector Name]**

Saisissez un nouveau nom de projecteur si vous souhaitez modifier le nom du projecteur. Cliquez ensuite sur [Apply] pour mettre à jour les paramètres.

#### **2 [Change Username and Password for Webpage] [Enter User Name]**

Saisissez un nouveau nom d'utilisateur.

### **[Enter Old password]**

Saisissez l'ancien mot de passe.

#### **[Enter New password]**

Saisissez un nouveau mot de passe.

#### **[Confirm New password]**

Saisissez à nouveau le nouveau mot de passe pour la confirmation. Cliquez ensuite sur [Apply] pour mettre à jour les paramètres.

#### **3 [Change PJLink Password]**

**[Password Disable] / [Password Enable]** Désactive ou active la saisie du mot de passe pour utiliser la fonction de contrôle PJLink.

# **[Enter New password]**

Saisissez un nouveau mot de passe.

#### **[Confirm New password]**

Saisissez à nouveau le nouveau mot de passe pour la confirmation. Cliquez ensuite sur [Apply] pour mettre à jour les paramètres.

# 86 - FRANÇAIS

# **[Projector Control] page**

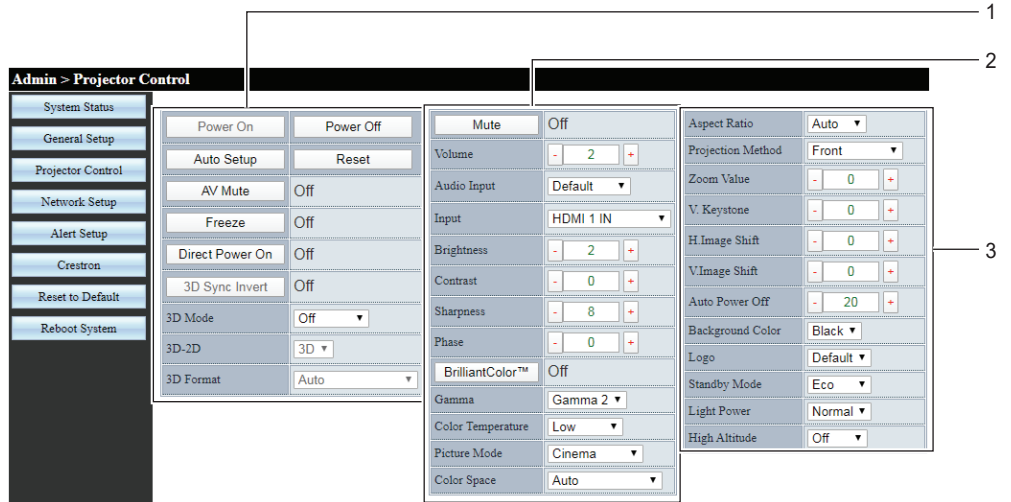

#### **1 [Power On], [Power Off]**

Met l'appareil sous / hors tension.

**[Auto Setup]**

Règle automatiquement la position d'affichage de l'image pendant la projection de l'image.

#### **[Reset]**

Restaurez les différentes valeurs de réglage à leurs valeurs par défaut.

#### **[AV Mute]**

Définissez si vous souhaitez utiliser la fonction Arrêt temporaire AV.

#### **[Freeze]**

Met temporairement l'image en pause.

#### **[Direct Power On]**

Définissez si vous souhaitez activer la fonction [Direct Power On].

#### **[3D Sync Invert]**

Définissez si vous souhaitez activer la fonction [3D Sync Invert].

#### **[3D Mode]**

Définissez si vous souhaitez utiliser la fonction 3D. **[3D-2D]**

Spécifiez comment le contenu 3D doit apparaître à l'écran.

#### **[3D Format]**

Sélectionnez le contenu du format 3D approprié.

#### **2 [Mute]**

Définissez si vous souhaitez utiliser la fonction muet. **[Volume]**

Règle le niveau du volume.

#### **[Audio Input]**

Sélectionnez la borne d'entrée audio pour chaque signal d'entrée.

#### **[Input]**

Change l'entrée d'image à projeter.

**[Brightness], [Contrast], [Sharpness], [Phase]** Ajuste la luminosité, le contraste, la netteté et la phase d'horloge de l'image projetée.

# **[BrilliantColorTM]**

Définissez si vous souhaitez utiliser la fonction BrilliantColor<sup>™</sup>.

#### **[Gamma]**

Bascule le mode gamma en fonction des détails de l'image lumineuse.

# **[Color Temperature]**

Ajuste la température de couleur de l'image projetée. **[Picture Mode]**

#### Change le mode d'image.

**[Color Space]**

Règle le format du système qui correspond au signal d'entrée.

**3 [Aspect Ratio]** Change le rapport d'aspect de l'image projetée. **[Projection Method]**

# Change la méthode de projection.

#### **[Zoom Value]**

Ajuste la valeur de zoom.

#### **[V. Keystone]**

Corrige la distorsion trapézoïdale dans le sens vertical.

**[H.Image Shift], [V.Image Shift]** Ajuste la position horizontale ou verticale de l'image projetée.

#### **[Auto Power Off]**

Définit l'intervalle de compte à rebours pour éteindre automatiquement le projecteur en l'absence d'entrée de signal.

#### **[Background Color]**

Définit l'affichage de l'écran projeté en l'absence d'entrée de signal.

#### **[Logo]**

Définissez si vous souhaitez afficher le logo sur l'écran de démarrage du projecteur.

#### **[Standby Mode]**

Définit la consommation électrique en mode veille. **[Light Power]**

Change la luminosité de la source lumineuse en fonction de l'environnement de fonctionnement du projecteur ou de l'objectif.

#### **[High Altitude]**

Commute le mode haute altitude.

#### **[Network Setup] page**

Les paramètres réseau peuvent être configurés sur la page [Network Setup].

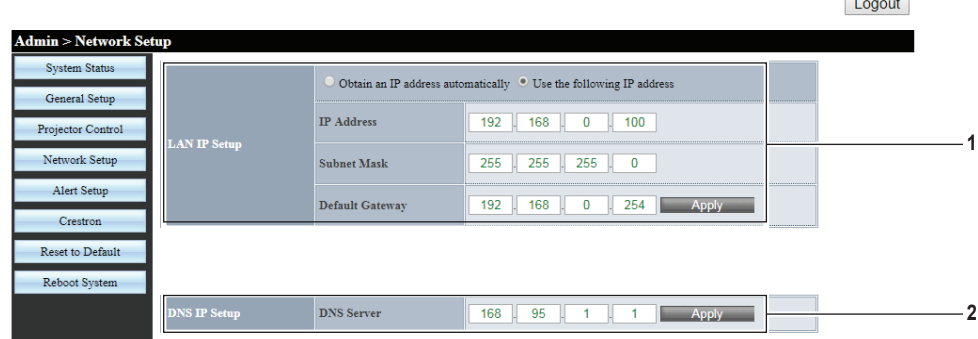

#### **1 [LAN IP Setup]**

Définit les éléments du LAN câblé.

#### **[Obtain an IP address automatically] / [Use the following IP address]** Sélectionnez [Obtain an IP address automatically] si vous souhaitez activer le client DHCP.

# **[IP Address]**

Saisissez l'adresse IP si vous n'utilisez pas un serveur DHCP.

#### **[Subnet Mask]**

Saisissez le masque de sous-réseau si vous n'utilisez pas un serveur DHCP.

#### **[Default Gateway]**

Saisissez l'adresse de passerelle par défaut si vous n'utilisez pas un serveur DHCP. **[Apply]** Met à jour les réglages.

#### **2 [DNS IP Setup]**

**[DNS Server]** Saisissez l'adresse du serveur DNS. Caractères permis pour la saisie de l'adresse du serveur DNS. Nombres (0 à 9), point (.) (Exemple : 168.95.1.1) **[Apply]** Met à jour les réglages.

#### **Remarque**

- f La modification des paramètres LAN lors de la connexion au LAN peut provoquer la coupure de la connexion.
- f Si l'adresse IP est modifiée, la nouvelle adresse IP devra être placée dans la fenêtre URL du navigateur pour utiliser la fonction de contrôle Web.

# **[Alert Setup] page**

Définissez le contenu de l'E-mail pour informer de l'anomalie du projecteur.

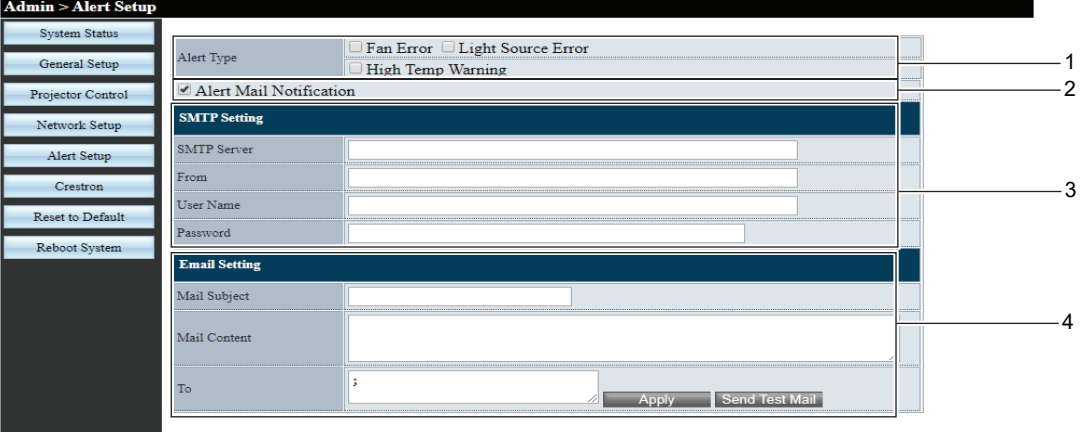

#### **1 [Alert Type]**

- Sélectionnez le type d'alerte.
- **2 [Alert Mail Notification]** Cochez [Alert Mail Notification] pour pouvoir envoyer un e-mail en cas de problème avec le projecteur.

#### **3 [SMTP Setting]**

**[SMTP Server]**

Saisissez l'adresse IP du serveur SMTP.

#### **[From]**

Saisissez l'adresse E-mail du projecteur.

**[User Name]**

Saisissez le nom d'utilisateur.

### **[Password]**

Saisissez le mot de passe.

#### **4 [Email Setting]**

**[Mail Subject]** Saisissez l'objet de l'e-mail.

#### **[Mail Content]**

Saisissez le contenu de l'e-mail associé à [Alert Type] sélectionné.

#### **[To]**

Saisissez les destinataires de l'e-mail. Si vous souhaitez envoyer un E-mail à plusieurs destinataires, séparez-les par un point-virgule (;).

#### **[Apply]**

Cliquez sur [Apply] pour enregistrer le contenu après avoir saisi chaque élément.

#### **[Send Test Mail]**

Cliquez sur [Send Test Mail] pour envoyer un e-mail de test.

#### **Remarque**

f Si le serveur n'est pas compatible avec l'authentification de connexion du SMTP avancé, la fonction d'E-mail est désactivée.

- Si le serveur n'est pas compatible avec le SMTP avancé, [User Name] est requis, mais [Password] n'est pas requis.
- f Si l'e-mail de test n'est pas envoyé, assurez-vous que chaque élément est correctement défini.

#### **[Crestron] page**

Le projecteur peut être surveillé / contrôlé avec Crestron Connected.

La page de contrôle de Crestron Connected s'affiche si vous cliquez sur [Crestron].

Elle ne s'affiche pas si Adobe® Flash® Player n'est pas installé sur l'ordinateur utilisé, ou si le navigateur utilisé ne supporte pas Flash.

#### **Remarque**

f Lorsque Microsoft Edge est utilisé pour un navigateur Web, l'opération de la page [Crestron] peut ne pas être possible en fonction de sa version. Si un navigateur Web se bloque lorsque vous cliquez sur la touche [Crestron], utilisez « Windows Update » pour installer le programme de mise à jour.

#### **Page d'utilisation**

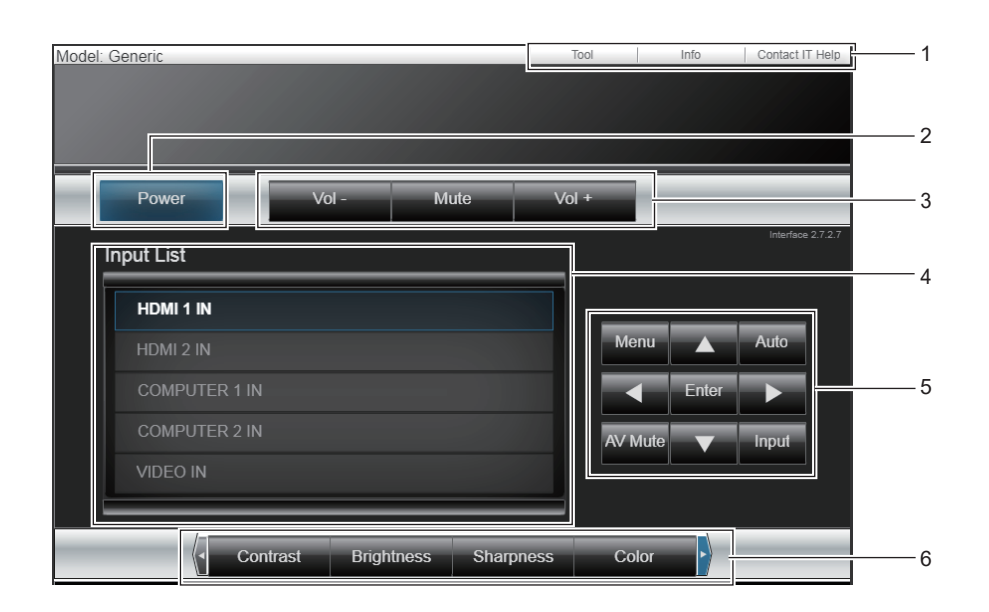

- **1 [Tool], [Info], [Contact IT Help]** Onglets de sélection des réglages, d'informations ou de la page d'aide du projecteur.
- **2 [Power]** Met le projecteur sous / hors tension.
- **3 [Vol -], [Vol +]** Ajuste le volume.

**[Mute]**

Définissez si vous souhaitez utiliser la fonction muet.

**4 [Input List]**

Contrôle la sélection d'entrée. Indisponible lorsque le projecteur est hors tension. **5 Quatre touches de sélection directionnelles / [Enter] / [Menu]**

Permet de naviguer dans l'écran de menu.

#### **[Auto]**

Règle automatiquement la position d'affichage de l'image pendant la projection de l'image.

#### **[AV Mute]**

Définissez si vous souhaitez utiliser la fonction Arrêt temporaire AV.

# **[Input]**

Affiche l'écran **[Input]**.

**6 [Contrast] / [Brightness] / [Color] / [Zoom]** Contrôle les éléments concernant la qualité d'image et le zoom numérique.

# **[Tool] page**

Cliquez sur [Tool] dans la page de contrôle.

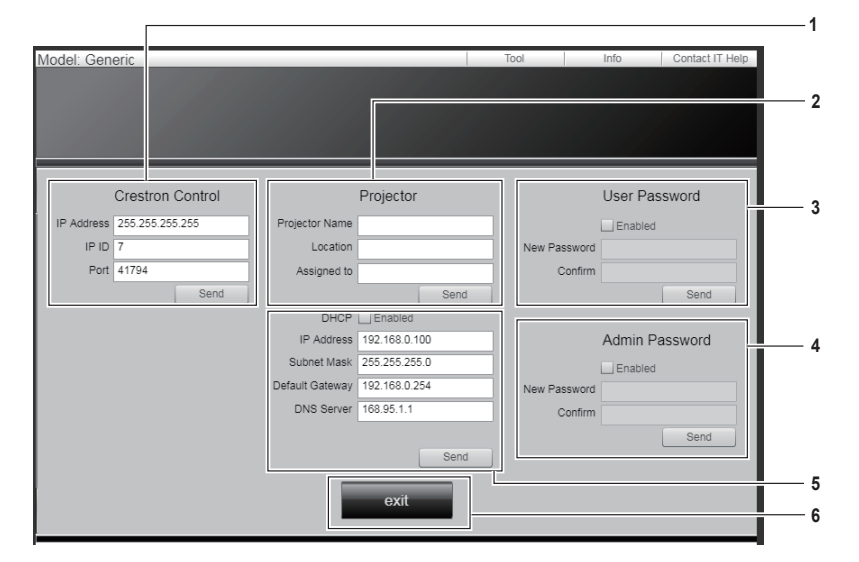

#### **1 [Crestron Control]**

Définit les informations nécessaires à la communication avec le contrôleur à connecter au projecteur.

**2 [Projector]**

Définit le nom / l'emplacement du projecteur et le nom de la personne, du groupe ou de la pièce à laquelle le projecteur est affecté.

#### **3 [User Password]**

Définit le mot de passe des droits d'utilisateur pour la page de contrôle de Crestron Connected.

**4 [Admin Password]**

Définit le mot de passe des droits d'administrateur pour la page de contrôle de Crestron Connected.

# **5 État du réseau**

Ajuste les paramètres de LAN câblé.

**6 [exit]** Retour à la page de contrôle.

90 - FRANÇAIS

#### **[Info] page**

Cliquez sur [Info] dans la page de contrôle.

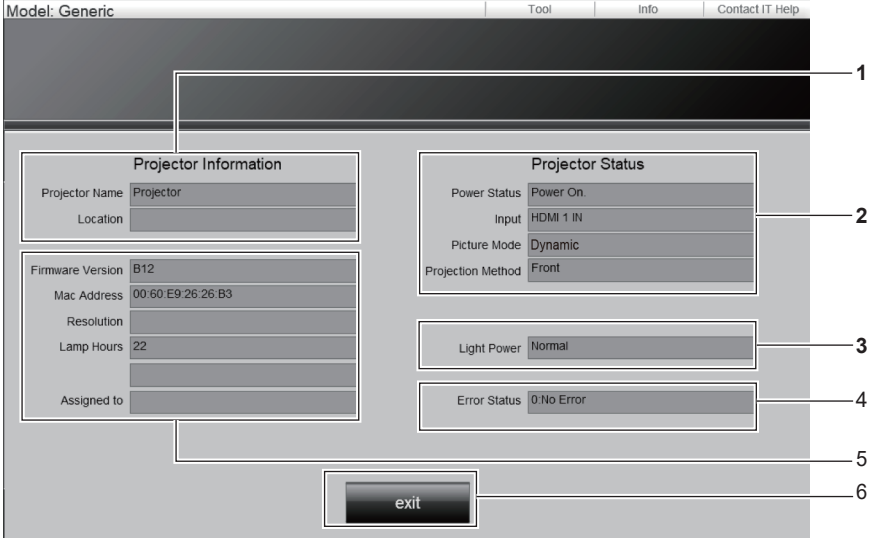

**1 [Projector Information]** Affiche le nom et l'emplacement du projecteur.

#### **2 [Projector Status]**

Affiche l'état de l'alimentation et l'entrée / le mode d'image / la méthode de projection actuellement sélectionnés.

# **3 [Light Power]**

Affiche le paramètre [Puissance Lumineuse].

**4 [Error Status]** Affiche l'état d'erreur. **5 [Firmware Version]** Affiche la version du firmware.

#### **[Mac Address]** Affiche l'adresse MAC.

**[Resolution]** Affiche la résolution.

**[Lamp Hours]**

Affiche la durée de fonctionnement de la source lumineuse.

#### **[Assigned to]**

Affiche le nom spécifié de la personne, du groupe ou de la pièce à laquelle le projecteur est affecté.

1

#### **6 [exit]**

Retour à la page de contrôle.

# **[Contact IT Help] page**

Cliquez sur [Contact IT Help] dans la page de contrôle. La fenêtre [Title] s'affiche.

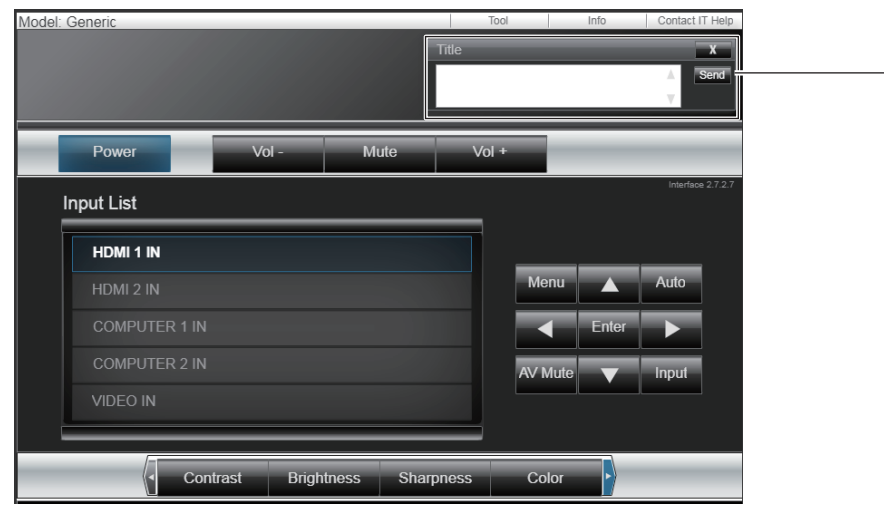

#### **1 [Title]**

Envoi / réception de messages à / d'un administrateur qui utilise Crestron Connected.

# **Chapitre 6 Entretien**

Ce chapitre décrit les méthodes d'inspection en cas de problèmes, d'entretien et de remplacement des pièces.

# **Source lumineuse et voyants de température**

# **Quand un voyant s'allume**

Si un problème survient à l'intérieur du projecteur, le voyant de source lumineuse <LIGHT> et le voyant de température <TEMP> vous en informent en s'allumant ou en clignotant. Vérifiez l'état des voyants et résolvez les problèmes indiqués comme suit.

#### **Attention**

f Avant de prendre une mesure corrective, suivez la procédure de mise hors tension indiqué dans « Mise hors tension du projecteur »  $\Leftrightarrow$  page 41).

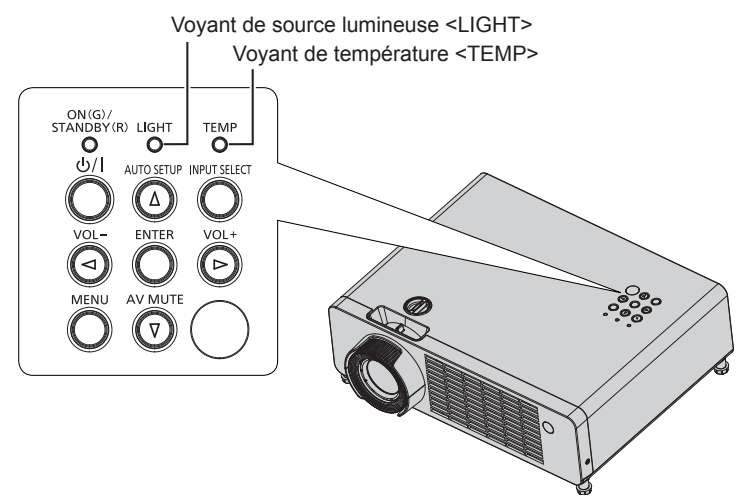

# **Voyant de source lumineuse <LIGHT>**

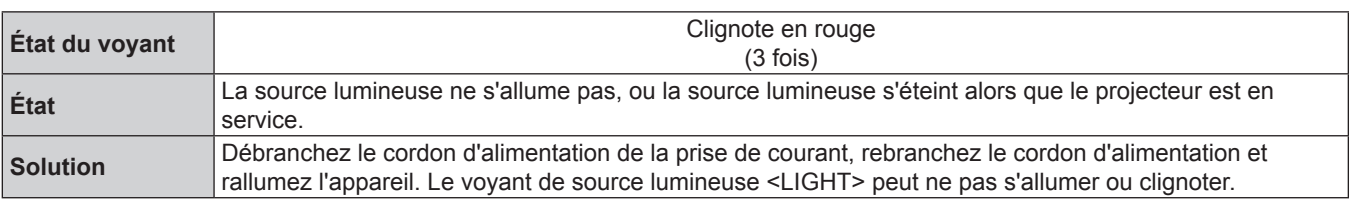

#### **Remarque**

f Si le voyant de source lumineuse <LIGHT> continue de s'allumer ou de clignoter même après la prise d'action, éteignez le projecteur et débranchez le cordon d'alimentation, puis contactez votre revendeur pour la réparation.

#### **Voyant de température <TEMP>**

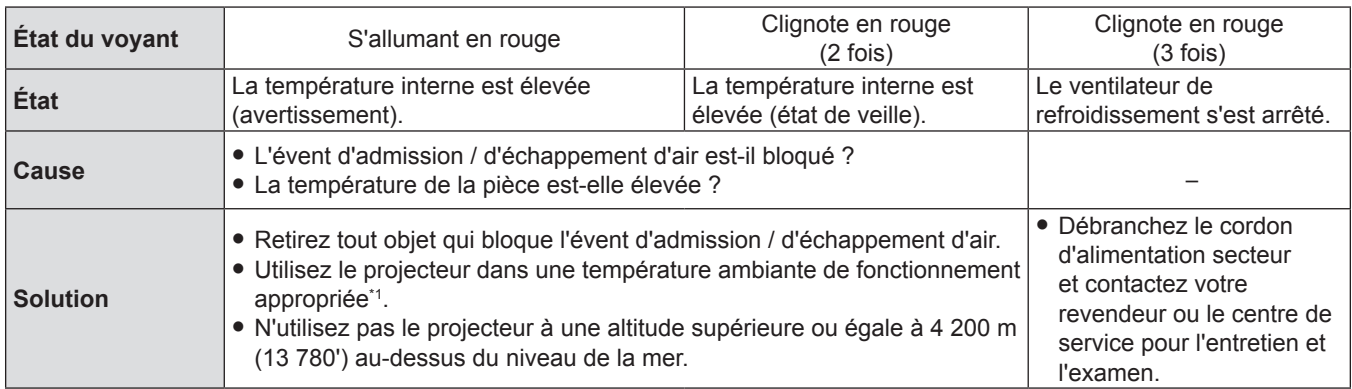

\*1 Pour en savoir plus sur la température ambiante de fonctionnement du projecteur, reportez-vous à la section «Température ambiante de fonctionnement » ( $\Rightarrow$  page 106).

#### **Remarque**

f Si le voyant de température <TEMP> est toujours allumé ou clignote toujours après l'application des mesures précédentes, demandez une réparation de votre appareil à votre revendeur.

# **Entretien**

# **Avant d'exécuter l'entretien**

Lorsque vous effectuez l'entretien du projecteur, veillez à mettre l'appareil hors tension et à débrancher la fiche d'alimentation de la prise murale. « Mise hors tension du projecteur » ( $\Rightarrow$  page 41).

# **Entretien**

# **Boîtier extérieur**

Essuyez la saleté et la poussière avec un chiffon doux et sec.

- Si la saleté persiste, humidifiez le chiffon avec de l'eau et essorez-le complètement avant d'essuyer le projecteur. Séchez le projecteur avec un chiffon sec.
- f N'utilisez pas de benzène, de diluant, d'alcool à brûler, d'autres solvants ou de nettoyants ménagers. Leur utilisation peut provoquer une détérioration du boîtier extérieur.
- Lorsque vous utilisez des chiffons chimiquement traités, suivez ses instructions.

#### **Surface frontale de l'objectif**

Essuyez la saleté et la poussière de la surface frontale de l'objectif avec un chiffon propre et doux.

- f N'utilisez pas un chiffon qui a une surface abrasive ou un chiffon humide, huileux ou couvert de poussière.
- f N'utilisez pas une force excessive lorsque vous essuyez l'objectif car il est fragile.
- f N'utilisez pas de benzène, de diluant, d'alcool à brûler, d'autres solvants ou de nettoyants ménagers. Cela peut détériorer l'objectif.

#### **Attention**

f L'objectif peut être endommagé si vous frappez avec un objet dur ou essuyez avec une force excessive. Manipulez avec soin. Veuillez la manipuler avec précaution.

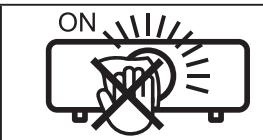

#### **NE PAS ESSUYER L'OBJECTIF PENDANT L'UTILISATION.**

Le nettoyage de l'objectif pendant l'utilisation peut provoquer l'adhérence d'objets étrangers sur l'objectif ou endommager sa surface.

# **Dépannage**

Veuillez vérifier les points suivants. Pour en savoir plus, reportez-vous aux pages correspondantes.

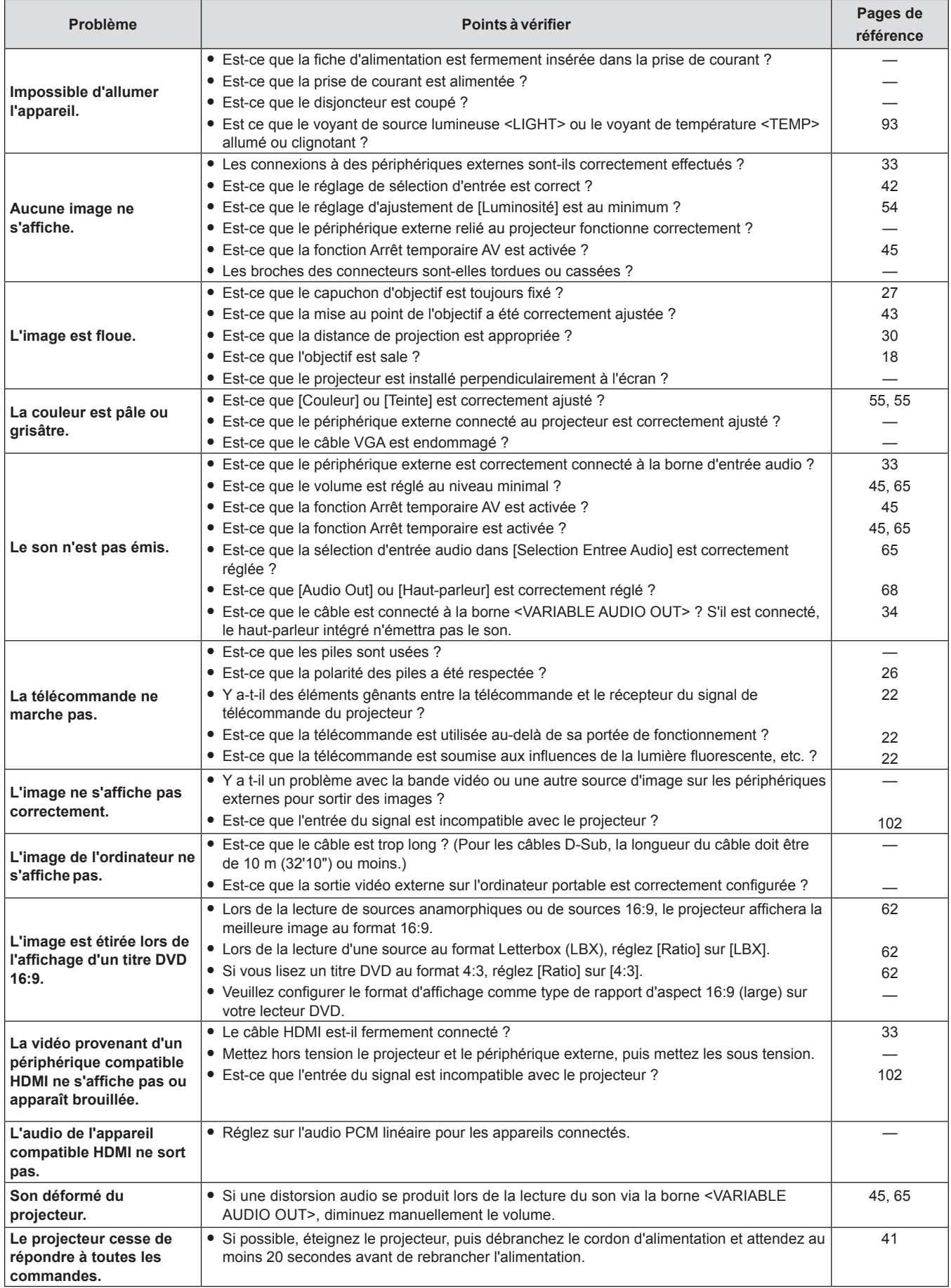

# **Chapitre 6 Entretien - Dépannage**

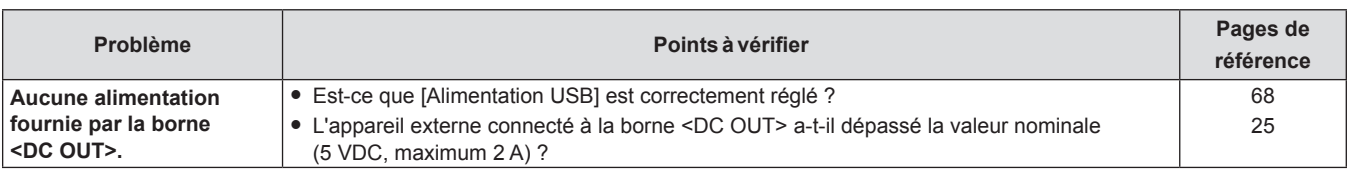

# **Attention**

f Si un problème persiste après avoir vérifié le contenu du tableau, veuillez consulter votre revendeur.

# **Chapitre 7 Annexe**

Ce chapitre décrit les caractéristiques et le service après-vente du projecteur.

# **Informations techniques**

# **Utilisation du protocole PJLink**

La fonction réseau du projecteur accepte le PJLink classe 1, le protocole PJLink permet de régler le projecteur et d'interroger son état depuis un ordinateur.

#### **Commandes de contrôle**

Le tableau suivant répertorie les commandes de protocole PJLink qui peuvent être utilisées pour contrôler le projecteur.

f Les caractères X dans les tableaux sont des caractères non spécifiques.

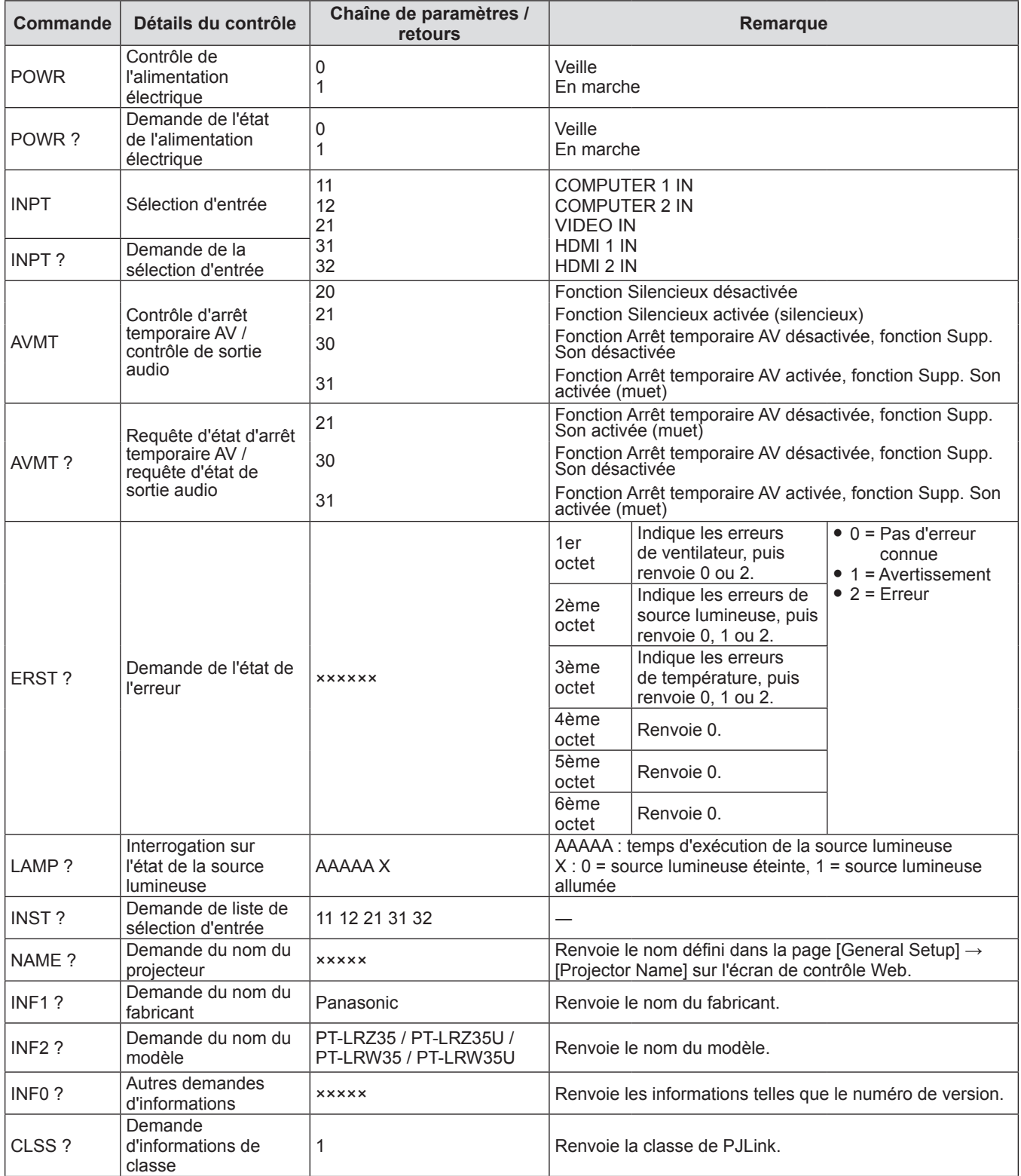

## **Authentification de sécurité PJLink**

Un mot de passe d'authentification de sécurité peut être défini séparément pour le contrôle PJLink (→ pages 84, 86). Lors de l'utilisation du projecteur sans authentification de sécurité, ne définissez pas un mot de passe pour le contrôle PJLink.

- f Pour les caractéristiques techniques concernant PJLink, consultez le site Web de Japan Business Machine and Information System Industries Association.
	- URL https://pjlink.jbmia.or.jp/english/

# **Borne <SERIAL IN>**

La borne <SERIAL IN> du projecteur est conforme avec RS-232C afin que le projecteur puisse être connecté à et contrôlé par un ordinateur.

#### **Connexion**

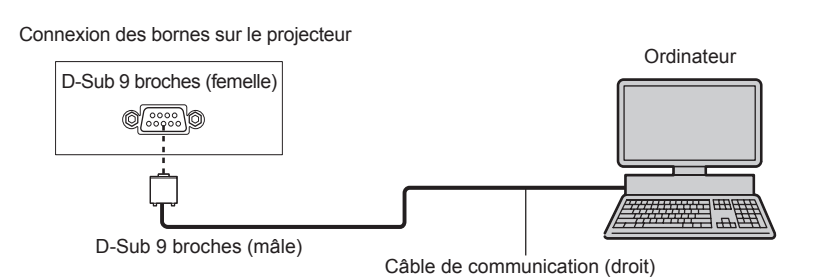

#### **Affectation des broches et noms des signaux**

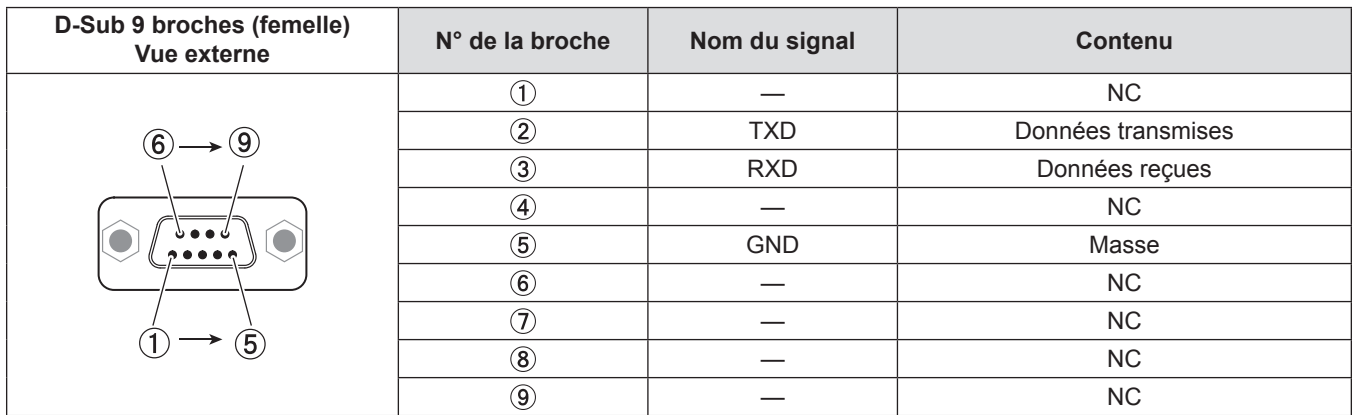

#### **Conditions de communication**

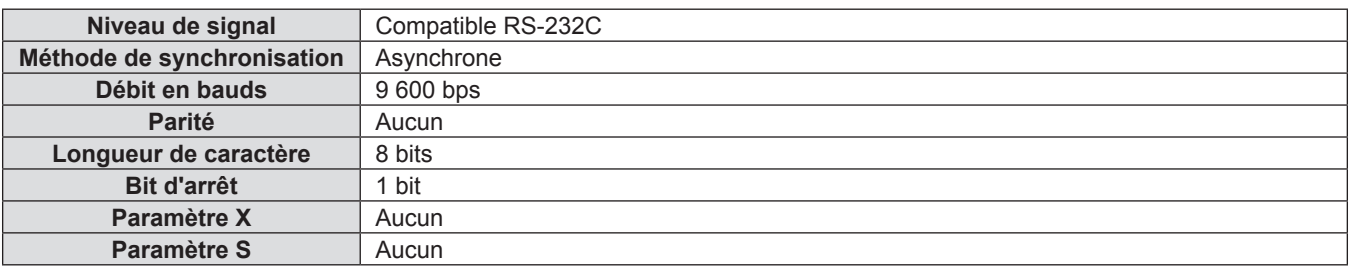

#### **Format de base**

La transmission depuis l'ordinateur démarre avec STX, puis la commande, le paramètre et ETX sont envoyés dans cet ordre. Ajoutez des paramètres en fonction des détails de contrôle.

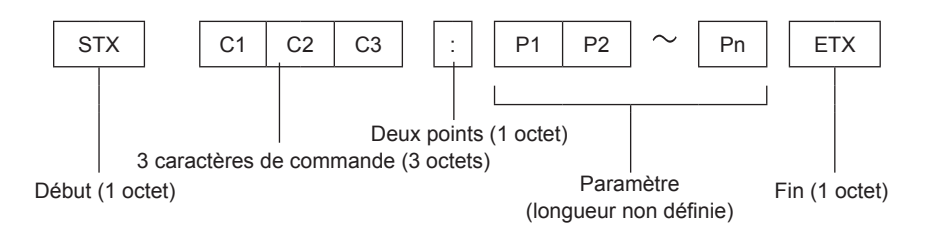

#### **Attention**

- f Si une commande est transmise après le démarrage de l'allumage de la source lumineuse, il pourrait y avoir un délai de réponse ou la commande pourrait ne pas s'exécuter. Essayez d'envoyer ou de recevoir une commande après 60 secondes.
- f Lors de la transmission de commandes multiples, veillez à attendre 0,5 seconde après la réception d'une réponse de la part du projecteur avant d'envoyer la commande suivante. Lorsqu'une commande ne nécessitant pas de paramètre est transmise, les deux points (:) ne sont pas nécessaires.

#### **Remarque**

- f Si une commande ne peut pas être exécutée, la réponse « ER401 » est envoyée par le projecteur à l'ordinateur.
- f Si un paramètre non valide est envoyé, la réponse « ER402 » est envoyée par le projecteur à l'ordinateur.
- f STX et ETX sont des codes de caractères. STX en hexadécimal correspond à 02 et ETX en hexadécimal correspond à 03.

#### **Spécifications du câble**

Lors de la connexion à un ordinateur :

Projecteur (borne <SERIAL IN>) <u>1</u> NC NC <u>1</u> **Ordinateur** (spécifications DTE) 2 <del>2</del> 2  $\overline{3}$   $\overline{)$   $\overline{)}$   $\overline{)}$   $\overline{)$ 4 NC NC 4 <u>5 | 5 |</u> 6 NC NC 6 7 NC NC 7 8 NC NC 8  $\overline{9}$  NC NC  $\overline{9}$ 

# **Commandes de contrôle**

Les commandes suivantes sont disponibles pour commander le projecteur depuis un ordinateur :

# **E Commande de contrôle du projecteur**

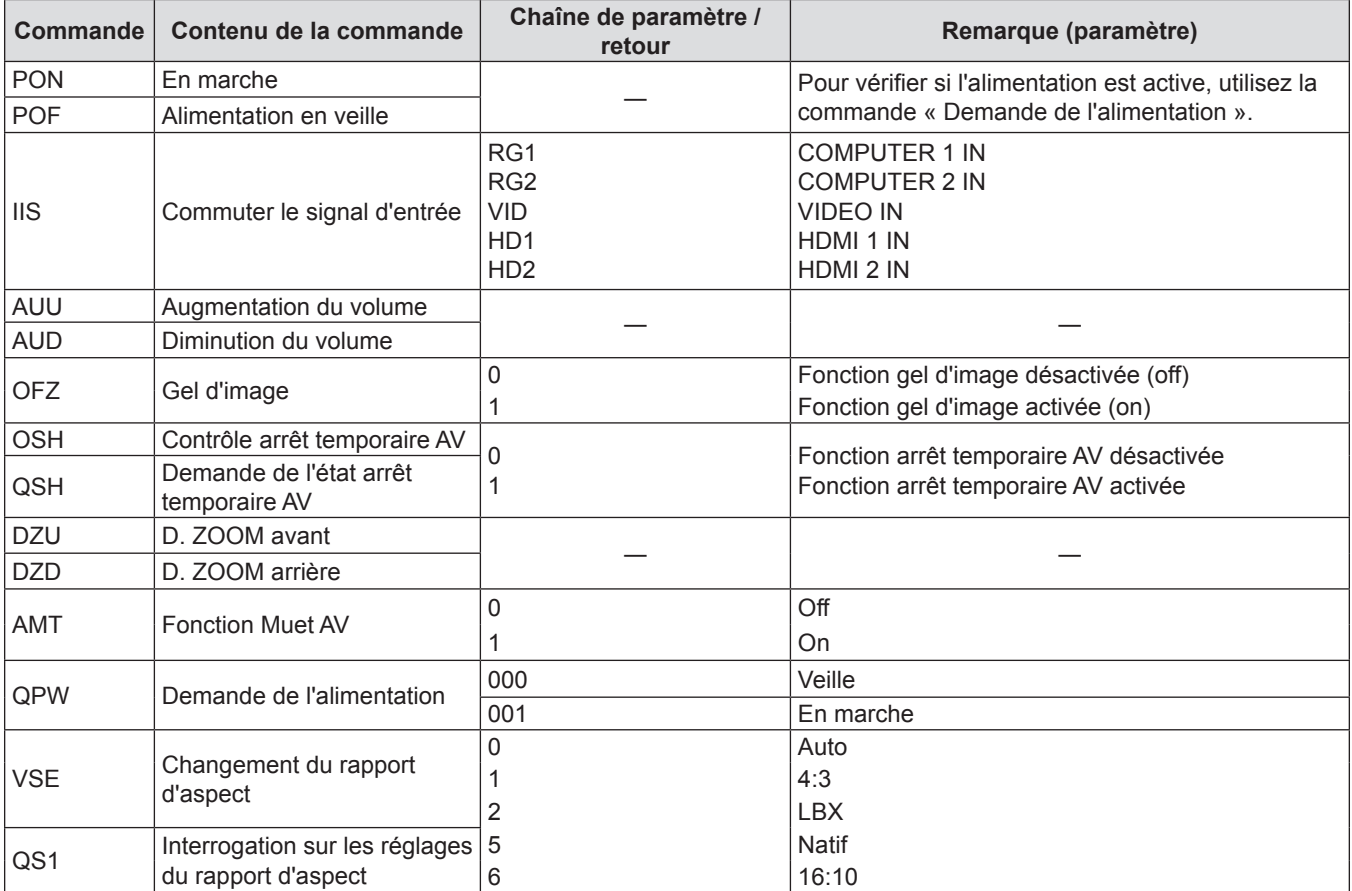

# **Liste des signaux compatibles**

Le tableau suivant indique les types de signaux compatibles avec les projecteurs.

 $\bullet$  Les symboles qui indiquent des formats sont les suivants.

- g V : VIDEO
- $-R : RGB$  (analogique)
- $Y = Y : YP_BP_R/YC_BC_R$  (analogique)
- $H : HDMI$

f L'entrée correspondant à chaque élément dans la colonne Plug and Play est comme suit.

g COMPUTER : Entrée COMPUTER 1 IN / COMPUTER 2 IN

- HDMI : Entrée HDMI 1 IN / HDMI 2 IN

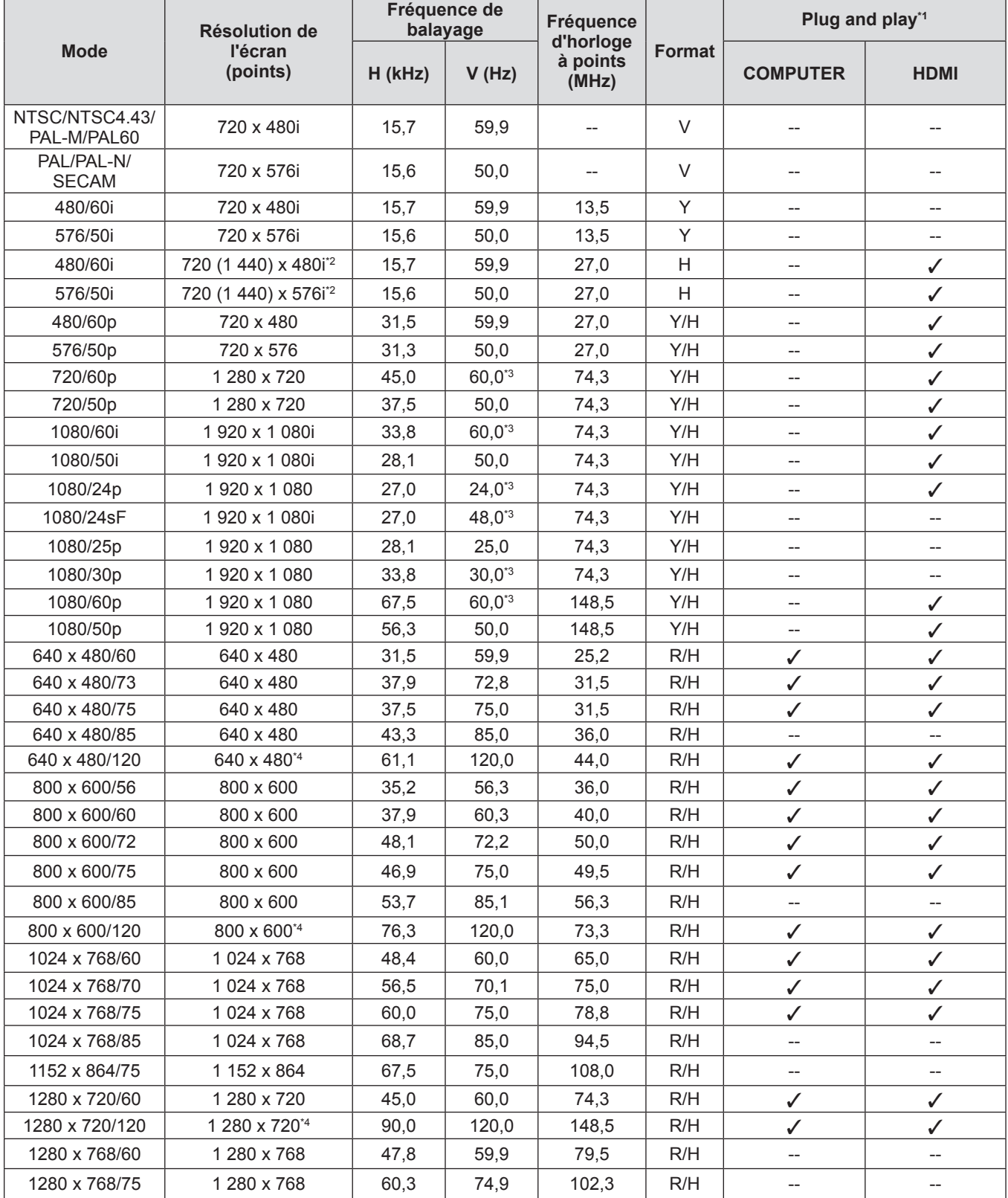

102 - FRANÇAIS

| <b>Mode</b>    | <b>Résolution de</b><br>l'écran<br>(points) | Fréquence de<br>balayage |       | <b>Fréquence</b>               |        | Plug and play*1 |                       |
|----------------|---------------------------------------------|--------------------------|-------|--------------------------------|--------|-----------------|-----------------------|
|                |                                             | H (kHz)                  | V(Hz) | d'horloge<br>à points<br>(MHz) | Format | <b>COMPUTER</b> | <b>HDMI</b>           |
| 1280 x 768/85  | 1 280 x 768                                 | 68,6                     | 84,8  | 117,5                          | R/H    | $-$             |                       |
| 1280 x 800/60  | 1 280 x 800                                 | 49,7                     | 59,8  | 83,5                           | R/H    | ✓               | ✓                     |
| 1280 x 800/120 | 1 280 x 800*4                               | 101,6                    | 119,9 | 146,3                          | R/H    | ✓               | ✓                     |
| 1280 x 960/60  | 1 280 x 960                                 | 60,0                     | 60,0  | 108,0                          | R/H    | --              | $-$                   |
| 1280 x 960/75  | 1 280 x 960                                 | 75,2                     | 74,9  | 130,0                          | R/H    | --              | --                    |
| 1280 x 1024/60 | 1 280 x 1 024                               | 64,0                     | 60,0  | 108,0                          | R/H    | $-$             | --                    |
| 1280 x 1024/75 | 1 280 x 1 024                               | 80,0                     | 75,0  | 135,0                          | R/H    | ✓               | ✓                     |
| 1280 x 1024/85 | 1 280 x 1 024                               | 91,1                     | 85,0  | 157,5                          | R/H    | --              | $-$                   |
| 1366 x 768/60  | 1 366 x 768                                 | 47,7                     | 59,8  | 85,5                           | R/H    | ✓               | ✓                     |
| 1400 x 1050/60 | 1 400 x 1 050 <sup>*4</sup>                 | 64,7                     | 59,9  | 101,0                          | R/H    | --              | $-$                   |
| 1440 x 900/60  | 1 440 x 900*4                               | 55,5                     | 59,9  | 88,8                           | R/H    | ✓               | ✓                     |
| 1600 x 1200/60 | 1600 x 1200                                 | 75,0                     | 60,0  | 162,0                          | R/H    | ✓               | ✓                     |
| 1680 x 1050/60 | 1 680 x 1 050 <sup>*4</sup>                 | 64,7                     | 59,9  | 119,0                          | R/H    | --              | --                    |
| 1920 x 1080/60 | 1920 x 1080                                 | 67,5                     | 60,0  | 148,5                          | R/H    | ✓               | ✓                     |
| 1920 x 1080/50 | 1920 x 1080                                 | 56,3                     | 50,0  | 148,5                          | R/H    | ✓               | ✓                     |
| 1920 x 1200/60 | 1 920 x 1 200*4                             | 74,0                     | 60,0  | 154,0                          | R/H    | $\sqrt{5}$      | $\mathcal{N}^{\ast}5$ |

**Chapitre 7 Annexe - Informations techniques**

\*1 Le signal avec √ dans la colonne Plug and Play est le signal décrit dans EDID (données d'identification de l'affichage étendu) du projecteur. Le signal sans  $\checkmark$  dans la colonne Plug and Play peut également être entré s'il est décrit dans la colonne de format. La résolution ne peut pas être sélectionnée dans l'ordinateur même si le projecteur est compatible avec le signal sans  $\checkmark$  dans la colonne Plug and Play.

\*2 Signal Pixel-Répétition (fréquence d'horloge à points 27,0 MHz) uniquement.

\*3 Le signal avec une fréquence de balayage vertical de 1/1,001x est également pris en charge.

\*4 VESA CVT-RB (Découpage Réduit)-compatible.

\*5 Uniquement pour PT-LRZ35 / PT-LRZ35U.

#### **Remarque**

- f Un signal avec une résolution différente est converti en nombre de points d'affichage. Le nombre de points d'affichage est le suivant. g PT-LRZ35 / PT-LRZ35U : - 1 920 x 1 200
	- PT-LRW35 / PT-LRW35U : 1 280 x 800
- Le « i » à la fin de la résolution indique un signal entrelacé.
- Lorsque les signaux entrelacés sont connectés, l'image projetée peut osciller.
- f L'image peut ne pas s'afficher en plein écran en fonction du réglage de sortie de l'ordinateur.

#### **Liste des signaux compatibles 3D**

Le tableau suivant spécifie les signaux vidéo compatibles 3D avec le projecteur.

- f Les abréviations pour les formats d'entrée et les formats 3D dans le tableau ont les significations suivantes.
	- FP : Format d'emballage du cadre
	- SBS : Format Côte à Côte
	- TB : Format Haut et Bas

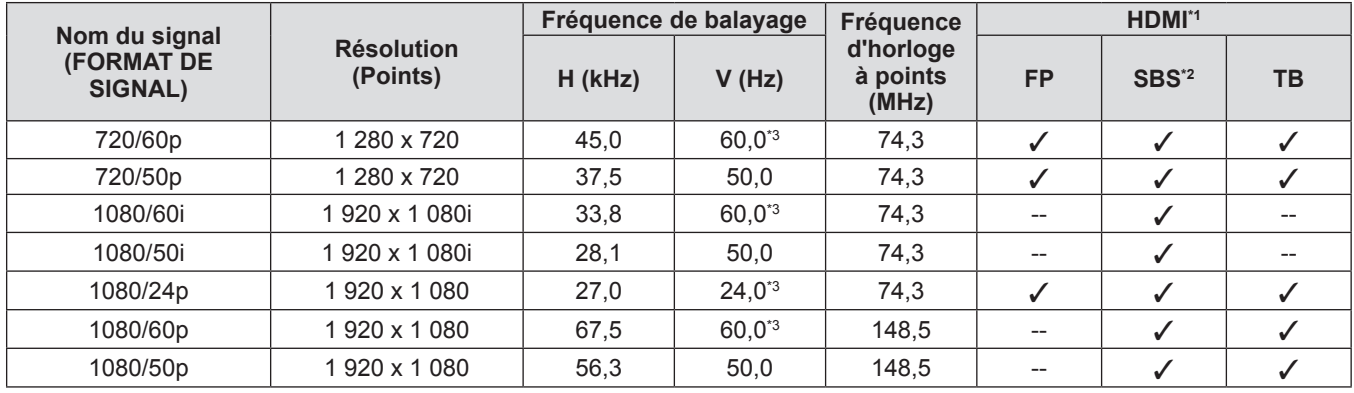

\*1 Le signal avec √ dans la colonne HDMI est le signal décrit dans EDID (données d'identification de l'affichage étendu) du projecteur.

\*2 Prend en charge la moitié.

\*3 Le signal avec une fréquence de balayage vertical de 1/1,001x est également pris en charge.

# **Spécifications**

**Alimentation** 100 V - 240 V  $\sim$  (100 V - 240 V courant alternatif), 50 Hz/60 Hz **Consommation électrique** 420 W (4,2 A) **Consommation électrique (en veille)** Env. 0,5 W (Lorsque [Mode Standby] est réglé sur [Eco.] Env. 37 W (Lorsque [Mode Standby] est réglé sur [Normal] et les fonctions [Alimentation USB] / [Audio Out] / [Haut-parleur] / [Sortie ordinateur] / [Demarrage Rapide] sont utilisées.) Env. 2 W (Lorsque [Mode Standby] est réglé sur [Normal], la fonction réseau est utilisée et les fonctions [Alimentation USB] / [Audio Out] / [Haut-parleur] / [Sortie ordinateur] / [Demarrage Rapide] ne sont pas utilisées.) **Puce DLP Taille de la dalle PT-LRZ35 / PT-LRZ35U** 17 mm (0,67") (rapport d'aspect 16:10) **PT-LRW35 / PT-LRW35U** 16,5 mm (0,65") (rapport d'aspect 16:10) **Système d'affichage** Puce DLP x 1, système de projection DLP **Système de commande** Système DMD **Nombre de pixels PT-LRZ35 / PT-LRZ35U** 2 304 000 pixels (1 920 x 1 200 points) **PT-LRW35 / PT-LRW35U** 1 024 000 pixels (1 280 x 800 points) **Objectif Zoom manuel** 1,3 x **Mise au point manuelle** F=1,7 à 1,86 f=19,03 mm à 24,95 mm **Source lumineuse Diode électro-luminescente Émission lumineuse\*1** 3 500 lm (Lorsque [Mode Image] est réglé sur [Dynamique] et [Puissance Lumineuse] est réglé sur [Normal]) **Taux de contraste\*1** 30 000:1 (Lorsque [Mode Image] est réglé sur [Dynamique]) **Rapport de zone entre le centre et le coin<sup>\*1</sup>** 90% **Système de couleurs** 7 (NTSC, NTSC4.43, PAL, PAL-N, PAL-M, SECAM, PAL60) **Taille de l'image projetée** 1,02 m - 7,62 m (40" - 300") **Rapport d'aspect** 16:10 **Méthode de projection** | Avant, Arrière, Plafond Avant, Plafond Arrière **Haut-parleur intégré** 3,0 cm × 7,0 cm, rectangulaire, x 1 **Sortie de volume maximale**  10 W (monaural) **Longueur du cordon d'alimentation** 1,8 m (70-7/8") **Boîtier externe** Plastique moulé **Dimensions** Largeur : 375 mm (14-3/4") Hauteur : 124 mm (4-7/8") (avec pieds réglables rétractés) Profondeur : 314 mm (12-3/8") **Poids Environ 6,7 kg (14,77 livre)<sup>2</sup> Niveau sonore\*1** Lorsque [Puissance Lumineuse] dans [Réglages image] est réglé sur [Normal] : 35 dB Lorsque [Puissance Lumineuse] dans [Réglages image] est réglé sur [Eco] : 27 dB Lorsque [Puissance Lumineuse] dans [Réglages image] est réglé sur [Silencieux] : 24 dB

Les caractéristiques techniques du projecteur sont les suivantes.

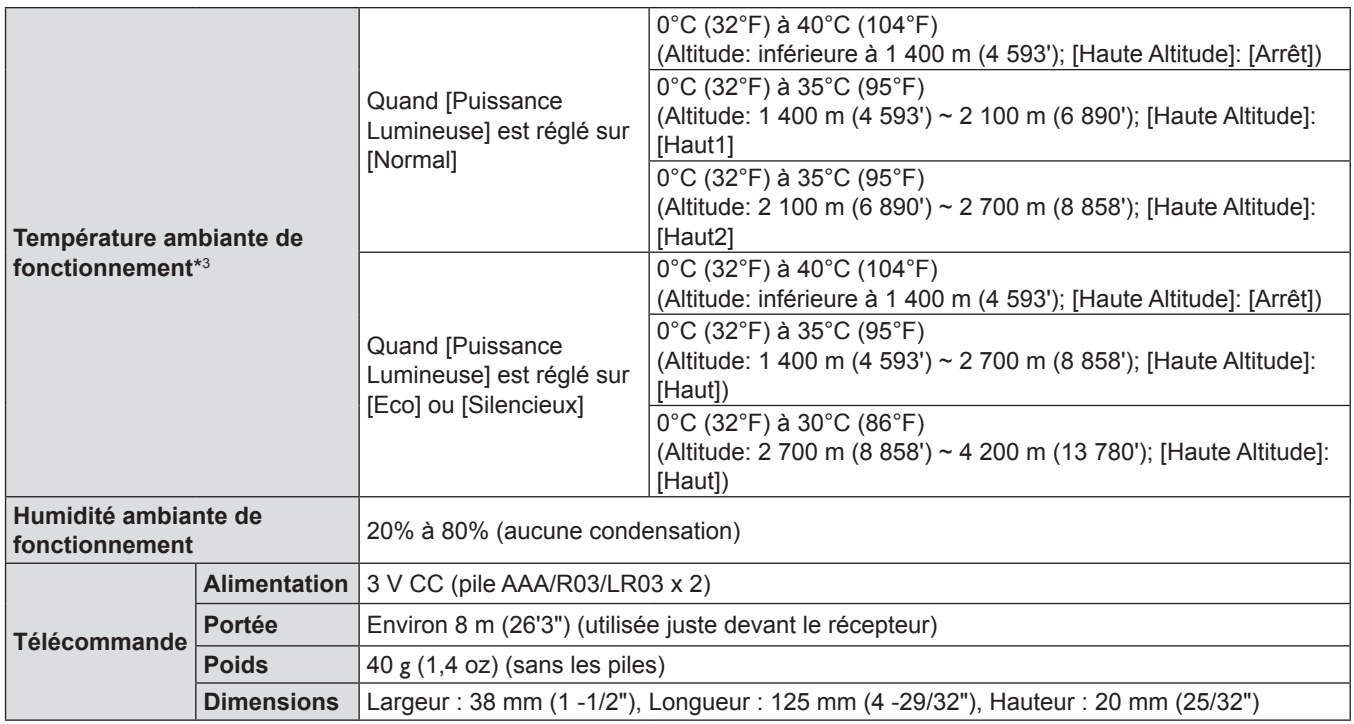

\*1 La mesure, les conditions de mesure et la méthode de notation sont conformes aux normes internationales ISO/IEC 21118:2020.

\*2 C'est une valeur moyenne. Elle peut différer d'un produit à l'autre.

\*3 Le projecteur ne peut pas être utilisé à une altitude de 4 200 m (13 780') ou plus au-dessus du niveau de la mer. Notez que l'altitude de 4 200 m (13 780') au-dessus du niveau de la mer est la hauteur maximale qui garantit les performances de ce projecteur.

#### **Remarque**

f Les références des accessoires et des composants vendus séparément sont susceptibles d'être modifiés sans préavis.

# **E** Borne de connexion

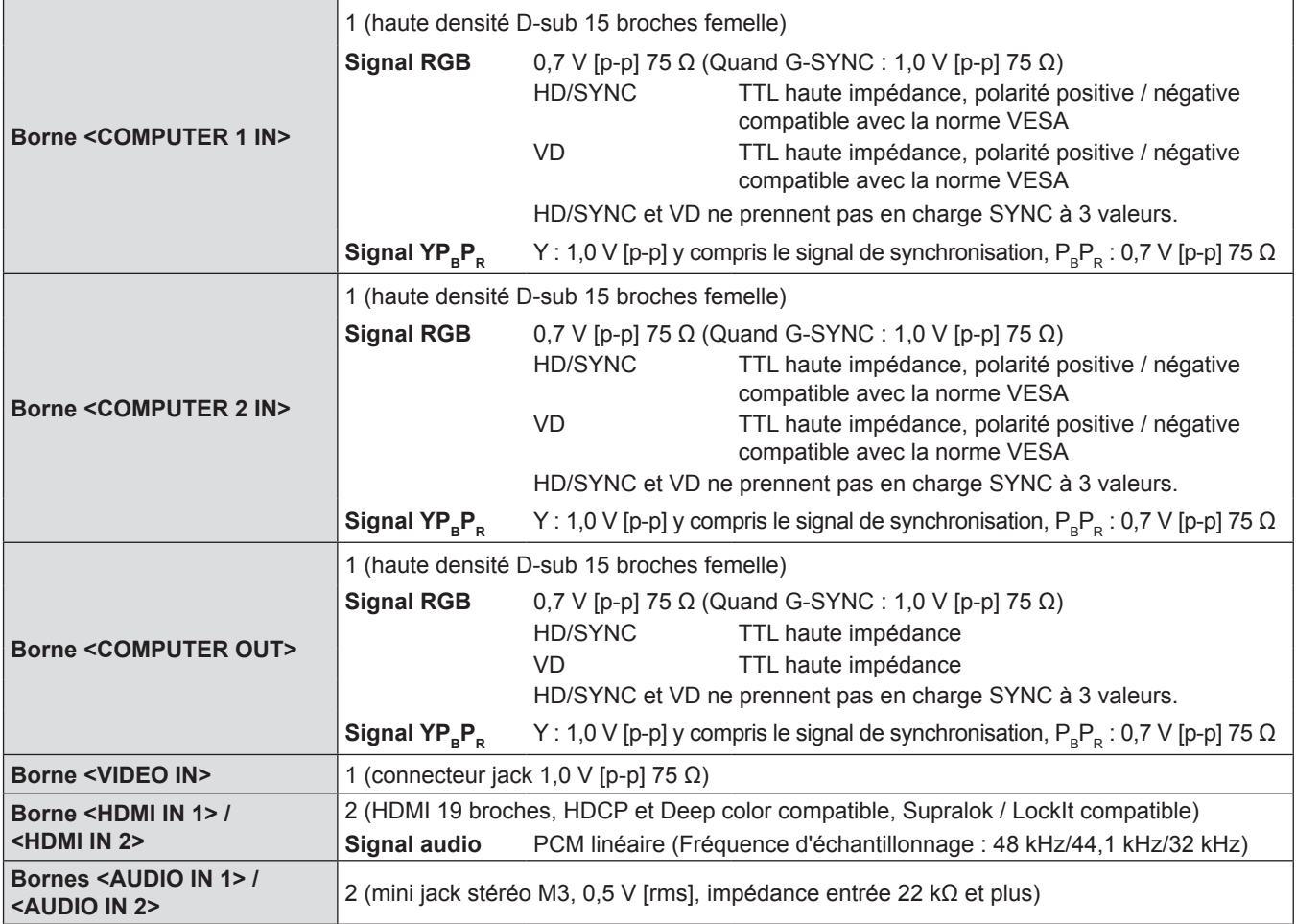

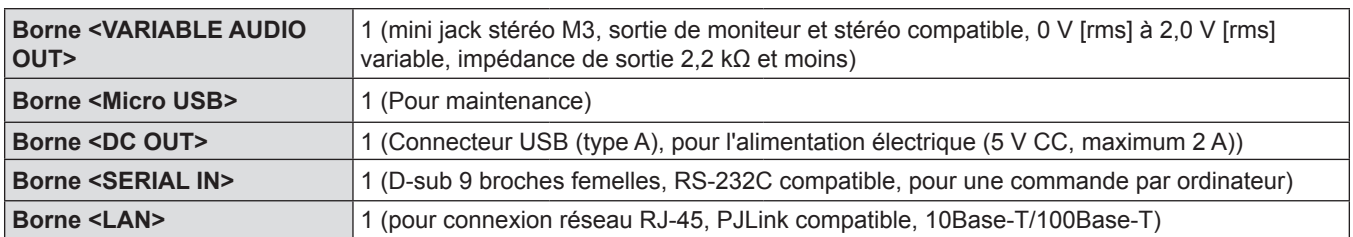

# $\blacksquare$  **Signaux compatibles**

Reportez-vous à « Liste des signaux compatibles » (+ page 102) pour connaître les types de signaux vidéo qui peuvent être utilisés avec le projecteur.

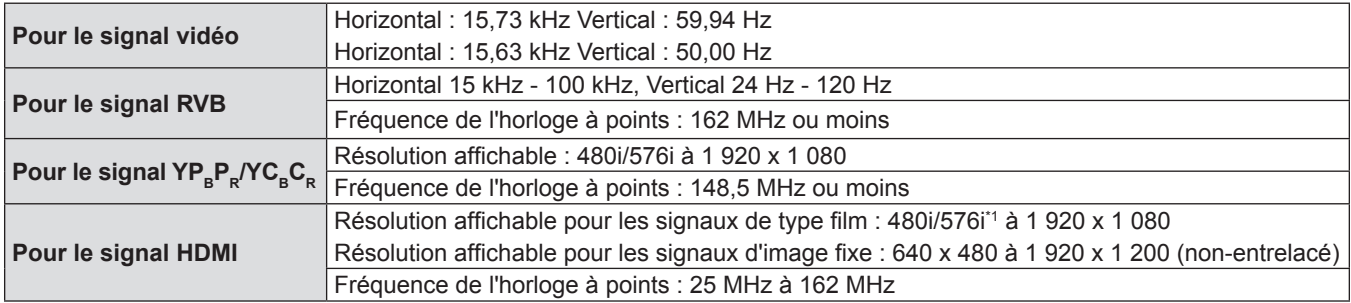

\*1 Signal Pixel-Répétition (fréquence d'horloge à points 27,0 MHz) uniquement

# **Dimensions**

Unité : mm (pouce)

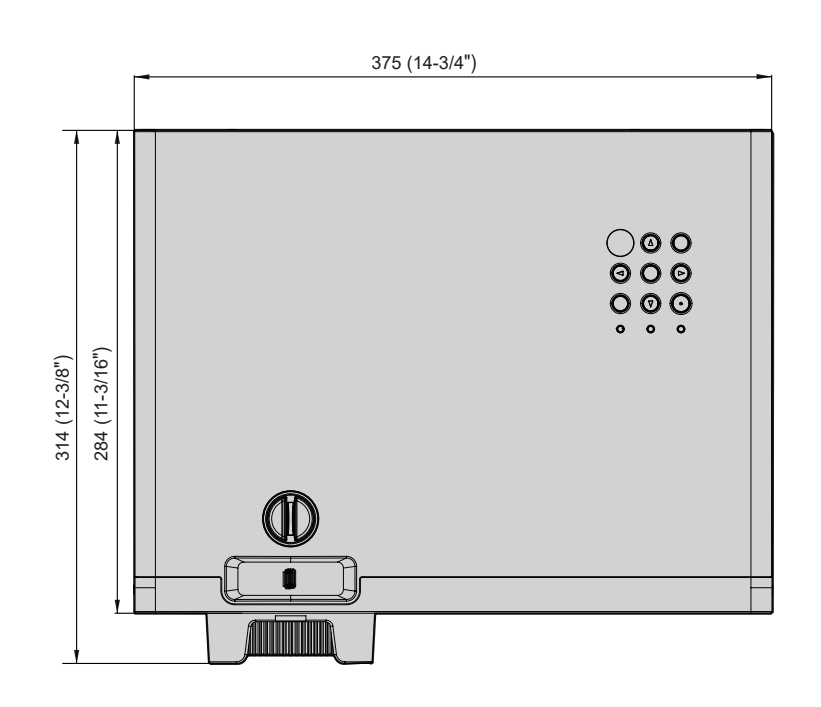

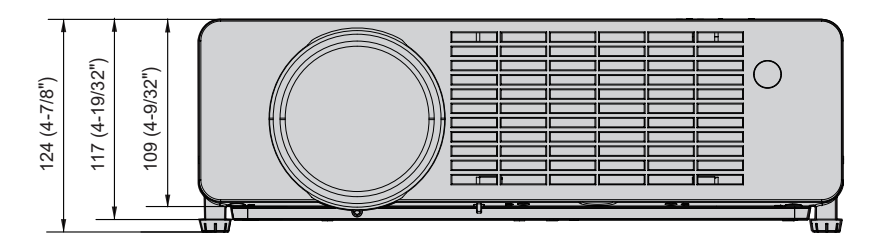

Les dimensions réelles peuvent être différentes selon les produits.
## **Protections du support de montage au plafond**

• Si vous installez le projecteur au plafond, veillez à utiliser le Support de montage au plafond pour projecteurs optionnel spécifié.

**N° de modèle : ET-PKL100H (pour plafond élevé), ET-PKL100S (pour plafond bas), ET-PKV400B (Support d'installation du projecteur)**

- f Lors de l'installation du projecteur, fixez le kit de prévention de chute inclus avec le Support de montage au plafond pour projecteurs.
- f Demandez l'aide d'un technicien qualifié pour procéder à l'installation, par exemple pour monter le projecteur au plafond.
- f Panasonic n'est pas responsable des éventuels dommages au projecteur provoqués par l'utilisation d'un support de montage au plafond qui ne serait pas fabriqué par Panasonic ou le choix d'un emplacement d'installation inapproprié, même si la période de garantie du projecteur n'est pas expirée.
- Les produits non utilisés doivent être repris rapidement par un technicien qualifié.
- · Utilisez un tournevis dynamométrique ou une clé Allen dynamométrique pour serrer les boulons au couple de serrage spécifié. N'utilisez pas de tournevis électriques ou de tournevis à frapper. (Couple de serrage des vis :  $1,25 \pm 0,2 \text{ N} \cdot \text{m}$ )
- Consultez les Instructions d'installation pour en savoir plus sur le Support de montage au plafond pour projecteurs.
- f Les numéros de modèle des accessoires et accessoires optionnels sont sujets à des modifications sans préavis.

## r**Spécification pour les trous de vis pour fixer le projecteur (vue de dessous du projecteur)**

Unité : mm (pouce)

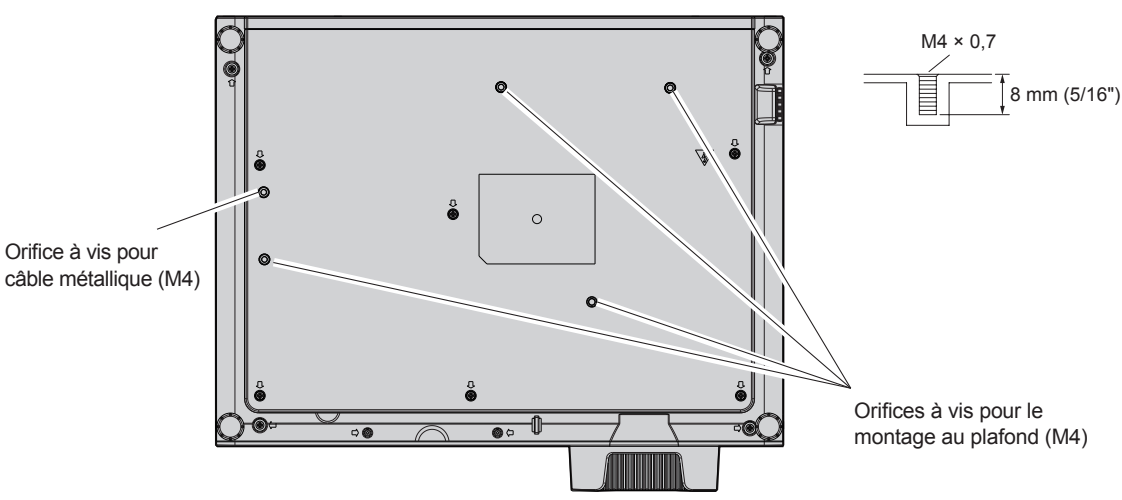

r**Dimensions pour les trous de vis pour fixer le projecteur (vue de dessous du projecteur)** Unité : mm (pouce)

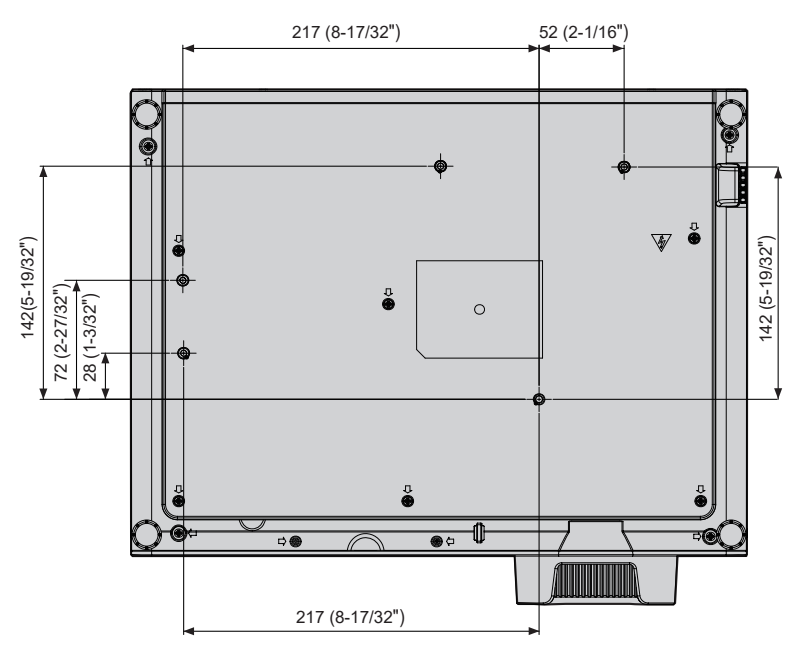

# **Index**

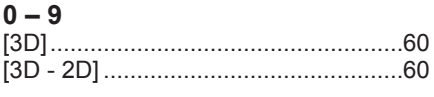

## **A**

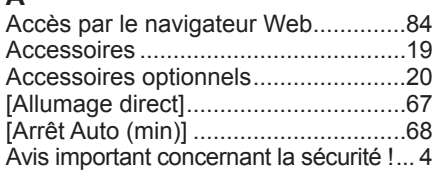

#### **B**

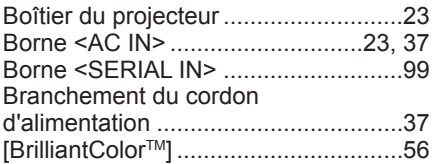

## **C**

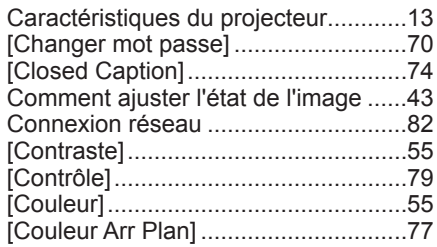

## **D**

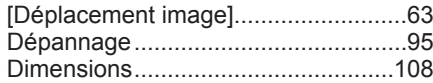

## **E**

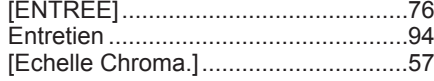

#### **F**

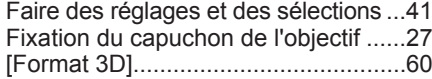

## **G**

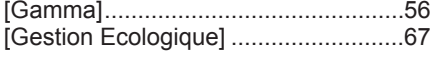

#### **H**

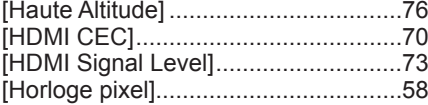

#### **I**

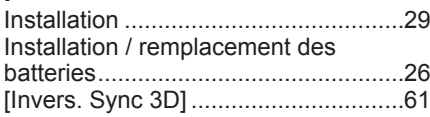

## **L**

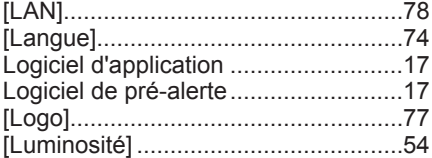

#### **M**

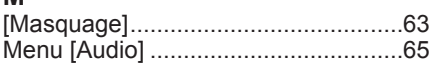

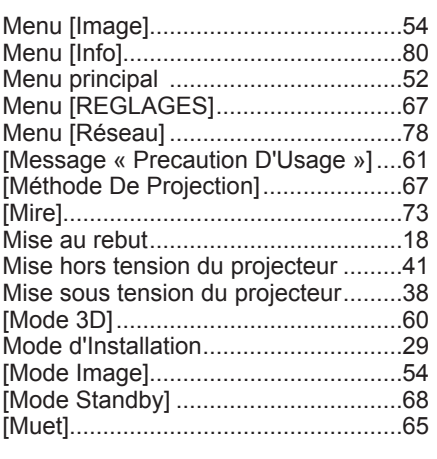

#### **N** Navigation dans le menu....................51

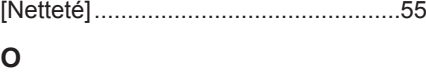

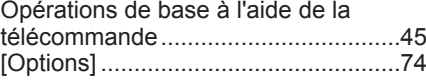

#### **P**

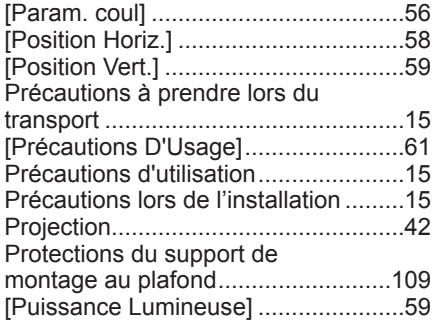

## **R**

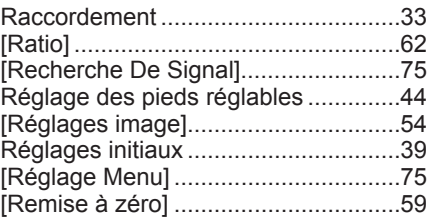

## **S**

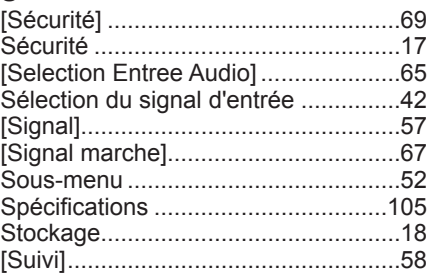

#### **T**

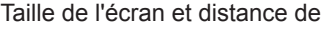

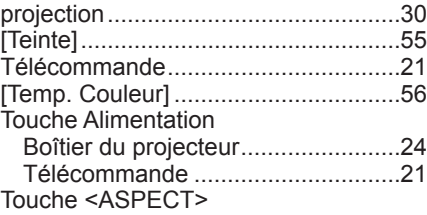

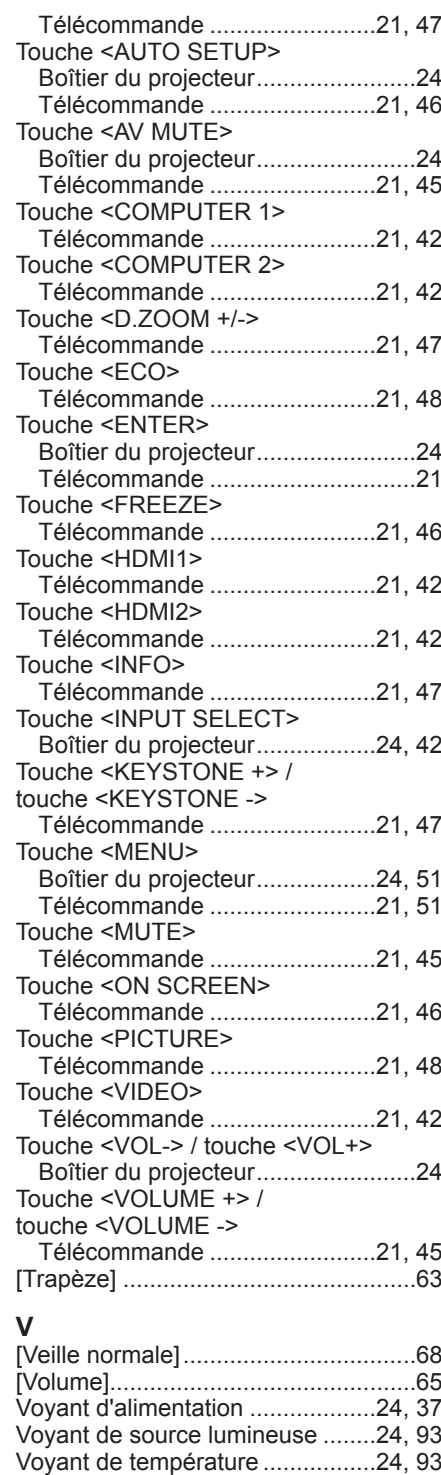

## **Z**

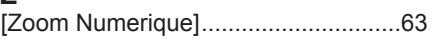

## **L'élimination des équipements et des piles/batteries usagés Applicable uniquement dans les pays membres de l'Union européenne et les pays disposant de systèmes de recyclage.**

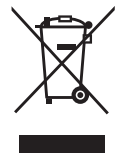

Apposé sur le produit lui-même, sur son emballage, ou figurant dans la documentation qui l'accompagne, ce pictogramme indique que les piles/batteries, appareils électriques et électroniques usagés, doivent être séparés des ordures ménagères. Afin de permettre le traitement, la valorisation et le recyclage adéquats des piles/batteries et des appareils usagés, veuillez les porter à l'un des points de collecte prévus, conformément à la législation nationale en vigueur. En les éliminant conformément à la réglementation en vigueur, vous contribuez à éviter le gaspillage de ressources précieuses ainsi qu'à protéger la santé humaine et l'environnement.

Pour de plus amples renseignements sur la collecte et le recyclage, veuillez vous renseigner auprès des collectivités locales. Le non-respect de la réglementation relative à l'élimination des déchets est passible d'une peine d'amende.

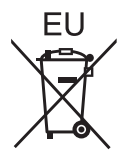

**Note relative au pictogramme à apposer sur les piles/batteries (pictogramme du bas)** Si ce pictogramme est combiné avec un symbole chimique, il répond également aux exigences posées par la Directive relative au produit chimique concerné.

## **Information relative à l'élimination des déchets dans les pays extérieurs à l'Union européenne**

Ce pictogramme n'est valide qu'à l'intérieur de l'Union européenne.

Pour connaître la procédure applicable dans les pays hors Union Européenne, veuillez vous renseigner auprès des autorités locales compétentes ou de votre distributeur.

# Panasonic Corporation

Web Site : https://panasonic.net/cns/projector/ © Panasonic Corporation 2020

## **Panasonic System Solutions Company of North America**

Two Riverfront Plaza, Newark, NJ 07102 TEL: (877) 803 - 8492

5770 Ambler Drive, Mississauga, Ontario L4W 2T3 TEL: (905) 624 - 5010 **Panasonic Canada Inc.**